# **CODA cx1 User Guide**

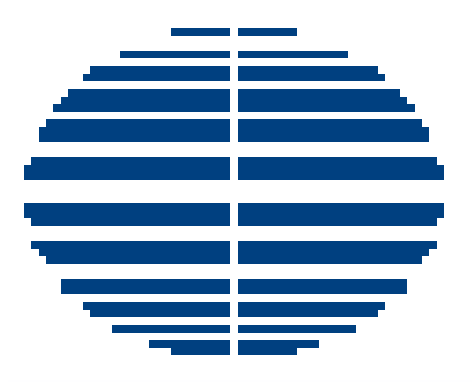

# **Charnwood Dynamics Limited**

Victoria Mills, Fowke Street, Rothley, Leicestershire, LE7 7PJ England Tel: +44 (0) 116 230 1060 Fax: +44 (0) 116 230 1857 Email: info@codamotion.com Web: http://www.codamotion.com

## **CONTENTS**

#### **Introduction**

- Hardware
- **Software**

## **PART I - CODA BASICS**

#### **1. Setting Up and Using the System**

#### **Coda cx1 Scanner Units**

- Siting the Scanner Units
- · Interconnections
- Front Panel

#### **Computer**

- Computer Specification Mini Hub Operation
- Computer Specification Active Hub Operation
- **Mini Hub Unit**
- **Active Hub Unit**
- **Software Components**
- **System Configuration: Codasys.cfg**
- **Start-up and Shut-down Procedures**
- **Coda Markers and Drive Boxes**
	- 2-Marker Drive Boxes
	- 8-Marker Drive Boxes
	- Operation
	- **Recharging the Marker Drive Boxes**
	- Using the Markers
	- Attaching the Markers

#### **Aligning the Coda cx1 Scanner Units**

- Origin Offset
- Aligning a Single Coda
- Aligning Two Codas
- Aligning Multiple Codas

#### **Force Platforms (Option)**

- Hardware
- Configuration
- **EMG (Option)**

#### **Real-time Data Display**

- Marker Positions
- Stick-figure View
- Force-plate Data
- EMG Data
- ADC Data
- Input Signal Data

#### **Digital Video Capture (Option)**

#### **Interfacing with other Equipment (Option)**

#### **2. Using the Codamotion Analysis Software**

- **Codamotion Analysis Basics**
	- The Codamotion Analysis Window
	- Working with Data Files
	- Working with Views
- **Preparing for Data Acquisition**
	- Acquiring Data
- **The Setup**
	- What is the Setup?
	- Loading a Setup
	- Saving a Setup
	- Modifying an Existing Setup
	- Using Meaningful Marker Names
	- Working with Multiple Views in a Setup
	- Semi-automatic Setup Loading

#### **Stick Figure Views**

- Animating the stick figure
- Viewing the stick figure from different directions
- **Enlarging or reducing the stick figure**
- Displaying the whole data set (or some part) in stick figures

#### **Graph View**

- Working with plots
- Working with cursors
- Using static bars
- **Expanding the data set**
- Using data filtering

#### **Comments View**

- Entering comments
- Editing comments

#### **Variables**

- Creating and deleting variables
- Defining variables
- Viewing defined variables
- Exporting variables to other Windows applications

# **PART II - GAIT ANALYSIS**

## **1. Segmental Gait Analysis (3-D)**

- **Overview**
- **Marker Names**
	- Segmental Gait Analysis
	- Basic Gait Analysis (external)

#### **Marker placement**

- Unilateral data acquisition
- Bilateral acquisition Right side
- $\cdot$  Bilateral acquisition Left side
- **Segment Reference Points**
- **Segment Embedded Coordinate Frames**
- **Derivations of 3D Segments and Joints from Marker Placements**
- **Derivation of Segment Definitions from Marker Positions**
- **Segment Rotations**
- **Segment Data Types and Channels**
- **Patient Data File**

#### **2. Gait Analysis Report Generation**

- **Required Application files**
- **Overview**
- **Procedure I** in Codamotion Analysis
- **Procedure II** in MotionDB Report Generator
- **Changing the scales on the report graphs**
- **Copying the Gait Parameters to an external database**
- **Using different Report configurations**

## **3. A Typical Session in the Gait Laboratory**

- Movement Data Acquisition
- Analysis and Report
- Further Analysis

# **PART III - ADVANCED TOPICS**

## **1. Using Virtual Markers**

- **Introduction**
- **Definition**
- Assigning weights by model design (first category)
- Centres of mass
- Solving the localization of a known point into a rigid marker triad (second category)
- Validity
- Having successfully defined some Virtual Markers…

## **2. Using Vector Angles**

- **·** Defining two vectors
- Vectors on Stick Figures
- 3D Vector Angles
- 2D Vector Angles
- 3D angle on a stick figure view

#### **3. Segment Rotations** - The Mathematics of Euler Angles

- Background
- Eulerian System
- Choosing the Axis Sequence
- Yaw, Pitch and Roll
- Mathematical decomposition
- Neutral alignments
- Coda implementation
- Notes and References

#### **4. Segmental Analysis - Inverse Dynamics**

- Ankle Moments
- Knee and Hip Moments

#### **5. Enhancing Segment Representation**

- Single marker representation
- Two-marker representation
- Three-marker (triad) representation
- Over-determination of segments using 4 or more markers
- The case for pre-dynamic, or 'static' acquisition

# **PART IV - REFERENCE**

## **1. Codamotion Analysis: User Interface Reference**

- Main Frame
- Toolbar
- Menu Commands
- Keyboard controls
- Views

#### **2. Movement Data File (MDF) Format**

- Summary
- · Identifier
- · Header
- Data
- Data array types
- Data-type Notes
- Calculated data

#### **3. Text Data File (TXT) Format**

- Summary
- Saving data in Text format
- Loading Text data
- **Coordinates**
- Example Text data

#### **4. File Types Summary**

- MDF Movement Data File
- $\cdot$  STP Setup File
- MDR Movement Data Report File
- PD Patient Data File
- PDB MDB Report Generator 'Patient Database' and Graph Definition File
- CFG (Report.CFG) MDB Report Configuration File
- RPT Report Template Definition File

#### **5. Project Setup and Data Types**

- The Project Setup Configuration
- Data Types

## **6. Digital Event Input-Output**

- Event Recording and Acquisition Triggering Outputs
- · Real-time Display
- **Digital Trigger Outputs**
- Special Input-Outputs
- Pin-outs for Digital I/O

## **Introduction**

One of the many benefits conferred upon Codamotion users is the economy of effort resulting from the many time-saving features and overall user-friendliness of the system. In spite of this, the task of installing and configuring the system for the first time may seem a daunting one.

The flexibility of the Codamotion system is such that the user may have chosen options ranging from a single Coda cx1 scanner unit, to a 'full house' comprising several scanners, simultaneous video capture, twin force platforms, optically telemetered EMG and, perhaps, digital triggers, all kept in check by the powerful Codamotion Analysis software running on a suitably configured computer with a *Microsoft Windows* TM based operating system.

It is essential, therefore, that you read this user-guide very thoroughly, at least to the end of the first part, before embarking upon any campaign of movement analysis.

#### **Hardware**

The Coda cx1 is a general-purpose 3-D Motion tracking system, with interfacing for synchronous analogue and digital data acquisition (e.g. Force-plate, EMG).

The measurement unit contains three pre-aligned solid-state cameras which track the position of a number of active markers (infra-red LEDs) in real-time.

#### Sampling rates

Sampling rates are selectable from 1Hz up to the upper limits defined below for different numbers of markers in use.

> 100Hz for up to 56 markers 200Hz for up to 28 markers 400Hz for up to 12 markers 800Hz for up to 6 markers

#### Measurement time

The maximum measurement time depends on a combination of the sampling rate and the total number of markers being tracked. For example, with 28 markers (sampling rates of 200Hz or below), the maximum measurement times are:

100s at 200Hz, 200s at 100Hz, 400s at 50Hz, 800s at 25Hz, ... to 20000s at 1Hz.

With 12 markers, the sampling rate can be increased to 400Hz while maintaining a maximum measurement time of 100s. Likewise, with 6 markers at 800Hz, the maximum measurement time is still 100s.

As the number of markers decreases, the maximum measurement time can be increased proportionally for a given sampling rate. For example, at 200Hz with only 1 marker, the maximum measurement time is increased to 2800s.

#### Resolution

The angular resolution of each camera is about 0.03 mrad (0.002 degrees); this results in a lateral position resolution of about 0.05mm at 3 metres distance (horizontally and vertically), and a distance resolution of about 0.3mm.

#### Measurement Volume

For standard markers, the measurement volume extends from a distance of 2.0m to about 6.0m in front of the measurement unit, at a width and height approximately 1.6 times the distance.

#### Coordinate system

The long axis of the measurement unit defines the direction of the X-axis (normally horizontal and parallel to the walk-way). The perpendicular away from the unit defines the positive Y-axis (normally horizontal, across the walk-way). The other perpendicular (vertical) defines the Z-axis (positive up).

The positive X-axis is to the right as seen from Coda.

The origin of the coordinate system is offset by the user to any point in the field of view.

#### PC interface

The Coda measurement unit is connected to the host computer via a serial port interface (RS-232 or RS-422).

#### Multiple Codas

The measurement volume may be extended by adding additional measurement units. A second unit will also allow bilateral data acquisition. When multiple measurement units are used, all markers are tracked simultaneously by each unit - the maximum number of markers remains at 56 (at 100Hz). Marker position data from each unit is combined automatically.

#### **Software**

The Codamotion Analysis software provides the user-interface to the Coda hardware for real-time data display and data acquisition (marker position, analogue Force and EMG), and also the data processing functions for analysing the data.

The software is designed for general-purpose motion analysis, but special functions for Clinical Gait analysis are included.

The software allows the user to define (Joint) angles from the relative positions of (any) markers, and can combine force data to calculate joint moments and powers. Angles may also be defined relative to the Lab coordinate frame.

Marker velocities and accelerations, and distances between markers are calculated automatically, and are available for plotting.

Marker position data may be filtered and interpolated before it is used to calculate angles and other derived data; the filtering bandwidth is user-selectable.

Animated Stick-figure diagrams may be displayed for the view along any of the machine axes, using user-configured joins between markers. The animation rate is adjustable, and can be reversed.

Marker position data, force data, EMG data, and all derived data may be plotted on userconfigurable graphs; graphs are auto-scaled and may plot multiple data types. Data may be plotted against time or against a marker position coordinate. The data range displayed on the graphs may be zoomed in to any time period.

Two cursors are used to mark data and select variable values; one of these marks the animation point. The cursors are synchronized across all graphs. Event bars may be added to mark data. The cursor and bar locations are stored in the data file.

Acquired data is normally stored in a binary format unique to Codamotion Analysis (MDF), but may also be stored in a text-format suitable for exporting to a spreadsheet or word processor. (The MDF binary format specification is available to users.) Codamotion Analysis can read text data files and AMASS C3D files (with some restrictions).

# **SETTING UP AND USING THE SYSTEM**

## **Coda cx1 Scanner Units**

Each Coda scanner unit contains three special cameras which detect infra-red pulses of light emitted by the Coda markers and locate the marker positions with very high resolution and linearity. The cameras are rigidly mounted in the scanner units so that the system can be precalibrated by Charnwood Dynamics before delivery to the customer. This relieves the user of the task of calibrating the system before use. The calibrated system measures the positions of markers within a three dimensional co-ordinate system which is fixed in relation to the scanner unit. (The nominal origin is usually relocated by the user and the orientation of the co-ordinate frame can be reset by an alignment transform in the software.)

#### **Siting the Scanner Units**

If you will be using more than one Coda scanner, a number of extra possibilities arise for which the siting and alignment issues are considerably more complex. It is advisable to consult with Charnwood Dynamics before making any structural decisions for the laboratory.

Each scanner unit should be placed on a solid table or bench, mounted on a suitable tripod, or attached to a solid wall or ceiling. It is important that the scanner unit(s) should be solidly fixed with reference to the space which constitutes the field of view. Any small translational movements will register as unwanted variations of similar magnitude in the co-ordinate values measured by Coda, and if a scanner unit moves in a rotational sense about any axis then the resulting variations in co-ordinate values can become quite large as they are magnified with distance. For example, if a Coda unit tilts by 1mm, the measured co-ordinate of a marker at 3m distance will change by 30mm. Rotational stability is especially important when more than one scanner unit is used.

The scanner units do not need to be mounted parallel to the room co-ordinate frame (i.e. the floor), as a co-ordinate alignment transform can be performed in the software. The mounting angle of each scanner unit should be chosen to centralize the field-of-view.

If the Coda unit is fixed to a tripod, or to a wall or ceiling fixing, it is also important that no bending or twisting stress is applied, as this might change the relative alignment of the cameras and distort the co-ordinate frame.

#### **Interconnections**

A single Coda interface cable is supplied with each Coda scanner unit. The cable provides both the 12V DC power and high speed serial communications link via:

- i) A mini hub unit which in turn is connected to the host computer using a serial cable.
- ii) An active hub unit consisting of a Charnwood Dynamics Quad UART board and a Single Board Computer (SBC) connected through a compact PCI (cPCI) backplane.

The Coda interface cable is fitted with a 26-way high density D plug (male) at each end.

This cable should be plugged into the correspondingly marked sockets on the mini hub bulk head or Quad UART board and Coda scanner unit bulk head respectively.

#### **Front Panel**

On the front of each Coda scanner unit there are two LED indicator lights. The green LED signifies that the power is on. The yellow LED becomes illuminated only when the scanner unit is actively acquiring marker position data under control of the computer.

Adjacent to the yellow LED is a small window of black IR transmitting glass. Behind this window are mounted IR emitting LEDs which send out coded pulses of infra-red light to the markers which are attached to the subject. These coded pulses control the time at which each marker emits its flash of infra-red light.

## **Computer**

The host computer specification depends on the type of Codamotion system being considered. More specifically, it depends on whether the Coda cx1 scanner is operated through a mini hub unit or an active hub unit.

#### **Computer Specification – Mini Hub Operation**

When the Coda scanner is operated with a mini hub unit, the host computer can be any standard desktop or laptop machine running Microsoft Windows 98, NT, ME, 2000 or XP. A processor speed of at least 500MHz is recommended.

The host PC must have one serial port interface for each Coda cx1 unit; these can be RS-232 or RS-422.

Standard RS-232 serial port(s) (normally COM1, COM2) are limited in speed (115k-baud max) and would normally be used only for a single Coda system. The RS-232 cable must be less than 10m in length. (The RS-232 cable is non-standard and must be supplied by Charnwood Dynamics [a jumper is required at the mini hub end].)

RS-422 serial interfaces operate at up to 40 times faster than RS-232 (up to 5M-baud), and can use longer cables. They are provided by adding a (third party) interface card to the host PC (PCI), or by the addition of a PCMCIA type II adapter to a laptop computer. One or two PCI cards can be installed to provide two or four RS-422 interfaces to support up to four Coda cx1 scanner units. Similarly, one or two PCMCIA adapters can provide two or four RS-422 interfaces on a laptop, but these are limited to 1M-baud. Special drivers (from the card manufacturers) must be installed to use RS-422 interfaces which then appear as standard COM ports - usually COM3, COM4, etc.

When two Coda  $cx1$  units are connected to one mini hub unit, both units must be operated on the same type of serial interface – it is not possible to run one Coda on RS-232 and the other on RS-422.

#### **Computer Specification – Active Hub Operation**

When the Coda scanner is operated with an active hub unit, the host system controller forms part of the active hub and must be a compact PCI (cPCI) Single Board Computer (SBC) running Microsoft Windows 2000 or XP. A single slot 3U SBC is recommended with a processor speed of at least 500MHz.

The SBC connects directly into a 3U cPCI backplane together with a Charnwood Dynamics Quad UART board. A single Quad UART board can provide up to four RS-422 interfaces to support up to four Coda cx1 scanner units at speeds of up to 5M-baud. Special drivers (supplied) must be installed to use these RS-422 interfaces which appear as standard COM ports – usually COM 3, COM 4, etc.

## **Mini Hub Unit**

The mini hub unit is used to provide the 12V DC power and high speed serial communications link to the Coda scanner unit via the Coda interface cable and then to the host computer using a serial cable.

Each mini hub bulk head is fitted with two 26-way high density D sockets for connection of the Coda interface cable(s), two 9-way D sockets for RS-422 serial communication and two 9-way D sockets for RS-232 serial communication. There are two Coda unit power on/off switches and associated LED indicator lights. The red LEDs signify that there is mains power to the mini hub while the green LEDs show power to the Coda scanner unit(s) is on (the green LEDs are only activated when there is a Coda unit plugged in). Two sync. sockets are also provided for connection of an additional mini hub unit or for external sync. triggering.

A single mini hub can support up to two Coda cx1 scanner units on either RS-232 or RS-422. When two Coda units are connected to a single mini hub, they are automatically synchronized (no additional sync. cable is required - the sync. lines are connected inside the mini hub). When two mini hubs are used to operate three or four Coda cx1 units, the sync. Out on the first mini hub must be connected to the sync. In on the second mini hub.

Two Coda cx1 units connected to the same mini hub can be operated independently from different host PCs if required.

## **Active Hub Unit**

The active hub unit can be configured to meet specific customer requirements but is based around a Single Board Computer (SBC) and Charnwood Dynamics Quad UART board on a 3U cPCI platform. The active hub provides the 12V DC power and high speed serial communications link to the Coda scanner unit(s) aswell as enabling overall system control through the SBC.

Each active hub unit consists of a 4/6 or 8-slot 3U cPCI backplane housed in a full (19 inch) or half rack. Power to the backplane is provided from a front panel mounted power supply and/or from a power supply fixed inside the rack.

The cPCI backplanes used by Charnwood Dynamics normally have a left hand system slot. Unless otherwise stated, the SBC must occupy the first slot on the backplane (reading from the left hand side).

The Charnwood Dynamics Quad UART boards are fitted with four 26-way high density D sockets on the front panel for connection of the Coda interface cable(s). There are four Coda unit power on/off switches and associated green LED indicator lights. The LEDs show power to the Coda scanner unit(s) is on (the LEDs are only activated when there is a Coda unit plugged in). Two sync. sockets are also provided for connection of additional Quad UART boards or for external sync. triggering.

A single Quad UART board can support up to four Coda cx1 scanner units on RS-422. When two or more Coda units are connected to a single Quad UART board, they are automatically synchronized (no additional sync. cable is required – the sync. lines are connected on the board). When two or more Quad UART boards are used to operate five or more Coda units, the sync. Out on the first Quad UART board must be connected to the sync. In on the second Quad UART board.

The active hub can be configured to provide interfacing for analogue and digital data acquisition (e.g. Force-plate, EMG) using a combination of the Charnwood Dynamics 32 channel cPCI filter board and third party 16-bit analogue I/O with digital I/O boards. Typically, 32/64 analogue input channels and 4/8 analogue output channels can be supported together with digital I/O.

## **Software Components**

The required Codamotion system software will normally be installed on your computer by Charnwood Dynamics. Shortcuts to the Codamotion Analysis software applications should be available on the Windows desktop and/or on the Windows Start Menu.

Hardware supported by Codamotion Analysis Software (V6.xx)

- Up to 8 Coda cx1 units using two cPCI Quad UART boards in an active hub unit.
- Up to 4 Coda cx1 units using one or two mini hub units.
	- requires one serial interface for each Coda unit.
- Up to 2 third party 16-bit analogue I/O with digital I/O cPCI boards for Force platform and/or EMG data acquisition. (Typically 32/64 analogue input channels and 4/8 analogue output channels can be supported with digital I/O).
- Up to 2 32–channel cPCI filter boards for use with the above analogue I/O boards.
- ADC-64 64-channel Analogue Acquisition unit (includes 15-channel Digital I/O) for Force platform and/or EMG data acquisition.
	- requires a DSP32 (mpx30) interface card (one ISA slot in the host PC)
- Video acquisition from any Video-for-Windows (VfW) compatible device for example, a USB Web Cam.

#### Data Analysis

To analyse existing data files, you need the following files:

CODA MA6xx\_xxx.exe Codamotion Analysis Application program file (Version 6.xx). CODA MA6xx\_xxx.hlp On-line Help documentation.

These files are normally located in a directory named "C:\Codamotion"

There are normally one or more Setup files (\*.stp) associated with data files (\*.mdf). These may be located in the main Codamotion folder, or in different project folders.

If there is an "ADemo1.stp" Setup file and an "ADemo1.mdf" data files in the main Codamotion folder, these may be opened and animated automatically using the Run Demo command in Codamotion Analysis (Help menu).

#### Data Acquisition

To acquire data from the Codamotion system, the following additional files are required. C:\Codamotion\

CodaSys.cfg - System configuration information file (text)

The following files must be in a sub-folder named \Coda:

C:\Codamotion\**Coda**\

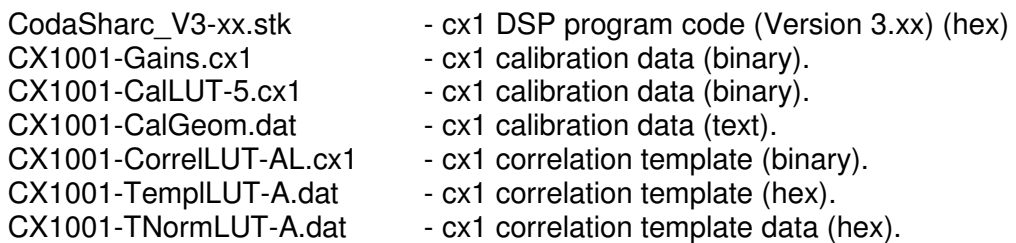

This list shows the files for Coda cx1 serial number 1001. If there is more than one Coda unit there must be a set of six calibration files for each unit.

#### Force Platforms

If force platform(s) are to be used, the following files must also be present in the Coda sub-folder :

C:\Codamotion\**Coda**\

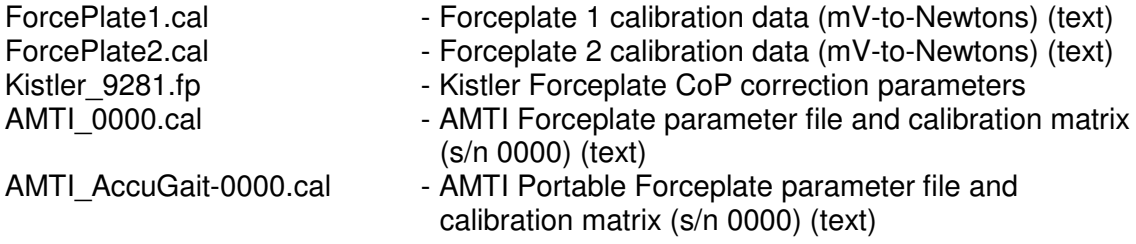

#### ADC-64 Analogue Data Acquisition

To acquire data from an ADC-64 Analogue Acquisition unit, the following files must be present in the Coda sub-folder:

C:\Codamotion\**Coda**\

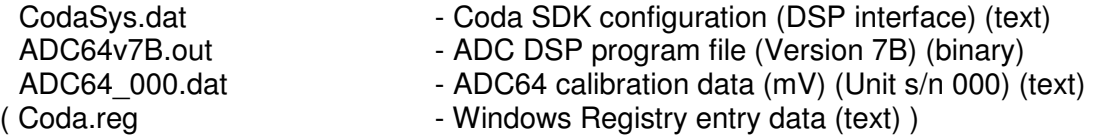

There must also be a Coda SDK device driver file located in the Windows System directory. This is either Coda95.dll for Windows 98/ME, or CODAmpx30.sys for Windows NT/2000/XP:

\Windows\System\Coda95.dll

or

\WINNT\system32\drivers\CODAmpx30.sys

This driver is required for communication with the ADC-64 DSP ISA interface card.

#### Software Installation

If an ADC-64 unit (on an ISA DSP card interface) is *not* to be used with the system, then software installation is merely a matter of copying the files into the appropriate directories (e.g. \Codamotion and \Codamotion\Coda).

When installing files from an installation CD, the system configuration file on the CD is normally named Codasys XXX.cfg (where XXX identifies the installation location) so that if the Codamotion Analysis program is run directly from the CD, it does *not* try to initiate the hardware. After copying this file onto the PC's disk, it must be re-named Codasys.cfg, and may require editing to setup the serial interface channels correctly (see below).

If an ADC-64 Analogue unit is included in the system, then in addition to copying files into the appropriate directories, some Windows Registry entries need to be created. This can be done by double-clicking the Coda.reg file, if any, or by manually editing the Registry:

For all Windows versions:

[HKEY\_LOCAL\_MACHINE\Software\CODA] SystemDir=C:\\Codamotion\\coda [string]

For Windows NT/2000/XP (using the CODAmpx30 device driver):

[HKEY\_LOCAL\_MACHINE\SYSTEM\CurrentControlSet\Services\CODAmpx30]

Type=0x0001 [dword] Start=0x0002 [dword] Group=Extended Base [string] ErrorControl=0x0001 [dword] [DSP] Number=0x0001 [dword] Address1=0x02C0 [dword] ('2C0' is the (hex) base address of the ADC-64 DSP card)

Gait Analysis Report Generation

If you wish to produce clinical gait analysis reports, you will need the MotionDB Report Generator Application and associated files:

MotionDB V2.24-UK.exe MotionDB Application program file (Version 2.24-UK) REPORT.cfg \*.pdb \*.rpt

These files are normally installed in a sub-directory of the Codamotion Analysis Application: \Report Generator

#### Codamotion Analysis Version

To check the Version number of Codamotion Analysis, either select **Help: About Codamotion Analysis...** from the program menu bar, or highlight the Codamotion Analysis Application (EXE) program file in **Explorer** and select **File: Properties... Version** tab.

#### Data Files

Data acquired by the Codamotion system is stored in data files on the computer's hard disk. These usually have the filename extension '.MDF'.

#### Setup Files

Setup configuration files should have the extension '.STP'. Some pre-configured Setup files are supplied by Charnwood Dynamics.

You may create more Setups files as required; different configurations are required when markers are used differently, or when data is analysed differently. You should keep your Setup files in the same directory as the data files to which they apply.

Setup files are text files and may be displayed with any text editor.

Whenever the Codamotion Analysis program is closed, the current Setup is automatically saved in a temporary file. If present, this setup is loaded automatically next time the Codamotion Analysis program is started.

## **System Configuration: Codasys.cfg**

This file **must** be present for data acquisition. It specifies the number of Coda cx1 units to be used for acquisition, the interface type and the serial port(s) configuration(s). It also specifies the number and configuration of any ADC-64 acquisition units, cPCI data acquisition boards, Force platforms or EMG units being used. (There is no entry for video acquisition hardware – this is detected automatically, if present (installed under Windows)).

If the configuration file is not present in the same folder as the Codamotion Analysis application program (exe) file, or if it is not named "Codasys.cfg", then Codamotion Analysis will not attempt to initialize any hardware and the CODA menu will be unavailable. All other functions for analysis of existing data files will be available.

In addition to configuration information, the Codasys.cfg file contains text translations of all the initialization error numbers (these are normally displayed by Codamotion Analysis).

#### **Single Coda system:**

```
:-------------------------------------------------------------------
: CODA Configuration for CODAmotion Analysis V6.55-CX1 May-2004)
      :-------------------------------------------------------------------
[CodaSys]<br>NumCoda=1
                    :0 for stand-alone ADC, EMG or MA/coda demo/test
NumADC=0 :0 disables ADC, 1 enables
NumForce=0
NumEMG=0MarkerType=1 :1=Analogue, 2=Digital
MarkerAcquisition=1 :0 to disable marker acquisition
[CODA 1]
SerialNumber=1001
CommPort=5
\text{Codarype=1} : 1 = \text{Cx1}, 2 = \text{Mpx30}Interface=1 :1=MiniHub+BB.RS422, 2=MiniHub+QuadUART.RS422,
                       3=ActiveHub(cPCI)+QuadUART
CommPacket=0x16
CommRate=11 :11=5.0M, 10=2.5M, 8=1.0M, 7=460k, 4=115.2k, 0=9600
Cameras=3
MaskType=3 :1=PseudoRandom, 2=LinearMask, 3=LinearMask Correlation
Orientation=0 :0=Horizontal 1=Horiz.Inverted 2=Vertical(Top=A) 3=Vertical(Top=C)
DSPProgramFile=CODA\CodaSharc_V3-02.stk
```
#### **Dual Coda system:**

```
:-------------------------------------------------------------------
: CODA Configuration for CODAmotion Analysis V6.55-CX1 May-2004)
       :-------------------------------------------------------------------
[CodaSys]<br>NumCoda=2
                    :0 for stand-alone ADC, EMG or MA/coda demo/test
NumADC=0 :0 disables ADC, 1 enables
NumForce=0
NumEMG=0MarkerType=1 :1=Analogue, 2=Digital
MarkerAcquisition=1 :0 to disable marker acquisition
[CODA_1]
SerialNumber=1001
CommPort=5
CodaType=1 :1=Cx1, 2=Mpx30
Interface=1 :1=MiniHub+BB.RS422, 2=MiniHub+QuadUART.RS422,
                      3=ActiveHub(cPCI)+QuadUART
```

```
CommPacket=0x16
CommRate=11 :11=5.0M, 10=2.5M, 8=1.0M, 7=460k, 4=115.2k, 0=9600
Cameras=3<br>MaskType=3
                     :1=PseudoRandom, 2=LinearMask, 3=LinearMask Correlation
Orientation=0 :0=Horizontal 1=Horiz.Inverted 2=Vertical(Top=A) 3=Vert(Top=C)
DSPProgramFile=CODA\CodaSharc_V3-02.stk
[CODA_2]
SerialNumber=1002
CommPort=6<br>CommRate=11
                     :11 = 5.0M, 10 = 2.5M, 8 = 1.0M, 7 = 460k, 4 = 115.2k, 0 = 9600Cameras=3
MaskType=3 :1=PseudoRandom, 2=LinearMask, 3=LinearMask Correlation
Orientation=0 :0=Horiz 1=Horiz.Inverted 2=Vert(Top=A) 3=Vert(Top=C)
DSPProgramFile=CODA\CodaSharc_V3-02.stk
```
#### **Single Coda system with ADC-64 acquisition unit and Force platforms:**

```
:-------------------------------------------------------------------
: CODA Configuration for CODAmotion Analysis V6.55-CX1 May-2004)
             :-------------------------------------------------------------------
[CodaSys]
NumCoda=1 :0 for stand-alone ADC, EMG or MA/coda demo/test
NumADC=1 :0 disables ADC, 1 enables
NumForce=2
NumEMG=0
MarkerType=1 :1=Analogue 2=Digital
MarkerAcquisition=1 :0 to disable marker acquisition
[CODA_1]
SerialNumber=1001
CommPort=5
CodaType=1 :1=Cx1, 2=Mpx30
Interface=1 :1=MiniHub+BB.RS422, 2=MiniHub+QuadUART.RS422,
                      3=ActiveHub(cPCI)+QuadUART
CommPacket=0x16
CommRate=11 :11=5.0M, 10=2.5M, 8=1.0M, 7=460k, 4=115.2k, 0=9600
Cameras=3
MaskType=3 :1=PseudoRandom, 2=LinearMask, 3=LinearMask Correlation<br>Orientation=0 :0=Horiz 1=Horiz.Inverted 2=Vert(Top=A) 3=Vert(Top=C)
                     :0=Horiz 1=Horiz.Inverted 2=Vert(Top=A) 3=Vert(Top=C)
DSPProgramFile=CODA\CodaSharc_V3-02.stk
[ADC_1] :CharnDyn multi-channel ADC/Digital interface
Type=1 :1=ChanrDyn ADC-64, 2=GS-16AIO
SerialNumber=001
DSPboard=0x2C0
DSPProgramFile=CODA\ADC64v7b.OUT
CalFile=CODA\ADC64_001.DAT
[ForcePlate_1] :Kistler Force platform
Type=1 :0=UserDef 1=9281B 2=9286 3=9261 4=9281C 5=9281C2, 6=9287
Rotation=0 :0,90,180,270 degrees
MatThickness=0 :mm<br>CentreOffset=0,0,-6 : (x,:(x,y,z) mm from origin
ParameterFile=CODA\Kistler9287.fp :Force-plate calibration parameters
CalFile=CODA\FP1.cal :ADC channel calibration factors
DSPboard=A1:1 :A1:n = ADC_1 channel start n
[ForcePlate_2] :AMTI Force platform
Type=10 :0=UserDef; 1,2,3,4,5,6=Kistler; 10=AMTI BP2416 11=AMTI LG6
Rotation=0 :0,90,180,270 degrees
MatThickness=0 :mm
CentreOffset=600, 0, -6 : (x, y, z) mm from Coda Marker origin
ParameterFile=CODA\AMTI_0000.cal :Force-plate calibration matrix
CalFile=CODA\FP2_000.cal :ADC channel calibration factors
DSPboard=A1:8 :A1:n = ADC_1 channel start n
```
BridgeVoltage=10.0 :AMTI/Bertec bridge excitation voltage (1.0 - 15.0)<br>AmpGain=4000, 8000 AmpGain=4000,8000 :AMTI/Bertec amplifier gain (low, high)

#### **Single Coda system with Portable Force platforms and EMG:**

:------------------------------------------------------------------- : CODA Configuration for CODAmotion Analysis V6.55-CX1 May-2004) :------------------------------------------------------------------- [CodaSys] NumCoda=1 :0 for stand-alone ADC, EMG or MA/coda demo/test NumADC=0 :0 disables ADC, 1 enables NumForce=2  $N$ um $F.MG=1$ MarkerType=1 :1=Analogue 2=Digital MarkerAcquisition=1 :0 to disable marker acquisition [CODA 1] SerialNumber=1001 CommPort=5  $\text{Codarype=1}$  :1=Cx1, 2=Mpx30 Interface=1 :1=MiniHub+BB.RS422, 2=MiniHub+QuadUART.RS422, 3=ActiveHub(cPCI)+QuadUART CommPacket=0x16 CommRate=11 :11=5.0M, 10=2.5M, 8=1.0M, 7=460k, 4=115.2k, 0=9600 Cameras=3 MaskType=3 :1=PseudoRandom, 2=LinearMask, 3=LinearMask Correlation<br>Orientation=0 :0=Horiz 1=Horiz.Inverted 2=Vert(Top=A) 3=Vert(Top=C) :0=Horiz 1=Horiz.Inverted 2=Vert(Top=A) 3=Vert(Top=C) DSPProgramFile=CODA\CodaSharc\_V3-02.stk [ForcePlate\_1] :AMTI AccuSway Force platform<br>Type=20 :20=AMTI AccuSway :20=AMTI AccuSway Rotation=270 :0,90,180,270 degrees (Cable towards Coda = 270) MatThickness=0 :mm CentreOffset=0,0,-6 :  $(x,y,z)$  mm from Coda Marker origin ParameterFile=CODA\AMTI\_AccuGait-0202.cal :Parameter file, inc calibration matrix CommPort=1 :RS232 COM port number [ForcePlate\_2] : AMTI AccuSway Force platform Type=20 :20=AMTI AccuSway Rotation=270 :0,90,180,270 degrees (Cable towards Coda = 270) MatThickness=0 CentreOffset=0,  $0, -6$  :  $(x, y, z)$  mm from Coda Marker origin ParameterFile=CODA\AMTI\_AccuGait-0203.cal :Parameter file, inc calibration matrix CommPort=1 :RS232 COM port number [EMG\_1] : EMG System Type=3 :3=Noraxon Telemyo 2400T Transmitters=2 :1-4

#### **Single Coda system with Active Hub Unit, Force Platforms and EMG:**

 $:=-\frac{1}{2}$ 

```
: CODA Configuration for CODAmotion Analysis V6.55-CX1 May-2004)
:-------------------------------------------------------------------
[CodaSys]
NumCoda=1 :0 for stand-alone ADC, EMG or MA/coda demo/test
NumADC=1 :0 disables ADC, 1 enables
NumForce=2
NumEMG=0
MarkerType=1 :1=Analogue 2=Digital
MarkerAcquisition=1 :0 to disable marker acquisition
[CODA_1]
SerialNumber=1001
CommPort=5
```
 $\text{Codarype=1}$  :  $1 = \text{Cx1}$ ,  $2 = \text{Mpx30}$ Interface=3 :1=MiniHub+BB.RS422, 2=MiniHub+QuadUART.RS422, 3=ActiveHub(cPCI)+QuadUART CommPacket=0x16 CommRate=11 :11=5.0M, 10=2.5M, 8=1.0M, 7=460k, 4=115.2k, 0=9600 Cameras=3 MaskType=3 :1=PseudoRandom, 2=LinearMask, 3=LinearMask Correlation<br>Orientation=0 :0=Horiz 1=Horiz.Inverted 2=Vert(Top=A) 3=Vert(Top=C) :0=Horiz 1=Horiz.Inverted 2=Vert(Top=A) 3=Vert(Top=C) DSPProgramFile=CODA\CodaSharc\_V3-02.stk [ADC\_1] :CharnDyn multi-channel ADC/Digital interface Type=2 :1=CharnDyn ADC-64, 2=GS-16AIO SerialNumber=000 NumAnalogue=64 NumDigital=32 InputRange=1,2 :0=+/-2.5V, 1=+/-5.0V, 2=+/-10.0V for each 32-channel group [ForcePlate\_1] :8-channel A/D interface Type=12 :12=AMTI-OR6-7<br>Rotation=0 :0.90.180.270 :0,90,180,270 degrees MatThickness=0 :mm CentreOffset=0,  $0, -6$  : (x, y, z) mm from Coda Marker origin ParameterFile=CODA\AMTI\_OR6-7-4372.cal :Parameter file, inc calibration matrix CalFile=CODA\FP1\_000.cal :ADC channel calibration factors DSPboard=A1:33 :A1:n = ADC\_1 channel start n<br>BridgeVoltage=10.0 :AMTI/Bertec bridge excitation :AMTI/Bertec bridge excitation voltage (1.0 - 15.0) AmpGain=4000,8000 :AMTI/Bertec amplifier gain (low, high) [ForcePlate\_2] :8-channel A/D interface Type=12 :12=AMTI-OR6-7 Rotation=0 :0,90,180,270 degrees MatThickness=0 :mm CentreOffset=0,  $0, -6$  :  $(x, y, z)$  mm from Coda Marker origin ParameterFile=CODA\AMTI\_OR6-7-4373.cal :Parameter file, inc calibration matrix CalFile=CODA\FP2\_000.cal :ADC channel calibration factors DSPboard=A1:39 :A1:n = ADC\_1 channel start n BridgeVoltage=10.0 :AMTI/Bertec bridge excitation voltage (1.0 - 15.0)<br>AmpGain=4000,8000 :AMTI/Bertec amplifier gain (low, high) : AMTI/Bertec amplifier gain (low, high)

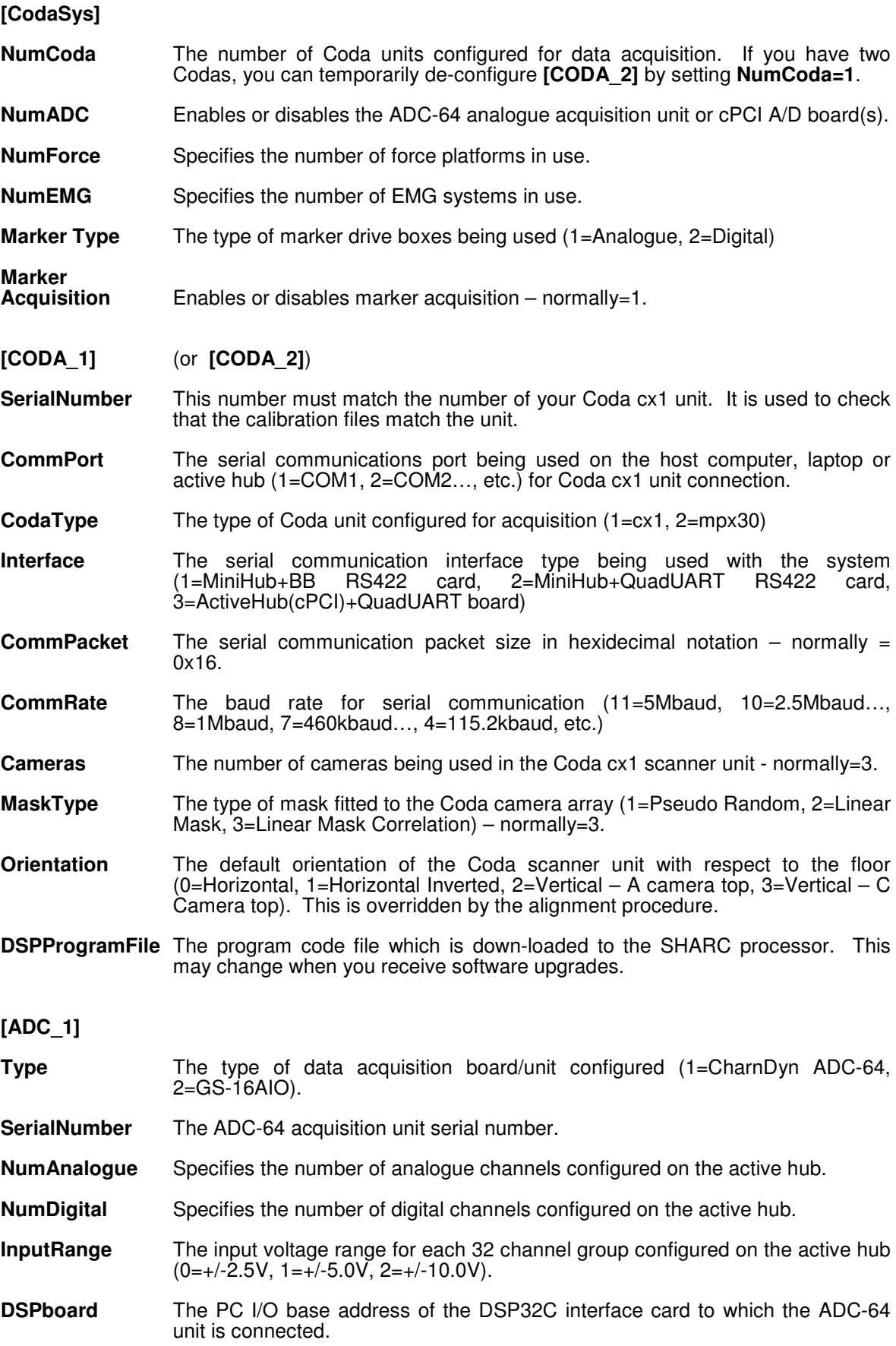

- **DSPProgramFile** The program code file which is down-loaded to the DSP32C processor. This may change when you receive software upgrades.
- **CalFile** ADC-64 calibration data file (gains and offsets).

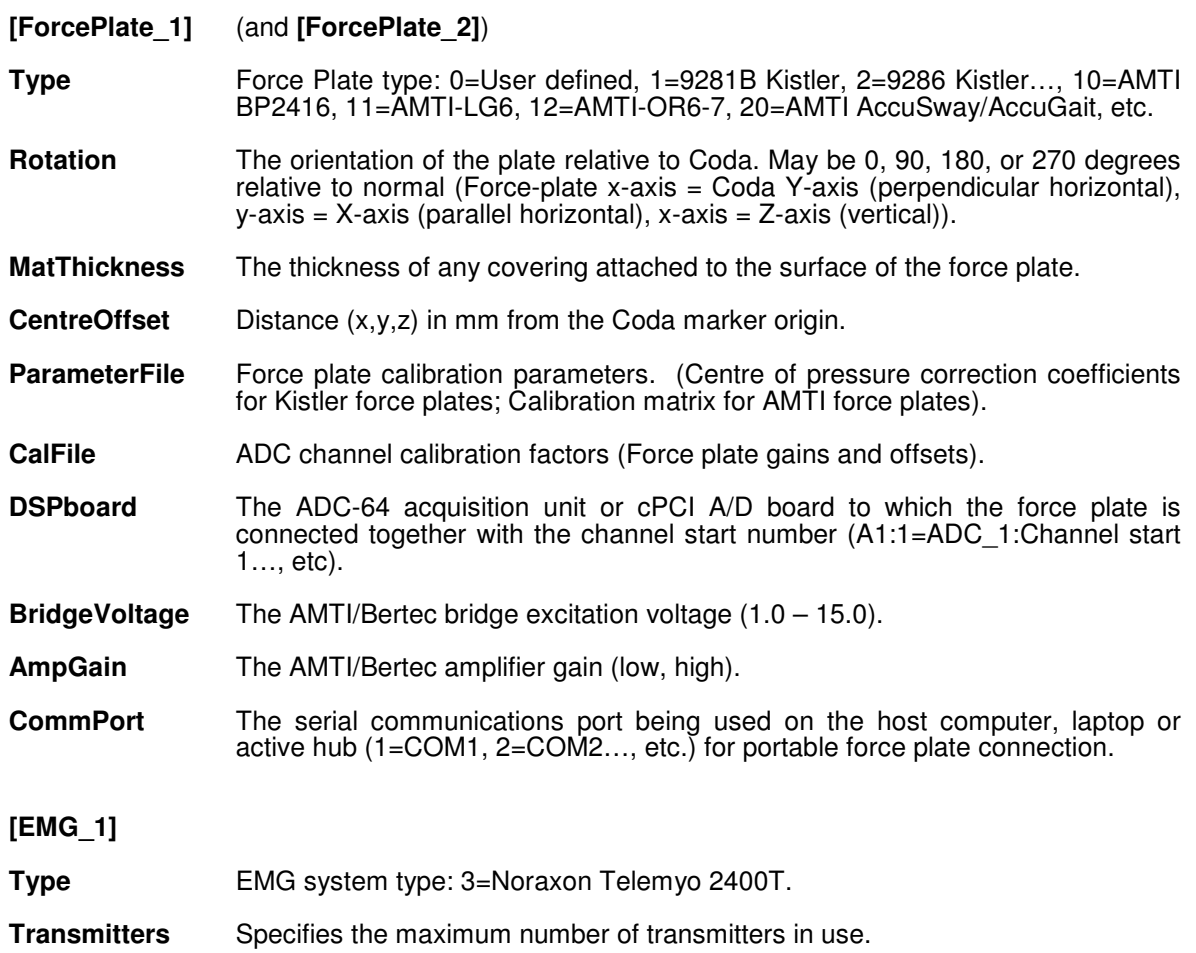

# **Start-up and Shut-down Procedures**

#### Start-up

After ensuring all system hardware elements are connected appropriately, follow the startup procedure listed below:

- 1. Switch on power to the computer and monitor, and allow Microsoft Windows to start.
- 2. Switch on the Coda cx1 scanner units from the bulk head of the mini hub or the front panel of the Quad UART board, checking the green LED is on for each unit.
- 3. When Windows has completed loading you can launch the Charnwood Dynamics Codamotion Analysis software.
- 4. The system is now ready to use as soon as you have attached the markers to the subject whose movements you wish to measure.

Note that if you do not wish to acquire movement data but want to review or analyse data files already acquired it is not necessary to switch on the Coda cx1 scanner units.

#### Shut-down

At the end of your measurement session first remember to **PUT THE MARKER DRIVE BOXES ON CHARGE**, and then:

- 1. Exit the Codamotion Analysis Software.
- 2. Switch off the Coda scanner unit(s) at the mini hub or Quad UART board.
- 3. Shut down the computer.

## **Coda Markers and Marker Drive Boxes**

The markers which are tracked by the Coda scanner units are small infra-red light emitting diodes (LEDs). They are available in three sizes; standard, mini and micro.

The LED markers are powered from small drive boxes which are available in two sizes; 2 marker or 8-marker. All the drive boxes contain sophisticated circuitry which responds to infra-red synchronising pulses sent out from the Coda scanner units. The circuitry flashes the markers at an appropriate point in the time multiplexed sequence which corresponds with the marker numbers on the box. This is how the system maintains intrinsic marker identity.

#### **2-Marker Drive Boxes**

The 2-marker drive boxes are powered internally by rechargeable button cell batteries. Each drive box has 2 small sockets into which individual markers can be plugged. Next to each socket is a number which indicates the identity of the marker which is plugged into that socket. Note that the markers do not intrinsically carry any particular identification, they take on the identity of whichever drive box numbered socket they are plugged into.

### **8-Marker Drive Boxes**

The 8-marker drive boxes can be powered either internally with rechargeable cells or externally from a 5 volt power pack. Each drive box has 8 small sockets into which individual markers can be plugged. A hex switch on the 8-marker drive box allows the operator to select which group of 8-marker identification numbers will apply to the markers connected to that box. Up to 56 markers can be used at any one time. The 8-marker drive box switch settings are shown below:

#### **Primary Settings:**

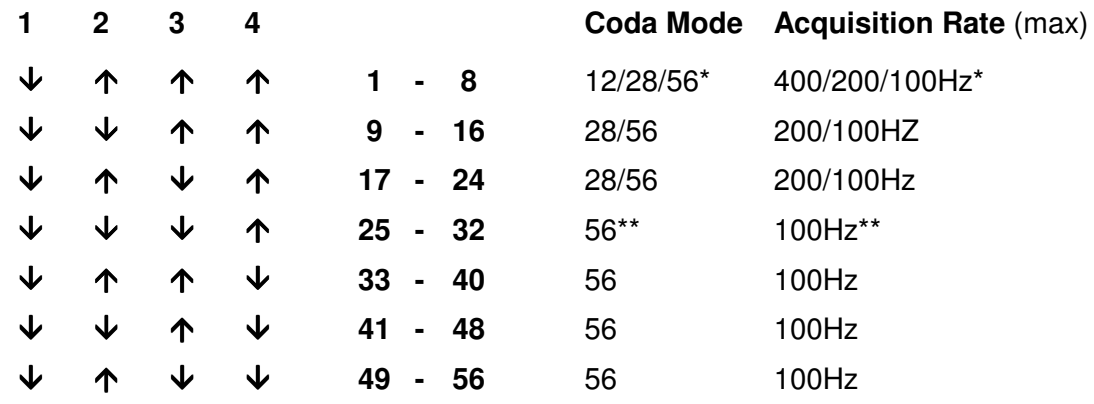

#### **Secondary Settings:**

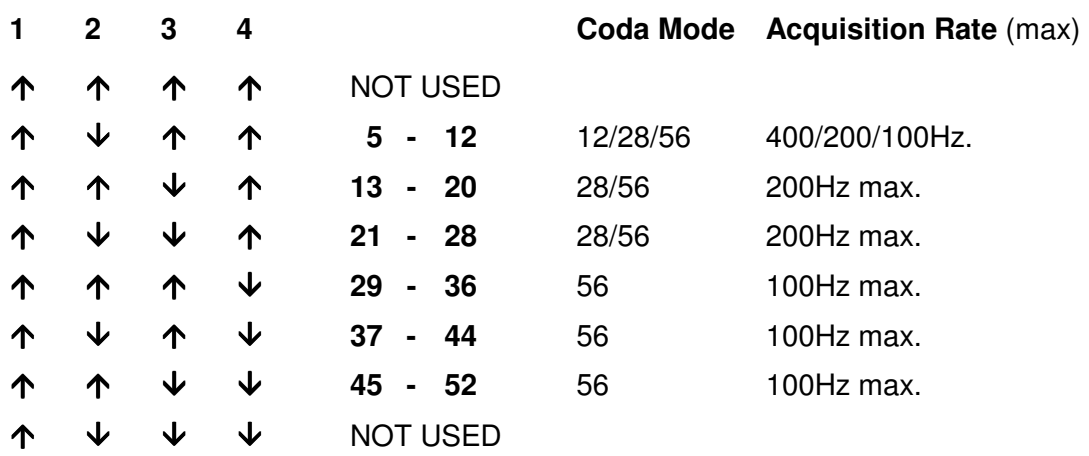

If any markers are connected above the maximum number allowed at the selected Coda acquisition rate, they will interefere with lower-number markers in an unpredictable way – the drive boxes are **not** automatically disabled if Coda is operating at too high a rate for the selected marker number range.

\* If a 1-8 drive box is used at 800Hz (with markers 1-6), the markers will be visible in alternate epochs only. (And if markers 7 or 8 are connected, they will interfere with other markers (marker 8 may appear as marker 1 in the other alternate epochs).)

\*\* If a 25-32 drive box is used at 200Hz (with markers 25-28), the markers will be visible in alternate epochs only. (And if Markers 29-32 are connected, they will interfere with other markers.)

## **Operation**

When the scanner unit is not acquiring data (i.e. when the yellow LED on the scanner unit is **not** illuminated) very little current is being drawn from the batteries in the drive boxes. However, as soon as the scanner unit starts to send out control signals to the marker drive boxes (i.e. with the yellow LED now on) the rate of current consumption rises to about 50mA in each of the drive boxes if they have two LED markers attached. This current is principally used by the marker LEDs which are being pulsed with current pulses of duration 40 microseconds at up to 800Hz repetition rate. The capacity of the batteries in the drive boxes is 30mA hours. This is sufficient for at least 100 data acquisition runs before the batteries need to be recharged.

#### **Recharging the Marker Drive Boxes**

Recharging should be done by first ensuring that both LED markers are disconnected from the drive boxes. The drive boxes should then be placed in the charger unit for overnight charge at the end of each working day. To do this, place each drive box in a charging bay of the charger unit, ensuring that the prongs of the charging connector are properly inserted into one of the sockets on the drive box. It does not matter which of the two sockets are used. Proper connection is confirmed by the red LED above the charger bay. When all the drive boxes have been placed in the charger unit you should initiate the 12 hour charge cycle by pressing the red button marked 'Start'. You will see the LED adjacent to the Start button light up. When the 12 hour charge cycle is complete this LED goes out and the unit is then in trickle charge mode.

When the Codamotion system is not in use the marker drive boxes should be left in the charger unit and the charger unit should always be left switched on. This ensures that the batteries are kept in a full state of charge ready for their next period of use. Never leave the marker drive boxes unconnected to the charger after use as the small current which the internal circuitry uses, combined with the battery's self discharge will mean that the batteries run down within a few hours. It is quite safe to leave the batteries on trickle charge indefinitely.

#### **Using the Markers**

When using the markers for acquiring movement data it is important to understand that the Coda scanner unit must have an unimpeded view of the LED markers and their drive boxes. Both the drive boxes and the LEDs have a field of view which encompasses a solid angle of 180 degrees.

This is more than adequate for most applications. However it is important to be aware that if the LED markers or the drive boxes are rotated to the limit of their angular field in relation to the scanner unit then the markers may disappear from the view of the system.

#### **Attaching the Markers**

Markers and their associated drive boxes are attached to the subject being studied using medical double sided adhesive tape. It is recommended that careful thought is given to the siting of markers before starting to mount them on the subject. The field of view considerations noted above and the relative siting of markers and drive boxes should be taken into account. To assist in this, LED markers are provided with leads of different lengths so that the appropriate length lead can be chosen to suit a given site on a subject of particular size. Also bear in mind that it is quite permissible to use only one LED marker with any drive box if connecting two is not convenient in a particular situation.

Care should be exercised not to pull too strongly on the thin flexible leads of the LED markers. They are quite strong but there is obviously a limit to the strain they can withstand before being damaged. Particular care should be taken when removing markers and drive boxes from the subject after a measurement session. It is advised that the LED connectors should be removed from the drive box sockets before the markers or drive boxes are pulled from the adhesive tape which attaches them to the subject. This will minimise the risk of accidentally over-stressing the leads.

# **Aligning the Coda cx1 Scanner Units**

The Codamotion Analysis program applies an offset and rotational transformation to the co-ordinates measured by each Coda, so as to reference them to a common room coordinate frame.

When a single Coda unit is in use, the rotational transformation is optional, but the origin offset must be set for each measurement session (each time Codamotion Analysis is started). The origin location is not stored. The program will normally not allow data acquisition until the origin has been set (using the **CODA: Define Marker Origin** command). †

When two or more Codas are used together, both the origin offset and rotational transform must be applied to ensure that the co-ordinates measured by each unit are referenced to a common co-ordinate frame.

#### **Origin Offset**

The origin offset may be reset at any time, and is independent of any rotational transformation.

The origin point must be within the field of view of all active Codas, and it must be possible to place a marker at this point which can be seen clearly by all active Codas simultaneously. The marker must not be too oblique to any Coda, and there should not be any reflecting surfaces close by. The origin point should be approximately equidistant from all active Codas. When a force platform is in use, the origin must be set at its centre.

Any marker may be used to define the origin: select the **Define Marker Origin…** command from the **CODA** menu and enter the marker number. When OK is pressed, the marker position is measured a number of times to average any co-ordinate noise. If the marker does not provide a strong enough signal, the operation will fail.

#### **Aligning a Single Coda**

A single Coda may be aligned to a room (walkway) co-ordinate frame either physically or by creating an alignment transformation (rotation) matrix.

If an alignment transform matrix is created, it is stored in a text file C:\Codamotion\Coda\CXxxxx-Alignment.dat (where xxxx is the Coda unit serial number) and can be used in subsequent measurement sessions if the Coda has not been moved.

#### Physical Alignment

The Coda's co-ordinate frame is accurately aligned with its front plate: the x-axis is the sideways (long) axis, positive to Coda's right, the y-axis points forwards, and the z-axis upward.

The Coda unit may be adjusted physically to the room (walkway) co-ordinate frame using a spirit level, tape measure etc. Alternatively, place three markers in a triangular pattern

<sup>†</sup> It is possible to configure Codamotion Analysis to allow data acquisition without having set an origin by editing the application's initialization profile (its INI file in the WINDOWS directory): set the 'NoConfirmInit' value in the [AppOptions] section to '1'. If an origin has not been set, acquired co-ordinates will be relative to a point behind Coda's 'A' camera.

on the walkway in front of Coda (two on the x-axis and one on the y-axis), and observe their co-ordinates with the real-time co-ordinate display (**CODA: Display Marker Positions...**). Rotate Coda about a vertical axis to equalize the y-co-ordinates of the xaxis markers, and adjust Coda's feet to equalize the z-co-ordinates of all markers. Reset the marker origin periodically to facilitate comparison of the co-ordinates.

#### Creating an Alignment Transform

This allows the Coda to be used in an arbitrary (fixed) orientation to the room (walkway) co-ordinates:

By placing markers in the field of view which define the room X-axis and Y or Z axis, an alignment transformation (rotation) matrix can be created and stored which can be applied to all subsequent measurements:

Place one marker at your origin, and another at a point on your new X-axis at least 500mm away from the origin in the positive direction. A third marker may be placed on the negative X-axis (at least 500mm from the origin) to improve the accuracy of the alignment.

Place another marker at a point on one of your lateral axes (Y or Z), at least 500mm away from the origin in the positive direction. In conjunction with the X-axis markers, this marker is used to define the principal plane of your co-ordinate system (the X-Y plane or X-Z plane), but does not have to be placed exactly on the lateral axis, as this axis will be made orthogonal to the X-axis automatically. Another marker may be placed in the principal plane near the negative lateral axis (at least 500mm from the origin) to improve the accuracy of the principal plane.

It is not necessary to mark the third axis, as this is automatically generated as a line through the origin perpendicular to the principal plane, in a direction which defines a righthanded co-ordinate system.

All markers should be placed facing Coda, and there should be no reflecting surfaces nearby.

Open the **Align Coda Co-ordinates** dialog by selecting the **Align Coda…** command on the **CODA** menu, and enter the marker numbers in the appropriate boxes. If you have used only two markers per axis, then enter the origin marker as the first ('-') marker for each axis.

Press OK to generate and store an alignment transform matrix.

If the marker positions are inconsistent, an error message will be given.

When placing the marker(s) to define the lateral axis, be sure to place it on the correct side of the origin so as to define the third axis in the required direction. If you stand facing along the positive X-axis and place the Y-axis marker on your left, the Z-axis will be positive upwards to give a right-handed co-ordinate frame. (If the lateral axis marker defines the Z-axis and is on your left, then the Y-axis will be positive downwards.)

In the Alignment dialog, there is a box in which to specify an ID name for the alignment transform matrix. At present (May 2003), only one transform matrix may be stored, so this box is disabled – the transform matrix is labelled 'CodaAlignment'.

The alignment transform matrix is stored in the text file CXxxxx-Alignment.dat (where xxxx is the Coda unit serial number) in the C:\Codamotion\Coda\ directory, and is loaded (only) when Codamotion Analysis is started. If desired, you can place your own transformation (rotation) matrix in this file. The matrix must be orthogonal – if not, Coda initialization will fail with error 156.

#### Using an Alignment Transform

The use of a (stored) alignment transform when displaying or acquiring marker coordinates is determined in the Acquisition Setup dialog by the Co-ordinate Transform selection (**CODA** menu: **Acquisition Setup…** command).

After creating and storing an alignment transform, the Co-ordinate Transform selection is automatically set to 'CodaAlignment'.

To switch off co-ordinate transformation, select 'none' in the Co-ordinate Transform box.

If a co-ordinate transform is selected, it is listed in the message box which appears just before data acquisition is started.

The Co-ordinate Transform selection ('none' or 'CodaAlignment') is saved with all other acquisition options when the Setup is saved (**Setup: Save Setup…**)

If there is no stored alignment transform available, the Co-ordinate Transform selection box will have only 'none' available.

When a co-ordinate transformation is in use, it (and the origin offset) is applied to the Coda co-ordinates before they are stored after data acquisition. The stored data cannot be de-transformed.

Remember that the transform matrix will be invalidated by moving Coda.

#### **Aligning Two Codas**

Two Codas may be aligned to each other and to a room (walkway) co-ordinate frame either physically or by creating alignment transformation (rotation) matrices for each Coda.

If alignment transform matrices are created, they are stored in text files C:\Codamotion\Coda\CXxxxx-Alignment.dat (where xxxx is the Coda unit serial number) and can be used in subsequent measurement sessions if the Codas have not been moved.

Physical alignment of two Codas is restricted to making them parallel or perpendicular to each other, but with an arbitrary offset in all three directions. The field-of-views must overlap at least at the point where a common origin is to be set (which must be the centre of any force platform).

The choice between parallel/perpendicular alignment and an arbitrary orientation using alignment transforms is made in the CODA Configuration dialog (**CODA** menu: **Configuration…** command)

If the 'Aligned' configuration is selected, then alignment transforms **must** be available before data acquisition is allowed.

#### Parallel or Perpendicular Alignment

Each Coda needs to be physically aligned with the room/walkway in the same way as a single Coda, using a triangle of markers on the floor.

Both Codas may be aligned to the same triangle of markers if the markers are made visible to both Codas by placing them flat on the floor. The Real-time marker display shows separate co-ordinates for each Coda when a Parallel/Perpendicular configuration is selected.

However, when markers are at a high angle to Coda, the signal received at Coda is relatively weak and the measured co-ordinates may be inaccurate and noisy. It may be better to align each Coda with the markers facing each Coda in turn, being careful not to rotate the axes defined by the markers when they are moved (translation of the axes doesn't affect the alignment).

A common origin is set with a single marker when the Origin is defined at the beginning of each measurement session.

#### Creating an Alignment Transform

When the Codas are positioned in an arbitrary orientation to the room and/or to each other, alignment transforms must be created for each Coda in the same way as for a single Coda.

It is possible to create alignment transforms for both Codas simultaneously if the markers defining the co-ordinate axes are made visible to both Codas – the Alignment dialog has check boxes for each Coda. However, this is likely to mean that the markers will be at a high angle to one or both Codas, which could result in an inaccurate alignment, so it may be better to align each Coda separately, with markers facing Coda. This also ensures that the markers will be clearly in view of each Coda during the alignment procedure.

It is not necessary to have a common origin when creating the alignment transforms, as long as there is no rotation of the marked axes for each Coda. The alignment transform matrices are purely rotational; a common origin is set independently of the rotational transform with the Define Marker Origin function (which must be executed at the beginning of each measurement session).

To ensure that the axes to which each Coda is aligned are parallel, use pairs of markers stuck together back-to-back, and orientate each pair in the same direction (parallel to the X-axis). This of course means entering different marker numbers in the alignment dialog for each Coda.

When creating alignment transforms for two Codas, place the marker boxes flat on the floor. Or, if you get warnings of markers going out of view when aligning each Coda separately, point the control boxes at each Coda in turn. (This may happen if you are using the Codas in a very large space with a high ceiling. During the alignment procedure, each Coda strobes separately.)

#### Using an Alignment Transform

The use of a (stored) alignment transform when displaying or acquiring marker coordinates is determined in the Acquisition Setup dialog by the Co-ordinate Transform selection (**CODA** menu: **Acquisition Setup…** command).

After creating and storing alignment transforms, the Co-ordinate Transform selection is automatically set to 'CodaAlignment'. This selection is stored in the Codamotion Analysis Setup file (**Setup: Save Setup…**).

When Codamotion Analysis is started with an 'Aligned' configuration of two Codas, the stored transformation matrices are re-loaded and will be used automatically if the Acquisition Setup specifies 'CodaAlignment' in the Co-ordinate Transform box. Data acquisition is disabled if the 'CodaAlignment' transform is not selected or is unavailable when using an 'Aligned' configuration.

Remember that the transform matrix will be invalid if either Coda has been moved.

There is no automatic warning of misalignment of two Codas, but the real-time marker display will show a large error value (in the fourth column) for markers visible to both Codas.

#### Checking the Alignment

For markers visible to both Codas simultaneously, an error value is displayed in the realtime marker display. This is the Euclidean distance between the co-ordinates of the marker measured by each Coda. However, for a marker to be visible to both Codas simultaneously, it may be at a high angle to one or both, and so the co-ordinate value may be inaccurate.

#### **Aligning Multiple Codas**

Multiple Codas must be aligned to each other and to a room (walkway) co-ordinate frame by creating alignment transformation (rotation) matrices for each Coda.

If alignment transform matrices are created, they are stored in text files C:\Codamotion\Coda\CXxxxx-Alignment.dat (where xxxx is the Coda unit serial number) and can be used in subsequent measurement sessions if the Codas have not been moved.

#### Creating an Alignment Transform

When the Codas are positioned in an arbitrary orientation to the room and/or to each other, and the markers defining the co-ordinate axes are made visible to all Codas, it is possible to create alignment transforms for all Codas simultaneously by selecting the **Align Coda…** command on the **CODA** menu, and checking the appropriate boxes in the Alignment dialog.
However, for the special case with a multi-Coda set-up, where the markers defining the co-ordinate axes are not visible to all Codas (i.e. the fields of view from each Coda unit do not sufficiently overlap), then the alignment transforms must be generated using the **Align Multi-Coda system…** command on the **CODA** menu.

This procedure requires the use of a simple alignment jig, manufactured by Charnwood Dynamics, and is documented separately (Please call Charnwood Dynamics for further details).

#### Using an Alignment Transform

The use of a (stored) alignment transform when displaying or acquiring marker coordinates is determined in the Acquisition Setup dialog by the Co-ordinate Transform selection (**CODA** menu: **Acquisition Setup…** command).

After creating and storing alignment transforms, the Co-ordinate Transform selection is automatically set to 'CodaAlignment'. This selection is stored in the Codamotion Analysis Setup file (**Setup: Save Setup…**).

When Codamotion Analysis is started with an 'Aligned' multi-Coda configuration, the stored transformation matrices are re-loaded and will be used automatically if the Acquisition Setup specifies 'CodaAlignment' in the Co-ordinate Transform box. Data acquisition is disabled if the 'CodaAlignment' transform is not selected or is unavailable when using an 'Aligned' configuration.

Remember that the transform matrix will be invalid if any Coda unit has been moved.

There is no automatic warning of misalignment of Codas.

# **Force Platforms (Option)**

Force platforms, which provide analogue outputs, can be interfaced to the Codamotion system through either an ADC-64 data acquisition unit or a suitably configured cPCI active hub unit. Portable force platforms can also be supported directly on a serial interface (RS232 or USB). The Codamotion Analysis software handles the calculations required to convert raw force signals to force vectors for use in segmental gait analysis. Codamotion Analysis can be configured to support force platforms manufactured by Kistler, AMTI or Bertec and portable force platforms made by AMTI.

## **Hardware**

The six or eight output signals from the force platform amplifiers are connected to one of the analogue input connectors on the ADC-64 unit or the cPCI active hub system. (The ADC-64 unit is connected to the host PC via an ISA DSP32 interface card). For the case of the portable force platform, the comms cable plugs directly into the serial port (RS232 or USB) of the host computer.

## **Configuration**

Codamotion Analysis may be configured to use the ADC-64 data acquisition unit or the cPCI active hub system in the configuration file Codasys.cfg. The configuration file specifies the ADC-64 serial number, DSP board program file and ADC-64 calibration data file.

The force platform configuration is also specified in Codasys.cfg and includes: the platform type (1 = Kistler 9281B, 2 = Kistler 9286, 3 = Kistler 9261…, 10 = AMTI BP2416, 11 = AMTI-LG6, 12 = AMTI-OR6-7, 20 = AccuSway/AccuGait, etc), the calibration file name (e.g. Coda\FP1.cal), the centre of pressure correction coefficients for Kistler plates, the calibration matrix for AMTI plates, the ADC-64 unit/cPCI board and channel group to which the force plate amplifiers are connected (if applicable), the serial port number to which the force plate is connected (if applicable), the force plate orientation (rotation  $= 0$ , 90, 180, 270), the cover-mat thickness (if any), and the centre offset (x,y,z).

Normal orientation is with the long side of the platform parallel to Coda, and with the cable outlet on the Coda side. The Rotation value for this orientation is 0. The force plate may be rotated by 90°, 180°, or 270° from the normal orientation - the rotation angle is clockwise as seen from above.

In all cases, the Coda axes **must** be aligned exactly parallel/perpendicular to the force platform axes, in all three directions, and the origin **must** be set at the specified offset position relative to the centre of the plate.

# **EMG (Option)**

EMG systems can be interfaced through either an ADC-64 data acquisition unit or a suitably configured cPCI active hub unit to the Codamotion system. In addition, some EMG systems can now be supported directly from a host PC or laptop using a USB or PCMCIA interface. Codamotion Analysis can be configured to support EMG systems manufactured by Motion Lab Systems and Noraxon.

# **Real-time Data Display**

There are a number of real-time data display Views. They are opened from the **CODA** menu. All Real-time displays are updated at 20Hz.

## **Real-time Marker Positions** (CODA: Display Marker Positions)

This is a text display of marker position (x,y,z) coordinate values. Markers are labelled by their hardware ID number. The display is updated at 20Hz; coordinates are displayed only for markers which are in-view.

The maximum number of markers displayed is determined by the current Acquisition Sampling rate (**CODA: Acquisition Setup...**). To ensure that all (56) markers are displayed, set the Sampling rate to 100Hz or less.

If two Codas are connected and configured (Codasys.cfg configuration file and **CODA: Configuration...** menu command), the coordinates measured from each unit are displayed.

## **Real-time Stick-figure View** (CODA: Display Stick-figure)

This is a graphical display of markers joined together according to the current Stickfigure joining diagram defined in the Setup (**Setup: Stick-figure Joining Diagram...**). The viewing direction (axis) and view area are set in the Views: Stick-figure Viewing options... dialogue. The viewing area coordinates are with respect to the current Origin (**CODA: Define Marker Origin...**).

The display is updated at 20Hz.

The maximum number of markers displayed is determined by the current Acquisition Sampling rate (**CODA: Acquisition Setup...**). To ensure that all (56) markers are displayed, set the Sampling rate to 100Hz or less. Only one Real-time Stick-figure may be displayed.

## **Real-time Force-plate Data** (CODA: Display Force-plate)

This is a text display of the 6 / 8 analogue data channels from a Force plate (**not** the calculated Force vector data.)

The values displayed have been offset and scaled by the values stored in the Forceplate calibration file (specified in the Codasys.cfg configuration file). Thus they should read close to zero when no force is applied to the Force plate.

## **Real-time EMG Data** (CODA: Display EMG)

This is a text display of up to 32 analogue data channels from an EMG system. The values displayed have been offset and scaled by the values stored in the EMG calibration file (specified in the Codasys.cfg configuration file – if applicable).

Valid data is displayed only if EMG Acquisition has been selected in the Acquisition Setup (**CODA: Acquisition Setup...**).

## **Real-time ADC Data** (CODA: Display ADC)

This is a text display of 64 channels of analogue data and 15 digital I/O channels. Available only if an ADC-64 acquisition unit or a cPCI active hub system with analogue/digital I/O boards is configured [Codasys.cfg].

## **Real-time Input Signal Data** (CODA: Display Input Signal Graphs)

This is a graphical display showing a scrolling chart of analogue, digital or force plate signals (if configured).

# **Digital Video Capture (Option)**

**Interfacing with other Equipment (Option)**

# **USING THE CODAMOTION ANALYSIS SOFTWARE**

# **Codamotion Analysis Basics**

## **The Codamotion Analysis Window**

This is what you see on your screen throughout a Codamotion Analysis session. To begin a motion analysis session and open the Codamotion Analysis window, double-click the Codamotion Analysis icon on the desktop (or select it from the Start menu).

At the top of the screen is the title bar, which tells you that this is the Codamotion Analysis application, as well as the name of the current data file and setup (if any).

Below the menu bar is the toolbar. This has a number of buttons which can be clicked to execute common Codamotion Analysis tasks.

At the very bottom of the screen is the status bar which displays useful information about what is going on. It also gives brief instant on-line help for all menu and toolbar commands.

When you open a data file (see **Working with data files**), various view windows can be created within the Codamotion Analysis window. Real-time view windows can also be created to monitor the Codamotion system hardware in real-time (see **Working with views)**. Different menu and toolbar options are available depending on which view is currently highlighted.

## **Working with Data Files**

A data file is the generic term for a collection of data which can be stored on computer disk. In Codamotion Analysis, a data file contains all of the information about the movement of markers, and any force plate and/or EMG data. It also contains information to help in analysis such as the date of acquisition, positions of the left and right cursors, positions of static bars, and comments which you can add to the file using the Comments view.

Data files are created in temporary memory whenever you get new data using the acquire command, but you will normally save the file to disk so that you can refer to it on another occasion. To acquire a new data file, see **Acquiring Data**. Once you have done a quick examination of the data and found that it is acceptable, it is good practice to save the file straight away. If you try to close a file which you have acquired but not saved, you will be prompted by a dialogue box asking you whether you wish to save the file before it is closed.

## To Save a Data File

Choose the Save command from the File menu. If you have not saved the data file before, the File Save As dialogue box will appear. Here, you give the file a unique name.

If you intend to gather larger numbers of data files (as is usually the case) then you should adopt a naming convention of some sort, and use the Multiple Acquire/Save facility. Typical conventions use the initials of the subject, and digits which indicate the run number. Sometimes, other information is also included in the file name, such as L or R to represent left or right gait data.

It may be sensible to separate different research projects by storing the data files in different directories on your hard disk. You can select which directory to use from the directory box in the dialogue box. To find out about creating and managing directories, see your Windows manuals.

#### To Open a saved data file

Choose the Open command from the File menu, select the directory in which the file is stored, and either type or select from the list the name of the file.

Once you have acquired or loaded a data file, various tools are available to help you to analyse it. You can look at different aspects of the data using different view windows.

#### **Working with Views**

Views are windows which appear inside the main Codamotion Analysis window. They give you a visual display of the data you are looking at, whether it is text or graphs. Any number and combination of views can be displayed. Two categories of view are available. There are views which are associated with the current data file, and views which are associated with the Charnwood Dynamics Codamotion system.

Real time views include: Stick Figure view, and Marker Positions view. The stick figure view allows you to see in a very graphic way that all markers are correctly positioned on the subject. The marker positions view gives you figures on the current positions of markers in all three axes.

The first data file view is the stick figure view. This gives you an overview of marker positions in two axes in a stick figure form. Several stick figure views can be displayed at once. When you close the last stick figure view, the whole data file will be closed. For precise figures on movement, you need to use graph views. Graph views can display several plots of data, with precise figures underneath. Two additional views are available: Comments view, which allows you to store comments about the data with the data file; and variables view, which allows you to examine the values of defined variables.

All of the views in the Codamotion Analysis Window can be arranged by dragging the windows around the screen, sizing the windows, and using the standard window menu commands: tile, cascade, and arrange icons.

# **Preparing for Data Acquisition**

Before you begin data acquisition you must set up the Coda machine. Ensure that the Coda scanners (and any other peripherals such as a force plate amplifier) are switched on **before** running the Codamotion Analysis program. If the scanner installation is reliably firm the alignment of the co-ordinate frame for the acquisition volume may be as minimal as **defining the origin** but, if the scanners are prone to physical disturbance between sessions, it will be necessary to follow the alignment procedure detailed above: see *Alignment of CODA cx1 Scanners*.

Markers must be attached to the subject (see below for standard gait analysis marker placement protocols), and if EMG data is to be recorded the transmitter and electrodes must also be attached.

If you have created a suitable marker joining diagram, or have loaded a setup (see **What is the Setup?** for more information) then you can check that markers are correctly positioned using the Display Stick Figure command from the CODA menu. For a quick check that all the markers you are using are in view, choose the Display Marker Positions command. A red arrow will appear next to the numbers of all markers which are in the field of view of the machine.

If all markers are in view, you are ready to acquire a data file.

# **Acquiring Data**

Acquiring data is the process of storing the movements of markers, force plate data, and EMG data in the computer's memory. You can then use the tools provided to analyse the data.

## To acquire data

Choose Acquire Data from the CODA menu, or click the acquire data button on the toolbar.

In the dialogue box, type the numbers of the markers that you want to acquire.

Select the required sampling rate (normally 200Hz for gait analysis) and then enter the duration for which you want to acquire data or the number of samples to acquire.

At the 200Hz sampling rate, the acquisition duration is limited to 100s (20000 samples) for 28 active markers. (Acquisition duration can be increased by using fewer markers). However, you should bear in mind the amount of disk space required to save the data, especially if you are using a large number of markers, a force platform, and/or an EMG system.

If the subject is starting from out of the field of view, ensure that the Auto Start option is selected. This prevents unwanted data from being acquired whilst the subject moves into the field of view. This also prolongs battery life, as the markers operate at a reduced sampling rate during stand-by.

Select the Auto End option to stop data acquisition automatically when all markers pass out of the field of view.

If you are using a force platform, select the Acquire Force data option.

If you are using EMG, you will need to have set the EMG options.

Click on Acquire. If auto start was selected, a dialogue will tell you that the machine is standing by for markers to come into view. When all the markers enter the field of view, the machine will start acquiring data, and this will be indicated by the dialogue box. If the machine fails to start acquiring data it indicates that not all the markers which you typed into the acquisition dialogue box have come into view.

When acquisition has finished a number of views may be displayed automatically, depending on the Setup (see below). The acquisition statistics provided by the (optionally) automatic views: Marker % In View and data Summary are particularly useful. Stick figure views and/or graphs of the data will be shown, depending on which setup has been loaded, and whether a suitable Joining Diagram has been defined.

# **The Setup**

## **What is the Setup?**

The setup is the set of options which tell the Codamotion Analysis application how you want data to be displayed, including the set of names assigned to markers and other data channels. The current setup options apply to all data files which are open. You can create a standard setup which you can save to a named disk file. Once you have created a standard setup, you needn't worry about setup options, you can just load the setup, and everything will be configured for you. You may be happy with the options in one of the sample setup files provided with the application: GAIT.STP, and EMG.STP. It is likely that you will want a separate setup for different research projects. You will need separate setups for different marker configurations.

If, as advised, you keep all the data files for different research projects in different directories, then it is sensible to store the appropriate setup files in the same directory.

The first part of the setup simplifies life for you by assigning names to marker, EMG, force, and force vector channels. This assignment makes other parts of the setup process easier. For example, if you always place Marker 1 on the ankle, then you can define Marker 1 as "Ankle". So when you are creating graphs, for instance, instead of having to remember which marker is placed on the ankle, you can simply use the name "Ankle" and the program will know what it means. The same applies to EMG channels. Typically, customised name assignments for force data are unnecessary, as there is only one force plate, but you are free to re-assign this if you wish.

Once marker names have been assigned, you can create a stick figure joining diagram. This defines which markers are connected to which on the real-time and post-acquisition 2D stick figure views.

Another set of options is the definitions of joint angles. This allows you to specify the markers which are used to define any joint rotation angle. If force data is available, joint moments and powers can also be calculated. These calculated sets of data can then be displayed on graphs.

An advanced setup option is the creation of variables, see **Variables Overview**.

You can create graphs of any data set against time, or against a marker position. Any graphs which you have configured are also part of the setup. The graphs and their positions on the screen are saved as part of the setup. At any time you can revert to the positions of the graphs which were saved with the setup which is currently loaded.

When you start a Codamotion Analysis session, the setup is automatically restored to the state it was in when you finished your previous session, even if you did not save it as a setup file. If you are using Codamotion Analysis for the very first time on your computer, then a default setup is used. You can load a setup at any time with the Load Setup command in the Setup menu. If you load a setup when a data file is open, then any graph views which are currently open for that data file will be removed, and new ones will be created if they are configured in the new setup.

The name of the last-loaded Setup file is displayed at the end of the Codamotion Analysis title bar. If a Setup file has not been loaded, then "[-]" is displayed.

## **Loading a Setup**

This will re-configure all data channels, stick figure views and graph views. If you already have a data file loaded then any graphs currently displayed for the data file will be removed, and new ones will be created.

#### To load a setup:

Choose Load Setup from the Setup menu.

If you keep setup files for different projects or marker configurations in different directories, then select the correct directory from the directory list in the dialogue box. Type or select the name of the setup to load, and choose OK.

After loading a Setup file, its name is added to the Codamotion Analysis title bar, e.g. "[GAIT.STP]".

## **Saving a Setup**

This will store the current set of marker names, EMG channel names, graph configurations and options to a setup file which you can load at any time. Before you save a setup, it is best to arrange the graphs into a clear layout on the screen and to iconize some if you have a large number. You can do this with the Window menu Cascade and Tile commands. An iconized view will be stored as such in the setup file.

#### To save a setup:

Choose Save Setup from the Setup menu.

If you are using different directories for different projects, select the directory to which this setup applies.

Type a unique name for the setup in the File Name box, and choose OK.

#### **Modifying an Existing Setup**

You will sometimes want to make changes to an existing setup file, and to create a new setup it is usually easier to modify an existing one, as many of the options, graph configurations, variables etc. will be the same.

#### To Modify a Setup:

Open a suitable data file, as explained in the section **Working with Data Files**.

Load the setup you wish to modify, as explained in **Loading a Setup**.

Make any changes you wish: change options from the Setup menu, resize, move, create, or delete graphs.

Choose the Save Setup command from the Setup menu. In the dialogue box, select the name of the setup which is currently loaded. Choose OK. A dialogue box will ask you if you want to overwrite the existing setup file. Choose Yes.

Now if you load the setup, the setup will appear with the changes which you have made.

## **Using Meaningful Marker Names**

In Codamotion Analysis, you simplify life by assigning meaningful names to marker, EMG, force, and force vector channels. This assignment simplifies other parts of the setup process. Instead of having to remember which marker was placed where, you can refer to the name of the anatomical site where the marker was placed. The same applies to EMG channels. There is normally only one Force channel, so re-assigning this name is unnecessary.

You can also assign colours to markers, EMG, force, and force vector data, so that the same colour is always used when displaying a particular marker on a graph.

**In order to take advantage of the rigid segment modelling for standard unilateral and bilateral gait analysis it is necessary to use the set of marker names (prescribed by Charnwood Dynamics) detailed below in the discussion of 3D Segmental Analysis. These particular sets of marker names enable the software to recognise segmental gait marker configurations which, in turn, allow the 3D segmental gait model to activate.**

#### To assign a custom name to a channel:

In the Setup menu select the type of data channel whose name you wish to customise. In the dialogue box, enter the number of the channel you want to assign, or select its current name.

Choose the Change Name button or double click on the current name.

In the next dialogue box, type in a new name, or choose one of the suggested names from the list. Choose OK.

At this point you can also assign a different colour to the channel. Click the Colour button, and choose a colour from the dialogue box.

#### **Working with Multiple Views in a Setup**

When you load a setup and a data file is open, any graphs configured in the setup will be created, if possible. The graphs are positioned as they were when the setup was saved. At any time after a setup has been loaded, you can revert to the positions of graphs which were saved with the setup by using the Window menu Revert To Setup command, or by pressing the F5 key. This fact can be used to help you work more efficiently. If you save a setup with a layout of graphs which allows you to see all the graphs at once, then you can use the F5 key as a way to get a quick overview of the data. It is then easy to select and maximise any one graph for further analysis.

## **Semi-automatic Setup Loading**

A useful feature for anyone contemplating archiving movement datafiles is a means to facilitate (semi-) automatic loading of the corresponding Setup file along with the movement datafile. This is enabled if the appropriate Setup filename is declared in the datafile Comments View (see below: *Comments View*.

From the **Views** menu choose **Edit Comments**. Enter a line typed as follows:

## **Setup=***filename.*stp

where *"filename*" follows immediately after "=" and must not include spaces (though it may include the underscore character). Of course, a Setup filename is suffixed with "**.stp**" after which there must be a space character or a newline.

Make sure you save the comments with the datafile (**File: save...**). When this datafile is subsequently re-opened, a query box will be displayed ('Load Setup "*xxxx*.stp"?') if that Setup is not already loaded and if there are no other files open or the Auto Close on Open function is On (see File menu).

If the Auto Close on Open function is Off and there are other files already open, and the specified Setup name is different from the last-loaded Setup, then a warning message is displayed and the specified Setup is *not* loaded.

# **Stick Figure Views**

Stick figure views provide an overview of the data in a very easy to understand way. They present what is effectively a picture of the positions of markers, with stick figure lines drawn between each marker. The lines between markers are drawn according to the current joining diagram and may include joins between virtual markers (see Advanced Topics: Using Virtual Markers). See the Setup menu: **Stick Figure Joining Diagram**.

You may encounter three kinds of stick figure view in Codamotion Analysis.

The first kind of stick figure view is the real-time stick figure view. This gives you a display of the current positions of the markers in the field of view. This can be very useful once you have placed the markers on the subject, to check marker numbers, and that none might be obscured.

The second stick figure view is the data file stick figure view. This gives you an overview of a data file at a glance (for precise quantitative analysis, you should use graph views). The view shows a stick figure of the positions of the markers at the time of the left cursor in the current data file. As the stick figure moves, the left cursor will move with it. In this view, you also have the options of displaying the trajectories of the markers, and showing all stick figure positions for the current data file. The viewpoint may be switched between axes.

The third view is much like the second but with a user-steerable viewpoint (variable axis) which need not coincide with any laboratory axis but can be rotated to coincide, for example, with a local, body-segment axis.

In all three views there are methods to 'zoom' in and out of the display, resizing the figure.

## **Animating the stick figure**

You can make the stick figure on a stick figure view of a data file move either forwards or backwards. Note that forwards merely means that the stick figure will be moving forward in **time** regardless of which direction the subject was moving in. As the stick figure moves along, the left cursor on any graphs will also move along, giving an accurate indication of the time in seconds at the current position of the stick figure. The animation rate need not match the subjects original speed: it may be reduced for slow-motion replay, for example.

Additionally, you can choose either to make the stick figure move **continuously** in time, or step along (forwards or backwards) **frame by frame**.

#### To animate the stick figure continuously forwards in time:

Choose Animate Forward from the Cursors menu, or use the **cursor up** key, or click on the right arrow on the toolbar.

#### To animate the stick figure continuously in reverse time:

Choose Animate Reverse from the Cursors menu, or use the **cursor down** key, or click the left arrow on the toolbar.

#### To stop a moving stick figure:

Choose Stop animation from the Cursors menu, or press **spacebar**, or click on the square stop button on the toolbar.

#### To make the stick figure move forward by step:

Choose Step Forward from the Cursors menu, or press the **right** cursor key, or choose the forward step button from the toolbar.

#### To make the stick figure move back by step:

Choose Step Back from the Cursors menu, or press the **left** cursor key, or choose the backward step button from the toolbar.

## To change the animation speed:

Increase speed with the **Page Up** key. Decrease speed with the **Page Down** key. Or visit the Cursors menu and choose Animate Faster or Slower.

## **Viewing the stick figure from different directions**

This option is available for both real-time and data file stick figure views.

You can view the stick figure from along any of the three Coda axes, or about a variable axis which you can control with the mouse. To get a sagittal view of the data, for instance, you would choose the Y axis. You also have the option of reversing the horizontal axis, which gives the effect of looking at the same view from the opposite side of the subject.

#### To change the direction of viewing:

**Either**: Select the stick figure view (so that it is the currently highlighted window). Choose stick figure viewing Options from the Views menu. In the dialogue box, select the axis along which you want to view.

**Or:** Simply togale viewpoints with the 'eveball direction' button on the toolbar.

To view the data from the opposite side of the subject, select the Invert Axis box.

## **Enlarging or reducing the stick figure**

The method for scaling the stick figure varies depending on whether you wish to enlarge a real-time or data file view.

## To scale a data file view:

Choose Zoom stick figure view from the Views menu, or select the magnifying glass toolbar button.

Click the mouse button over the point of most interest in the stick figure view.

Drag the mouse up to make the view bigger, and down to make it smaller.

## To scale a real-time stick figure:

The scaling of a real-time view is a much more complex operation, and you may be best advised to leave this at its default scaling. The size of the view depends upon the viewing limits specified in the stick figure viewing Options dialogue box. These specify the section of the field of view which should be scaled to fit in the window. All values should be in millimetres, and all values are relative to the current marker origin (see **Preparing for data acquisition** for more information).

First, you must find the section of the field of view which you wish to view. One way to do this is to use the marker positions view to find the positions of the markers you are interested in, in the field of view. This assumes that you have already defined the marker origin.

Select Display Marker Positions from the CODA menu.

Look at the positions of the markers which you are interested in. Find separate maximum and minimum X, Y, and Z co-ordinates.

Select the stick figure view you wish to enlarge.

Select stick figure viewing Options from the Views menu.

In the dialogue box, type in the maximum and minimum viewing limits which you have found. It is usually sensible to decrement the minima by a few centimetres, and increment the maxima by a few centimetres. A bigger range between the maximum and minimum viewing limits will result in a smaller stick figure, and vice-versa.

## **Displaying the whole data set (or some part) in stick figures**

You can opt to display either the whole data set of stick figures in a stick figure view at the same time, or to display just the current stick figure, but with the trajectories of markers for the entire data set being shown. You may wish to disperse the figures when using these displays since a slow-moving subject will result in many super-imposed figures.

## To display the data set:

Choose 'Stick Figure Viewing Options...' from the Views menu.

To view the marker trajectories, check the View Trajectories box. To View the entire data set of stick figures, check the View All Epochs box. To view all epochs up to the current epoch, check the Trails box.

To disperse the figures: check the Disperse box and enter a suitable dispersion rate.

# **Graph View**

Graph views are used to get accurate information about motion in a data file. A graph view can contain one or more plots of data.

To create a new graph view, choose New Graph View from the Views menu, or press Ctrl+G. This invokes a dialogue allowing you to configure the plots for the graph, see **Working with plots**. In addition to creating plots for the graph, this dialogue allows you to give the graph a meaningful name, such as Vertical Displacement; this name will be displayed in the title bar of the view. However, if you leave the name box blank, then the name of the data type will be used as the graph view title.

You also have the option to draw the abscissa (horizontal) axis at the bottom of the graph, or at whichever point represents zero for the selected plot. Another option here is to display the name of all the plots to the left of the ordinate (vertical axis).

The title bar of a graph displays the data file name, the graph name (or the data type), and the data variable names of the selected plot. If a variable is one of the co-ordinate values of a 3D data channel, then the co-ordinate axis is indicated. For example, the title bar of a graph for the data file JWALK01.MDF, whose selected plot is the toe vertical displacement versus time would read:

# **JWALK01.MDF: Vertical Displacements: Toe .Z \* Time**

Two cursors are displayed on graph views which contain plots against time. These cursors represent certain values in time. See **Working with cursors**.

At the bottom of the graph is the graph data bar, which displays the time values of the left and right cursor, and the values on the selected plot at those times.

You can expand graph views to show only one section of the data set. Only this section of the data set will be displayed in stick figure views also. See **Expanding the data set** for more information.

Not all graphs need be time plots: for a 'spatial' plot you may choose to plot marker ordinate data across the abscissa to obtain, for example, a plot of Marker.Z vs Marker.X. **There is no visible cursor on spatial graphs.**

## **Working with plots**

Each plot on a graph view of data represents a certain component of the data file, such as the vertical displacement of a marker versus time, or the power in a certain joint versus time.

You can configure the plots on a graph either when you create the graph with the Views menu New Graph View command, or afterwards with the Views menu Edit Graph Plots command. Either of these methods will invoke the Edit Graph Plots dialogue box.

On any graph, there is always one plot which is selected. Several small solid squares are drawn along the length of the selected plot, in the same colour as the plot itself. The name of the selected plot is displayed on the graph title bar. You can select any plot on a graph by clicking on any part of it. Various operations can be performed on the selected plot of the current graph. The values of the selected plot at the times of the left and right cursor are displayed on the data bar at the bottom of the graph.

## To select a plot on a graph:

Simply click the left mouse button when the mouse cursor is over the plot you wish to select. It is best to click on a horizontal part of the plot.

#### **Working with cursors**

On all graph views whose plots are against time, two cursors representing time values are displayed. The time values of the left and right cursors are always synchronised between graph views, i.e. when a cursor is moved on one graph view, it correspondingly moves on all the others. The **left** cursor corresponds to the current position of the stick figure in any stick figure views which are open. When the stick figure is moved, the left cursor on all graphs will move. When the left cursor on any graph is moved, the stick figure will move. It is therefore possible to relate certain events which can be seen in the stick figure view to the patterns of plots on graphs.

The left cursor moves whenever you animate the stick figure in stick figure views. Note that you cannot move the left cursor further forward in time than the right cursor. If the data file is being animated continuously and the left cursor reaches the right cursor, then the left cursor will jump back to the beginning of the data file and continue forward from there. There are other ways to move the cursors.

You can move either of the cursors by dragging them with the mouse.

There are several automated graph cursor moving commands available in the Cursors menu. The first is Variable Definition, which moves both cursors to the place where a certain variable was defined. The next is Max|Min which moves the cursors to the maximum and minimum values of the selected plot (see **Working with plots**). The Forceon|Force-off command is available if force plate data exists, and this moves the cursors to the first and last points of contact with the force plate. The Horizontal Intersection command (or Horizontal Intersection toolbar button) brings up a horizontal bar which you can move up and down with the mouse. If you click between two points where the selected plot goes down across the horizontal bar, then the cursors will move to these points. Horizontal Intersection is typically used in gait analysis to find the start and end of a gait cycle.

## **Using static bars**

Static bars are used to mark time intervals in which certain events occur in a data file. They are most commonly used to mark the stance phases in a gait data file. A static bar appears on a graph as two vertical lines which mark the start and end of the time interval, and a horizontal bar underneath the graph between the two vertical lines. Static bars are saved with the data file, so they remain in place the next time that the file is opened.

## **Expanding the data set**

You can expand a graph to show just one section of a data file. This is often used to look at just one gait cycle in gait analysis. When graphs are zoomed in (expanded) all time values are displayed as percent of the expanded section, allowing the data to be analysed in terms of percent of one gait cycle. When the graphs are zoomed in, only the expanded section is shown in any stick figure views. When a data file which has been expanded is saved, the position of the expanded section is stored. Note, however, that none of the data outside the expanded section is lost in this process, and it can be viewed again at any time by zooming out.

## To expand a section of a graph:

Position the left cursor at the start and the right cursor at the end of the section to be expanded. (See **Working with cursors** for information about moving the cursors.)

Choose Zoom Graphs To Cursors from the Cursors menu or select the Zoom Graphs To Cursors/Zoom Graphs Out button on the toolbar.

#### To restore the data file to its original length:

Choose Zoom Graphs Out from the Cursors menu or select the Zoom Graphs To Cursors/Zoom Graphs Out button on the toolbar.

#### **Using data filtering**

When the Codamotion system is acquiring marker position data, it interrogates each marker for only a very short period of time (about 40µs), whatever the overall sampling rate. This gives very precise time resolution and prevents any ambiguous 'smearing' of fast movements. The residual high frequency noise in the position measurement arises mainly from photo-detector current noise in the cameras and a small effect due to the AC component of room lighting arising principally at double the mains frequency. The rms amplitude of noise from these sources is typically less than 0.1mm in the X and Z axes.

The marker distance data (Y-axis) is more susceptible to noise, as it is derived from a triangulation calculation using the signals from the two outer cameras. When markers are attached to a subject's skin or clothing, further mid-frequency 'noise' will be introduced by movement of the latter. These fluctuations will not normally appear significant on a graph of marker position data, but will become more significant on derived data such as angles and marker velocities and accelerations especially.

The higher frequency components of noise and other fluctuations may be smoothed out by applying low-pass filtering to the data, using an adjustable cut-off frequency. The filtering control and cut-off frequencies are set in the Data filtering dialogue box which is opened by selecting the Data Filters... item in the Setup Menu.

Different filters may be set for each co-ordinate of marker position data, and for velocity and acceleration data. You should be careful not to over-filter the position data, as important detail may be removed, and the amplitudes of peaks in the data will be reduced. For data acquired at 200Hz, a filter cut-off frequency of 100Hz is recommended. For most biomechanics applications, such as gait analysis, it is not recommended to set the filter to less than 20Hz.

Velocities and accelerations are calculated from filtered position data, so will be smoothed somewhat as soon as the latter is filtered. However, you will normally need to set these filters much lower — typically 20Hz — to remove noise without affecting the genuine detail in the data.

To check the effect of filtering, use the Filtering On/Off control.

When filtering is on, it is applied to the graphs of all currently open data files; it is not possible to plot both filtered and unfiltered data simultaneously. The filters affect only the data plotted on the graphs: the data stored in the data file is not affected, even if it is resaved. Force and EMG data is not filtered.

The filters are simple running-average (square) filters, so may show some aliasing effects if the data has strong components at certain frequencies. Also, the filtering will only have an effect when the filter frequency is below half the sampling rate: the data is filtered by averaging over a progressively larger number of samples as the filter frequency is reduced.

# **Comments View**

Comments view allows you to enter text which can contain any interesting or important information about a data file. Comments are saved when you save the data file. You can edit comments after they have been entered, by cutting or copying them to the windows clipboard. This also allows you to paste comments into other Windows applications, such as word processors.

#### **Entering comments**

Choose View Comments from the Views menu.

Click with the mouse where you wish to enter text.

Type the text in using the keyboard.

## **Editing comments**

Once you have entered your comments, you can change them using the standard keyboard delete and backspace keys. You can edit comments in exactly the same way as in the Windows Notepad application, using the Edit menu Cut, Copy, and Paste commands.

One particularly useful detail you might wish to enter in the datafile Comments is the filename of a default Setup which will facilitate automatic loading of the Setup on the next occasion the datafile is loaded:

# **Variables**

In this context, variables are parameters of motion patterns such as gait which can be defined from values on graphs. You can gather a set of variables for several data files, and they can be exported to a spreadsheet/database where you can build up a set of statistics about the motion of subjects.

For a particular study, you will always want to collect the same set of variables from all the data files which you gather. To ensure that the same set of variables is always collected, the types of variables which you are collecting can be stored as part of the setup which you are using for the study. This means that you create the variable types at the time when you create graphs, the stick figure joining diagram, and other setup attributes.

Once you have loaded a setup which contains the types of variables you want to collect, you can define the set of variables for any data file you analyse. This is done by using cursors on graphs.

Whilst you are defining the variables, you can view their values in a variables view window. When all variables have been defined, you can export them to a spreadsheet/database. See **Exporting variables to other windows applications**.

## **Creating and deleting variables**

This should be done when you are creating a setup to use for a particular study. The process of creating variables means that you specify the types of variable you intend to use in your study. You can assign custom names to variable types. For instance, if one of the variables required in your study is the maximum and minimum vertical displacements of the toe, you would need to create a Max/Min Ordinate value type of variable, and you may give it a name such as Toe Max/Min.

#### To create a variable:

Choose Edit Variables from the Setup menu.

From the dialogue box which appears, choose New Variable.

From the subsequent dialogue, select the type of variable you want to create from the list, and type in a meaningful name in the box. See the Setup menu **Edit Variables** command for more information on variable creation.

Delete variables from the current setup with caution. Deleting variables should only be necessary when you are modifying a setup and intend to save it under a new name. If you delete variables from a setup when you are half way through a project, and then save the modified setup under its original name, then it will be difficult to export variables to the same spreadsheet/database as you began with.

#### To delete a variable:

Choose Edit Variables from the Setup menu.

Select the variable you want to delete from the list of currently created variables. Choose the Delete Variable button.

## **Defining variables**

This can only be done after you have created variables. Variables can be defined based upon the positions of the current cursors, or the positions of a selected static bar. Note that some variable types require another static bar to the right of the selected static bar or current cursors.

#### To define a variable:

For variable types which use information from graph plots (and most of them do), ensure that the correct plot is selected (i.e. if you want to define the angular movement of the ankle, make sure you haven't got a plot of the moment about the knee selected). Either select a static bar or position the current cursors at the points at from which the variable should be defined. See **Working with cursors** for more information on positioning cursors.

Choose Define Variable from the cursors menu.

From the dialogue box select the names of one or more variables you wish to define from the current cursors or selected static bar position.

Select the buttons to state whether you want to define the variable(s) from the current cursors or the selected static bar.

Choose OK.

Immediately after you define the variable, the variable view window will appear, allowing you to check its value.

#### **Viewing defined variables**

You can view any variables which have been defined, by using the variables view. The variables view automatically appears whenever you define variables, but you can look at defined variables at any time.

#### To see the variables view:

Choose View Variables from the Views menu.

#### **Exporting variables to other Windows applications**

You can copy defined variables and export them to another application. The variables are copied to the windows clipboard as a line of text, and can be pasted into spreadsheets and other windows applications using the paste command.

#### To export variables:

If it is not selected already, select the variables view by choosing the View Variables command from the Views menu.

Choose Copy from the Edit menu.

A dialogue box will ask whether you wish to export variables names. If you choose yes, the names you have given to variables will be placed on the clipboard above the figures. Usually, this is only necessary when you start a new spreadsheet/database, so that you can see the column headings for the figures.

From the Start Menu, open the spreadsheet or database to which you want to export the variables.

From within the spreadsheet/database, use the commands for pasting data from the clipboard on a new line in the database. In most applications this will involve positioning some kind of cursor at the end of the database, and choosing the Paste command from the Edit menu. See the user guide to your spreadsheet/database for application specific information on exporting variables.

# **SEGMENTAL GAIT ANALYSIS (3-D)**

# **Overview**

Codamotion Analysis software includes functions for calculating 3-dimensional segmental gait analysis data.

By using a special marker set which includes a pelvic frame, thigh wands and shank wands (see Marker placement & naming), data may be acquired unilaterally or bilaterally for the calculation of internal joint centres for the Hip, Knee, and Ankle joints, and their 3D internal rotations. The 3D orientations of the Pelvis and Foot are also calculated.

If force-plate data is acquired for the ground reaction force of a foot during stance, 3D moments are calculated for the Hip, Knee and Ankle joints during the swing and stance phases using inverse dynamics modelling of each leg segment. The total power dissipated in each joint is also calculated.

Additional data required for the calculation of internal joint centres and for the inverse dynamics calculation of joint moments and powers is entered through a Patient Data dialogue. This data includes Patient age and weight, joint widths, and leg-segment data (segment length, mass-ratio, centre-of-mass position, radii of gyration). The segment data may be defined from standard reference data or entered manually. The Patient Data is stored in the Movement Data File and may be stored to and retrieved from a Patient Data file.

The calculation of internal joint centres and rotations is invoked automatically when the appropriate set of marker names is defined in the Setup and when data has been acquired for those markers. The data configurations for the Pelvis, Right Leg, and Left Leg are independent of each other - rotation data is calculated automatically for whatever combination of limb data there is present in the acquired data or data file. Moments and Powers are calculated if ground reaction force data is available for either leg; the force data is automatically assigned to the appropriate leg.

All segmental analysis data may be plotted on-screen as user-configurable graphs and saved in the movement data file. The Motion Database application program is used to generate hard-copy Gait Analysis reports in a standard format.

# **Marker Names**

Codamotion Analysis recognizes the gait analysis data configuration by the names of markers assigned (by the user) in the Setup. (The marker *numbers* are not important.)

The presence of data for the Pelvis and for each leg is detected separately, and for unilateral data the body side (left/right) is detected automatically from the direction of travel. Pelvis data must be present for gait analysis on either or both legs, but Leg data need not be present if only Pelvic rotations are required.

Markers must be named as follows:

## **Segmental Gait Analysis**

Bilateral acquisition

Pelvis: "R.Sac.Wand" "L.Sac.Wand" "R.PSIS" "R.ASIS" "L.PSIS" "L.ASIS" ["R.Front.Wand", "L.Front.Wand"]<br>Left Leg: [19] Right Leg:<br>"R.Ant.Fem." "L.Ant.Fem."<br>"L.Post.Fem." "R.Post.Fem."<br>"R.Ant.Tib." "L.Ant.Tib." "R.Ant.Tib." "L.Post.Tib."<br>"L.Ankle" "L.Ankle" "R.Ankle" "L.Heel" "R.Heel" "L.Toe" "R.Toe"<br>"L.Knee" "R.Knee "R.Knee"<br>["R.Hip"] - optional ["L.Hip"] - optional

## Unilateral acquisition

The marker names do not need to be prefixed "L." or "R." - the direction of travel is used to determine the side.

#### Pelvis:

"Sac.Wand" "PSIS" "ASIS" ["Front.Wand"] Leg: "Ant.Fem." "Post.Fem." "Ant.Tib." "Post.Tib." "Ankle" "Heel" "Toe" "Knee" ["Hip"] - optional

# **Basic Gait Analysis** (external)

Unilateral acquisition

## Leg:

"Pelvis" "Hip" "Knee" "Ankle" "Heel" "Toe"

# **Marker placement**

The Marker numbers specified in the diagrams below are the recommended sets; different numbers may be used as long as the appropriate names are assigned to the markers in the Motion Analysis Setup.

Markers shown in parentheses are optional.

Addition markers may be used if required.

## **Unilateral data acquisition**

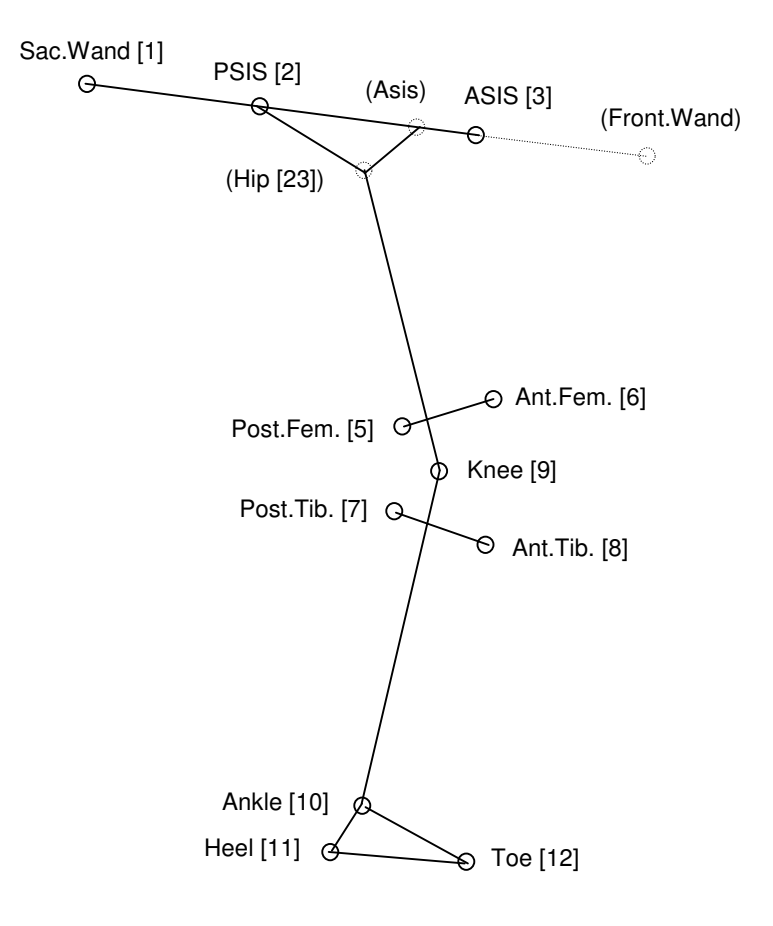

## **Bilateral acquisition - Right side**

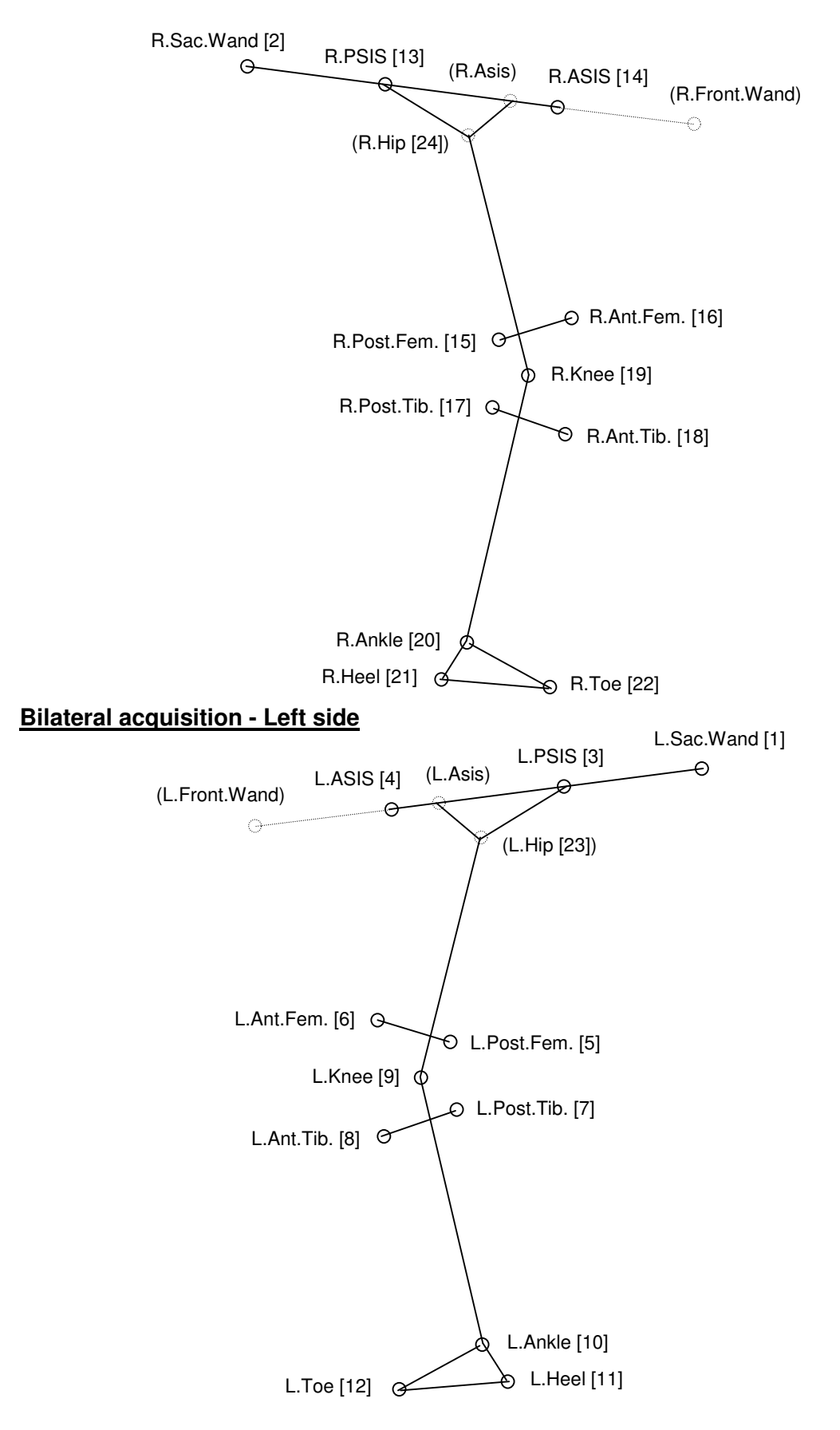

# **Segment Reference Points**

These are the body reference points which are calculated from the marker positions using Patient Data joint information.

Leg reference points are calculated only if Pelvic frame marker data is available as well as Leg marker data. Only one set of leg reference points is calculated for unilateral data (Left or Right is detected automatically). Reference points for both legs are calculated for bilateral data.

Only one leg is shown below:

Marker

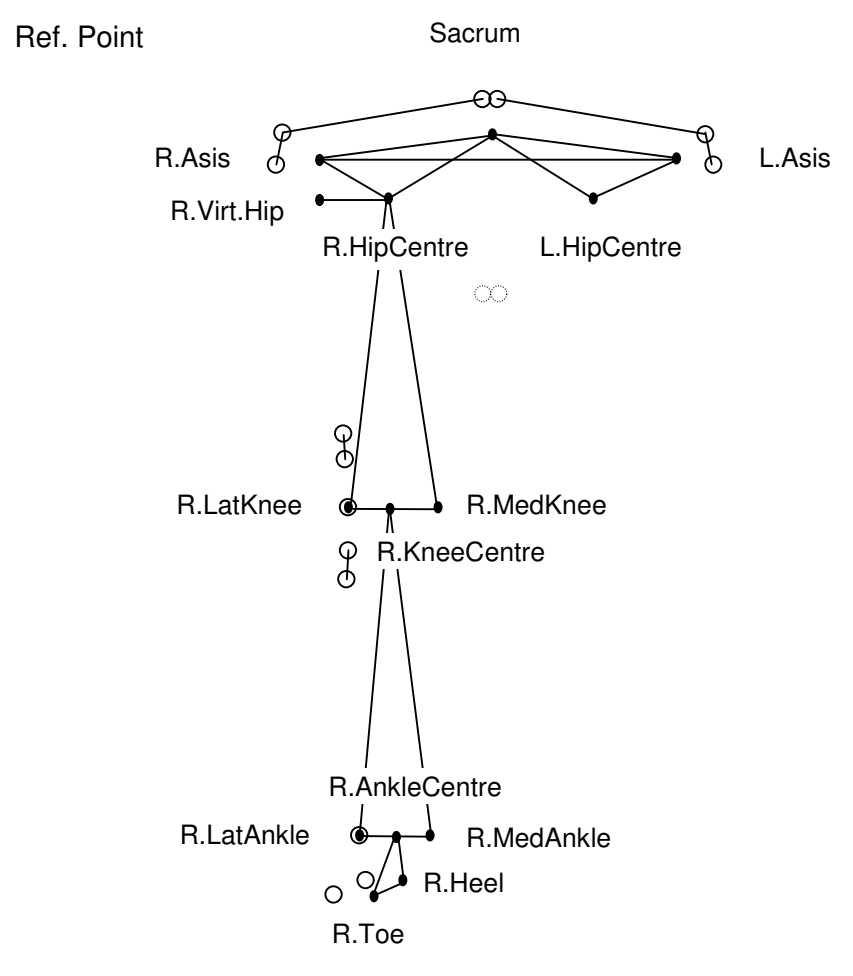

# **Segment Embedded Coordinate Frames**

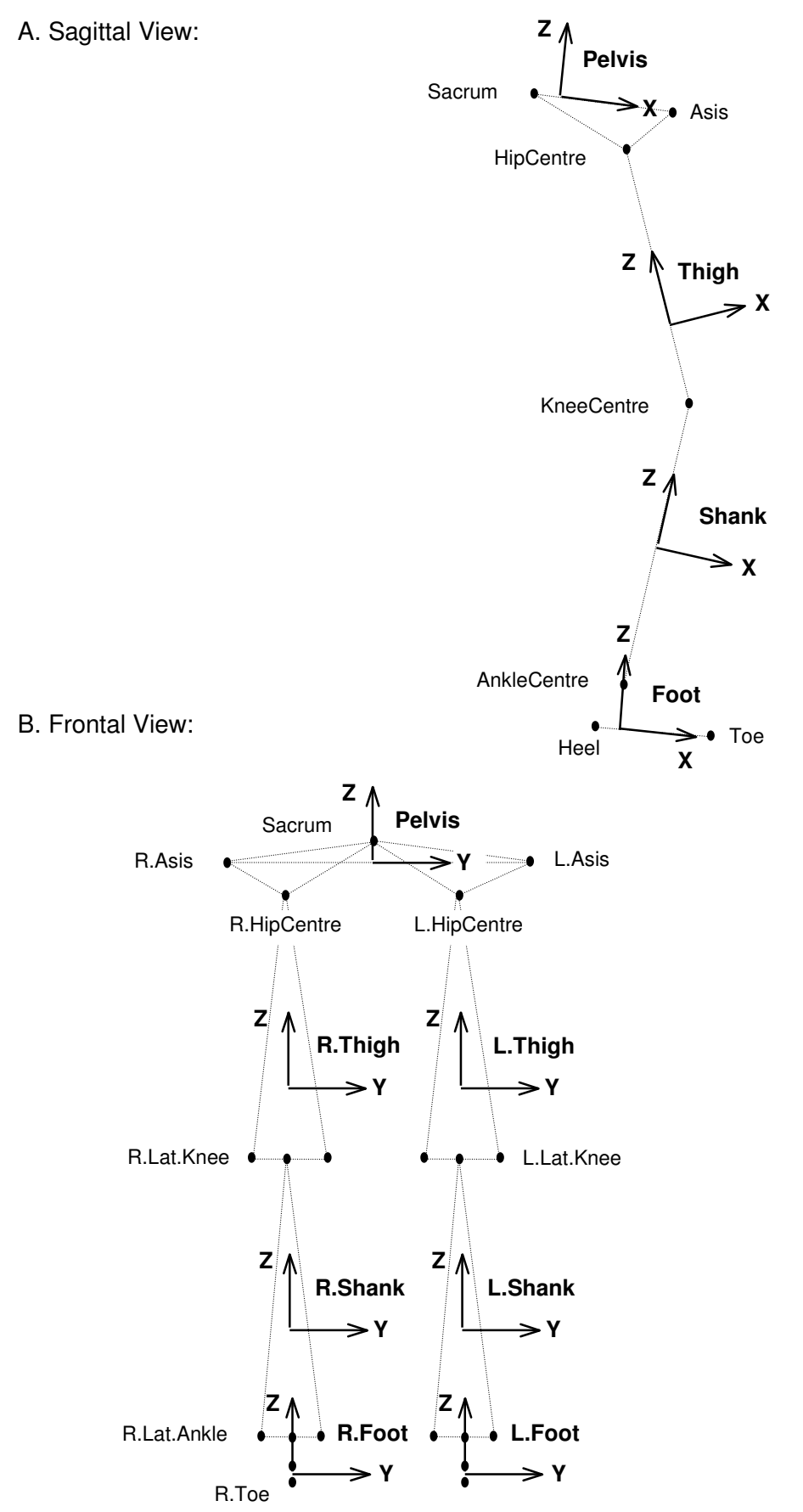

# **Derivations of 3D Segments and Joints from Marker Placements**

The geometrical properties of each body segment are derived, generally speaking, from three non-collinear points bearing particular anatomical relationships to the given segment. For a full description, including inertial properties, additional anthropometric data are sought in respect of mass proportions, centres of mass and radii of gyration, along with certain static geometries, such as joint or segment widths or depths. These extra data are to be entered into the Patient Data file by the clinician.

The anatomical relationships for each of the markers in the standard Segmental Gait marker set, using the given marker names, are as follows:

## **Pelvic Frame Markers**

Unilateral data acquisition:

- '**Sac.Wand**' : Positioned near the end of the sacral wand (distance from sacrum not important).
- '**PSIS**' : Positioned on the side of the pelvic frame, near the PSIS.
- '**ASIS**' : Positioned on the side of the pelvic frame, as far forward as possible (usually further forward than the Pelvis ASIS).

The line joining the '**PSIS**' and **'ASIS'** markers defines the anterior-posterior axis of the Pelvis.

The medio-lateral axis direction is defined by the perpendicular to the **PSIS** - **ASIS** line, in the plane which contains all three Pelvic frame markers.

The inferior-superior Pelvis axis is defined by the perpendicular to the plane containing all three Pelvic frame markers.

The **Sacrum** reference point is defined to be offset from the 'PSIS' marker along the lateral axis, at a distance from the marker of half the **Pelvis width** plus a fixed offset (20mm).

'Front' : *optional* marker on a forward wand, in-line with the sacral wand. If present, this marker allows the pelvis orientation to be tracked more accurately when one of the other Pelvic frame markers is obscured (e.g. by arm swing).

Bilateral data acquisition:

'**R.Sac.Wand**' & : Positioned near the end of the sacral wand, directly opposite each other.

- '**R.PSIS**' & '**L.PSIS**' : Positioned on the sides of the pelvic frame, near the back.The line joining these two markers should pass through the PSISs. The **Sacrum** reference point is defined to be at the mid-point of the
	- line joining these two markers.
- '**R.ASIS**' & '**L.ASIS**' : Positioned on the sides of the pelvic frame, as far forward as possible (usually further forward than the Pelvis ASIS points), and *equally so on both sides*.

Firstly, the line joining the '**L.ASIS**' and '**R.ASIS'** markers defines the medio-lateral axis of the Pelvis. The anterior-posterior axis direction is then defined by the perpendicular to the **ASIS** - **ASIS** line in the plane which contains all three Pelvic frame markers.

'R.Front.Wand' & : Optional markers on a forward wand, in-line with the sacral wand.

If present, this marker allows the pelvis orientation to be tracked more accurately when one of the other Pelvic frame markers is obscured (e.g. by swinging arm), or when the sacral wand marker is out of the field of view.

## **Leg and Foot Markers**

The knee, ankle, heel, toe and (optional) hip markers are placed directly on the skin. The remaining leg markers are mounted at both ends of specially hinged femoral and tibial wands. The tibial wand incorporates extra bracing against the rigid, bony, middle region of the shank. The femoral wand should be strapped to the thigh just above the knee but below the major bulk of thigh muscle. Both wands are to be hinged on the lateral aspect of the leg; the hinge allows for easy adjustment after the wand is fitted. The exact positioning of the wands is not critical except for the (local transverse projection of the) orientation which must be perpendicular to the knee-joint axis in the case of the femoral wand and, for the tibial wand, perpendicular to the ankle-joint axis. The wands thereby define the orientations of the segment local embedded (transverse) axes, but do not correspond to any particular anatomical landmarks.

## Unilateral data acquisition:

'**Ant.Fem.**' : Positioned, facing laterally, at the front of the femoral wand. '**Post.Fem**.' : Positioned, facing laterally, at the rear of the femoral wand. The femoral wand should be rotated at the hinge until perpendicular to the knee axis.

'**Ant.Tib**.' : Positioned, facing laterally, at the front of the tibial wand. '**Post.Tib**.' : Positioned, facing laterally, at the rear of the tibial wand. The tibial wand should be rotated at the hinge until perpendicular to the ankle axis.

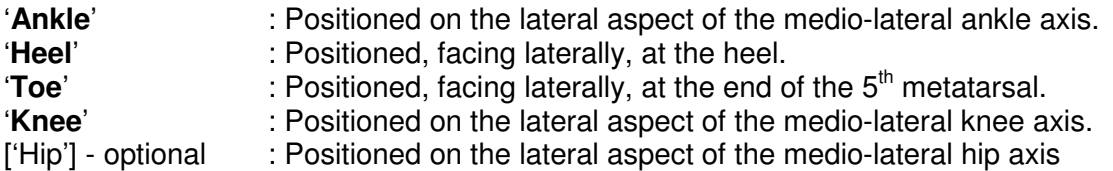

Even if present, the 'Hip' marker plays no role in the segment model and, in particular, *has no influence whatsoever* on the calculated positions of hip joint centres which are derived entirely from the goemetry of the pelvis.

## Bilateral data acquisition:

Both sides as above but NOTE: the marker names are preceded by "**L.**" or "**R.**" (e.g. '**L.Toe**').

## **Segment Reference Points**

These are rigid model anatomical sites calculated from the marker positions in conjunction with information about static widths and depths from Patient Data. All Segment Reference Points are shown, pre-joined in a factory set configuration, on any stick-figure view; plots of their positions may be selected from the graph-plot menu lists.

The Pelvis Model is a set of 5 reference points derived from 3 pelvic frame markers. The 5 points are:

#### **Sacrum LeftA.S.I.S. RightA.S.I.S**. **LeftHipJointCentre RightHipJointCentre**

Leg reference points for either left or right legs are:

**LateralKnee KneeCentre MedialKnee LateralAnkle AnkleCentre MedialAnkle Heel Toe** [ Also **VirtualHip**; at present this is merely a cosmetic feature.]

Leg reference points are calculated only if both leg **and** pelvic frame marker data are available. Only one set of leg reference points is calculated for unilateral data (Left or Right is detected automatically). For bilateral data reference points for both legs are calculated and labelled accordingly.

# **Derivation of Segment Definitions from Marker Positions**

In every case, the dynamic representation of a segment follows from vector reconstructions based on a minimum set of three points. For the pelvis we first obtain the orientation of the local co-ordinate frame (hereafter referred to as 'Embedded Vector Basis': **EVB**) from the available marker set and obtain its reference points using local offsets. For the remaining limb segments we first obtain the reference points by vector constructions, then the local EVBs are derived from those. The EVBs are required for the subsequent calculation of Euler Angles.

# **Pelvic Landmarks**

The derivation for the pelvis model depends, to a certain extent, on whether the acquisition is unilateral or bilateral, although the underlying model is essentially the same. The model assumes the Pelvic Frame is strapped to the patient so that it is aligned with the PSIS/ASIS plane of the pelvis. With the frame correctly fitted, the sacrum lies just below the base of the sacral wand, but note that the sacral wand marker is NOT used to determine the position of the sacrum; it merely contributes information about the pelvic plane. We obtain the orientations of the co-ordinate frame axes before applying local offsets for the reference points.

# Unilateral:

In the unilateral case the orientation of the local x axis is defined by the line joining Psis marker to Asis marker:

$$
\mathbf{u}_{\mathbf{x}} = U_{\mathbf{x}} (\mathbf{M}_{\text{asis}} - \mathbf{M}_{\text{psis}})
$$

where  $\mathbf{u}_x$  is a unit vector obtained from the normalization function  $U_x$  applied to the Psis and Asis position vectors. (Note: The Psis marker must line up with P.S.I.S. as this is, effectively, the pelvic origin. The ASIS marker, however, does NOT determine the location of the ASIS and should be positioned further forward as it is used only for axial orientation.)

The local y axis, **u**y, is obtained using a Gram-Schmidt procedure (denoted by *GS*y) with the Sacral Wand marker and **u**<sub>x</sub> (already obtained):

$$
\mathbf{u}_{y} = U_{y}(\mathbf{u}_{x}, \mathbf{M}_{\text{sac}})
$$

The local z axis,  $\mathbf{u}_z$ , is the normalized vector ('cross') product of  $\mathbf{u}_x$  and  $\mathbf{u}_y$ :

$$
\mathbf{u}_{z} = U_{z}(\mathbf{u}_{x}, \mathbf{u}_{y})
$$

The Sacrum ref.pt. is now obtained as a local lateral offset from the Psis marker. The offset is half of the pelvic width, *W*, (Patient Data) plus a fixed adjustment of 20mm to compensate for the external siting of the markers:

$$
\mathbf{P}_{\text{sac}} = \mathbf{M}_{\text{psis}} + (20 + \frac{1}{2}W)\mathbf{u}_{\text{y}}
$$

The ASIS ref.points are similarly offset from the Psis marker by a distance of 1 pelvic depth, *d*, (Patient Data) in the local anterior direction on both sides of the pelvis with appropriate lateral offsets:

$$
\mathbf{P}_{\text{asis1}} = \mathbf{M}_{\text{psis}} + d\mathbf{u}_{\text{x}} + 20\mathbf{u}_{\text{y}}
$$

$$
\mathbf{P}_{\text{asis2}} = \mathbf{M}_{\text{psis}} + d\mathbf{u}_{\text{x}} + (W + 20)\mathbf{u}_{\text{y}}
$$

#### Bilateral:

In this case there is considerable redundancy in the marker data since there may be as many as 6 markers representing the pelvis. This allows for a more robust platform for pelvis calculations since, for example, we are no longer dependent on interpolated positions of out of view markers whose positions can be re-constructed like Virtual Markers.

Once again the Gram-Schmidt procedure is used to generate a set of orthogonal axes but this time  $\mathbf{u}_y$  is obtained from the medio-lateral line between ASIS markers, whilst  $\mathbf{u}_x$  is obtained using Gram-Schmidt on the line passing through the mid-points between left and right PSIS markers (i.e. the Sacrum) and left and right ASIS markers. The local z axis is obtained from the cross product.

Thus we obtain the Sacrum reference point, etc…

 $P_{\text{sac}} = \frac{1}{2} (M_{\text{psisL}} + M_{\text{psisR}})$  $P_{front} = \frac{1}{2} (M_{\text{asisl}} + M_{\text{asisl}})$  $\mathbf{u}_y = U_y(\mathbf{M}_{\text{asisR}} - \mathbf{M}_{\text{asisL}})$  $\mathbf{u}_x = GS_x(\mathbf{P}_{front} - \mathbf{P}_{sac})$ 

The left and right ASIS ref. points are offset anteriorly by pelvic depth *d* from the sacral reference point and medio-laterally by half of the pelvic width:

 $\mathbf{P}_{\text{AsisL/R}} = \mathbf{P}_{\text{Sac}} + d\mathbf{u}_{\text{x}} \pm \frac{1}{R} \frac{1}{2} W \mathbf{u}_{\text{y}}$ 

## **Hip Joint Centres**

These are obtained by adding local offsets to the mid-point between left and right ASIS reference points. The offsets are calculated as proportions of pelvic width in accordance with values allocated in Patient Data, loosely based on the standard hip-joint model described by CAMARC. (**Note**: 1 the default values for the offsets presumed by the software have been revised (August 2002) to agree more closely with the pelvis model described by Bell<sup>2</sup> et al.)

Thus:

 $H_{LR} = \frac{1}{2}(P_{AsisL} + P_{AsisR}) - \lambda Wu_x - vWu_z$   $\pm_{LR} uWu_y$ 

where  $\lambda$ ,  $\mu$ ,  $\nu$  are the pelvic width ratios for offsets in the local x, y and z directions respectively.

Their values are to be entered in Patient Data where the default values are provided for guidance only.

Note that, viewed sagitally, the resultant offset from the ASIS line is posterior and inferior, as indicated by the '-' signs above.

<sup>&</sup>lt;sup>1</sup> The offset mechanism gives the modeler to control the positions of the hip joint centres relative to the pelvic bony landmarks (assuming left/right symmetry). Suggested values of  $\lambda$ ,  $\mu$  and v are for guidance only: the modeler is invited to consult the literature on the standard linear regression models. Prior to the revision the default values were: 0.14, 0.3 and 0.19 respectively for λ, μ and ν. The revised defaults are 0.19, 0.36 and 0.30 respectively.

<sup>2</sup> A.L.Bell, R.A.Brand, D.R.Pederson; *Human Movement Science*, 1989.

# **Thigh / Knee Joint**

The thigh segment representation derives from a combination of data from the thigh wand markers and femoral joint positions - the Knee joint, and the Hip joint (already obtained). The Knee joint is modelled as a simple medio-lateral axis and as such is defined (at present) by the Knee marker on the lateral aspect and a medially offset reference point on the medial aspect, to be labelled 'MedKnee'. The Knee marker position is elevated in status to segment reference point 'LatKnee'.

The medial offset for MedKnee is 1 knee width, *w*, (as found in Patient Data) from LatKnee in a direction effectively equivalent to the perpendicular to the plane defined by the cosmetic VirtualHip point and the two thigh wand markers. The VirtualHip point is laterally shifted from the Hip joint by approximately half a knee width as are the real thigh wand markers ('Ant.Fem.', 'Post.Fem.'). The purpose of this adjustment to the thigh wand plane is to align it more accurately with the femur for an improved perpendicular mediolateral knee axis.

The KneeCentre reference point is simply the mid-point of the so-defined knee axis.

The Thigh EVB is constructed around the principal femoral 'z' axis defined between HipJointCentre and KneeCentre. The thigh wand markers define the local x axis following the Gram-Schmidt procedure applied with the principal axis already in place. The local  $y$  axis follows with the cross product of  $\mathbf{u}_x$  and  $\mathbf{u}_z$ .

Thus:

 $P_{\text{latknee}} = M_{\text{knee}}$  $P_{\text{medknee}} = M_{\text{knee}} + w\mathbf{u}'$ , (where  $\mathbf{u}'$  is the unit vector perpendicular to the 'thighlateral' plane)

 $\mathbf{K}_{\text{Centre}} = \frac{1}{2} (\mathbf{P}_{\text{lattice}} + \mathbf{P}_{\text{medknee}})$  $\mathbf{u}_z = U_z(\mathbf{H} - \mathbf{K}_{\text{Centre}})$  $\mathbf{u}_x = \mathbf{G} S_x(\mathbf{u}_z, \mathbf{M}_{\text{AntFem}} - \mathbf{M}_{\text{postFem}})$  $\mathbf{u}_y = U_y(\mathbf{u}_x, \mathbf{u}_z)$ 

# **Shank / Ankle Joint**

This segment representation follows a similar procedure to that for the thigh and knee above. The principal axis of the tibia is defined between the KneeCentre (from above) and the AnkleCentre which is taken to be the mid-point of the ankle axis. The ankle axis is defined as the line extending medially from the Ankle marker with orientation perpendicular to the shank-lateral plane (as defined by the Tibial Wand markers and the line joining the Knee marker to the Ankle marker). The Tibial Wand local transverse projection will define the shank-local x axis and the ankle axis is taken to be perpendicular to that.

Thus:

 $P_{\text{latankle}} = M_{\text{ankle}}$  $P_{\text{medankle}} = M_{\text{ankle}} + w u'_{y}$  (where  $u'_{y}$  is the unit vector perpendicular to the 'shanklateral' plane)  $A_{\text{Centre}} = \frac{1}{2} \left( P_{\text{latAnkle}} + P_{\text{medAnkle}} \right)$  $\mathbf{u}_z = U_z(\mathbf{K}_{\text{Centre}} - \mathbf{A}_{\text{Centre}})$  $\mathbf{u}_x = \mathbf{G} S_x(\mathbf{u}_z, \mathbf{M}_{\text{antTib}} - \mathbf{M}_{\text{postTib}})$  $\mathbf{u}_v = U_v(\mathbf{u}_x, \mathbf{u}_z)$ 

# **Foot Segment**

This is defined by three points: the first is the AnkleCentre, as defined above within the shank segment; the other two reference points, 'Heel' and 'Toe', are simply medially offset from the Heel and Toe markers by half an ankle-width, w, (Patient Data again). The principal axis of the foot is taken to be parallel to the line between Heel and Toe markers; this is the local x axis.

Thus:

 $\mathbf{u}_x = U_x(\mathbf{M}_{\text{Toe}} - \mathbf{M}_{\text{heel}})$  $\mathbf{u}_z = \text{GS}_z(\mathbf{u}_x, \mathbf{M}_{\text{Ankle}} - \mathbf{M}_{\text{heel}})$  $\mathbf{u}_y = U_y(\mathbf{u}_x, \mathbf{u}_z)$  $A_{\text{Centre}} = \frac{1}{2} (P_{\text{latAnkle}} + P_{\text{medAnkle}})$  (as above)  $\mathbf{P}_{\text{heel}} = \mathbf{M}_{\text{heel}} + \frac{1}{2}W\mathbf{U}_{\text{y}}$  $P_{\text{Toe}} = M_{\text{Toe}} + \frac{1}{2} W U_y$  $P_{\text{latknee}} = M_{\text{knee}}$ 

# **Segment Rotations**

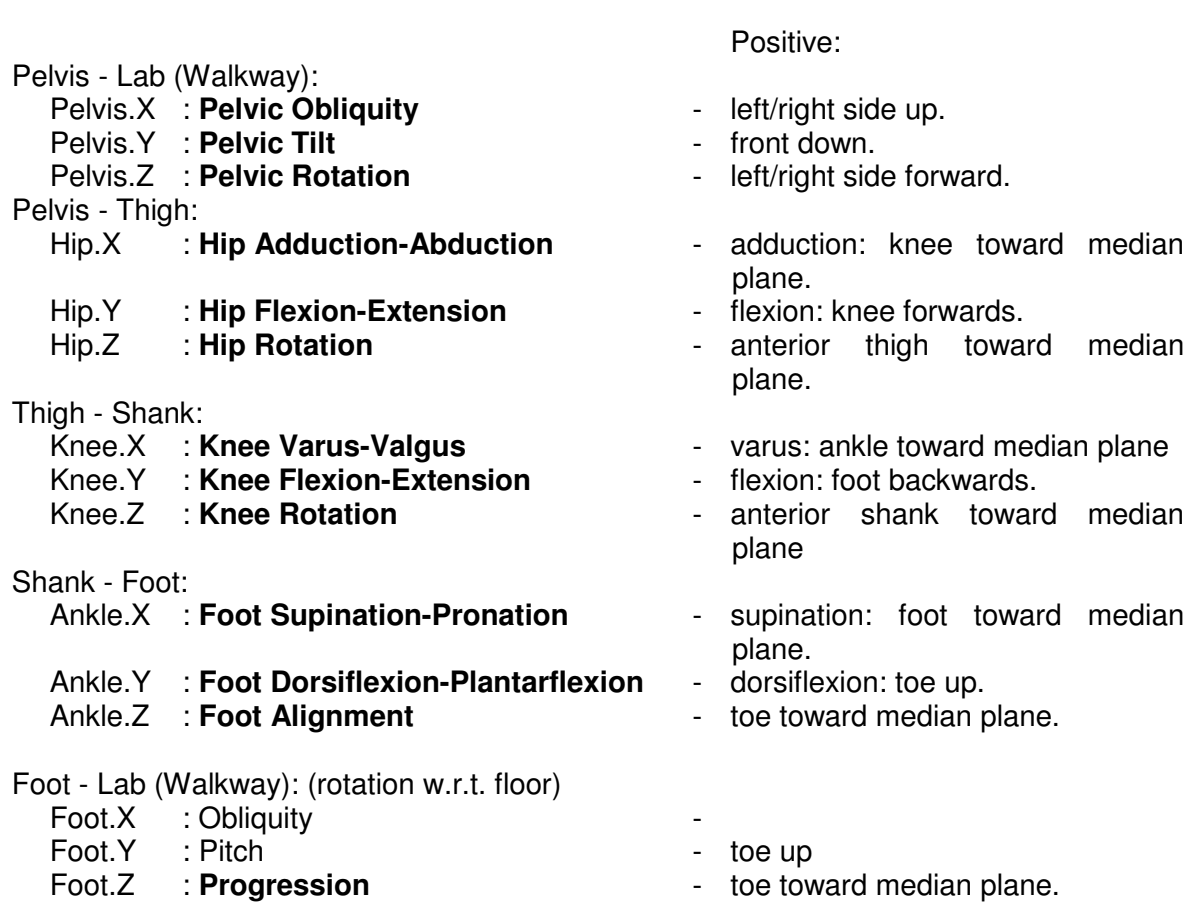
# **Segment Data Types and Channels**

The data channels listed below are calculated automatically and become available for plotting when the Marker data and Setup configuration are appropriate. The configuration may allow calculation of Pelvis data alone, or Pelvis data and data for one or both Legs.

Segment Reference Point (3D) [mm] X Y Z

```
0 "Sacrum"
1 "L.Asis"
 2 "R.Asis"
 3 "L.HipCentre" Internal joint centre of the left Hip
 4 "R.HipCentre" Internal joint centre of the right Hip
 5 "L.MedKnee"
 6 "L.LatKnee"
 7 "L.KneeCentre" Internal joint centre of the left Knee
8 "L.MedAnkle"
9 "L.LatAnkle"
10 "L.AnkleCentre" Internal joint centre of the left Ankle
11 "L.Heel"
12 "L.Toe"
13 "R.MedKnee"
14 "R.LatKnee"
15 "R.KneeCentre" Internal joint centre of the right Knee
16 "R.MedAnkle"
17 "R.LatAnkle"
18 "R.AnkleCentre" Internal joint centre of the right Ankle
19 "R.Heel"
20 "R.Toe"
```
#### Segment Rotation (3D) [deg] X Y Z

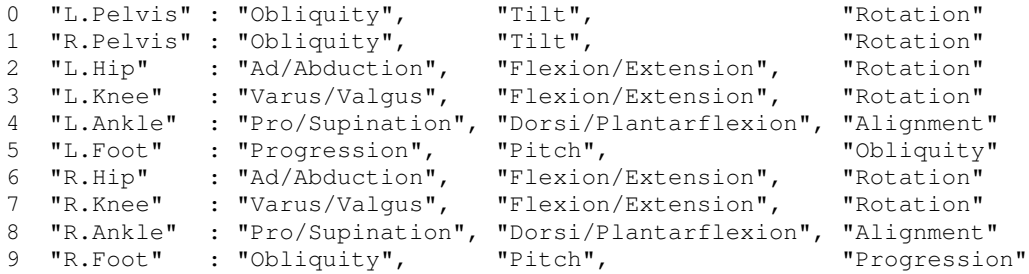

 $L.Pelvis'$  and  $R.Pelvis'$  rotations are the same, except for the sign of the Obliquity and Rotation components.

#### 3D Joint Moment & Power (3D) [Nm/kg] [W/kg] X Y Z

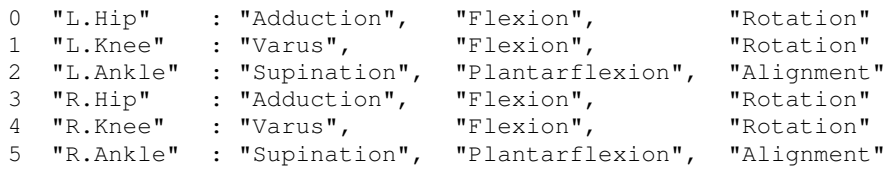

#### 3D Joint Power Sum [W/kg]

 "L.Hip" "L.Knee"

- "L.Ankle"
- "R.Hip"
- "R.Knee"
- "R.Ankle"

### 3D Joint Rotational Velocity (3D) [rad/s] X Y Z

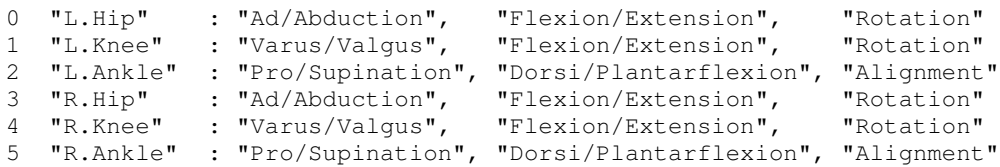

### Segment Angular Velocity & Acceleration (3D) [rad/s] [rad/s<sup>2</sup>]

- "Pelvis"
- "L.Thigh"
- $\overline{2}$  "L.Shank"<br> $\overline{3}$  "L.Foot"
- "L.Foot"
- "R.Thigh"
- "R.Shank"
- "R.Foot"

#### Segment EVB.x, y, z (3D) [no units]

- "Pelvis"
- "L.Thigh"
- 2  $"L.Shank"$ <br>3  $"L.Foot"$
- 3 "L.Foot"<br>4 "R.Thigh "R.Thigh"
- "R.Shank"
- "R.Foot"

# Joint Centre Velocity & Acceleration (3D) [m/s] [m/s<sup>2</sup>]

- "L.HipCentre"
- "R.HipCentre"
- "L.KneeCentre"
- "L.AnkleCentre"
- "L.ToeCentre"
- "R.KneeCentre"
- "R.AnkleCentre"
- "R.ToeCentre"

# **Patient Data File**

### Example: AAW.PD

[Subject] ID=aaw Andrew Ward Classification=Normal

[Patient Data] Sex=M Age=40 DateOfBirth=5509 Height=1.90 Weight=70.0

[Joint Data] Widths=300,150,100,100,80,80 HipOffset=0.14,0.30,0.19

[Segment Data] Lengths=400,300,200,400,300,200 Masses=0.1113,0.0428,0.0143,0.1113,0.0428,0.0143 Centres=0.4600,0.4400,0.4200,0.4600,0.4400,0.4200 RadGyrations=0.2910,0.2930,0.2440,0.2910,0.2930,0.2440 RadGyrRatios=0.1000,0.0600,0.0600,0.1000,0.0600,0.0600

# The **MotionDB Motion Analysis Database** application.

The Report Generator can generate reports not only for Segmental (3D) Gait data (acquired by the methods illustrated above) but also for External analysis data. *Codamotion* users will, almost certainly, only ever acquire gait movement data with the rigid model methods described above, but may have occasion to refer to archive data obtained by other means. External (sagittal plane) analysis uses only a simple marker set with no wands and produces no 3D segment information.

# **Required Application files**

To print Gait Analysis reports, the following files must be installed on your PC: The Codamotion Analysis application program:

**MA6**xxx**.EXE**

along with a set of Codamotion Analysis **Setup** files (\*.STP) which are applicable to the Codamotion Data file(s) for which a report is to be generated, for example:

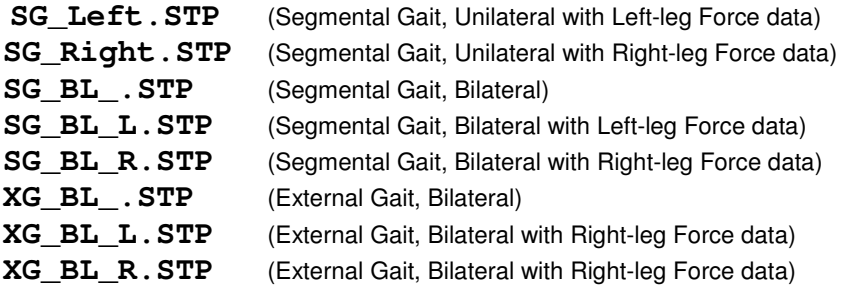

Also, the Motion Analysis Database Application program:

**MOTIONDB.exe or MDB200-32-**UK**.exe**

One or more 'Patient Database' files (\*.PDB), for example:

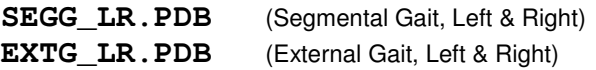

A Report Configuration file:

**REPORT.CFG** (A list of the Report Definition files)

One or more Report Definition files (\*.RPT), for example:

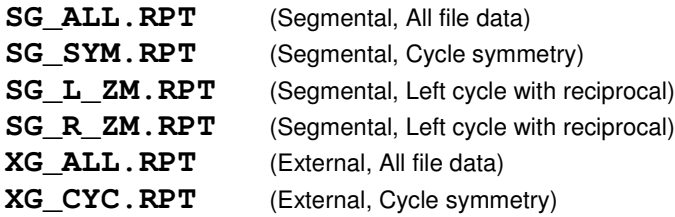

These files (or similar) are normally installed in the C:\Codamotion directory along with the other Codamotion Analysis system files. (Note: the system files - Codasys.cfg, Coda\\*.\* do not need to be installed on a PC which is not connected to Coda cx1 scanners and is intended for analysis purposes only.)

The PC must be connected to a suitable printer, preferably a colour printer, since multiple graph plots viewed in different colours on a monitor are not so easily identified when printed using variations of a black line.

# **Overview**

The Motion Database application program performs four functions using Movement Data Files (MDF) created by Codamotion Analysis:

1. Plots on-screen graphs of the data contained in MDF files, including superposition of data from multiple data files.

Gait-cycle markers may be added if the data files do not already contain them, and graphs may be zoomed to the cycles. Left and Right cycles, if present, are superimposed.

Graphs are fully configurable; the configuration is stored in the .PDB file (File: Save Database).

2. Prints a formatted Report which includes patient data (if present), tabulated cycle data, and a configurable selection of graphs.

Several report layouts may be defined. The layout configuration of a report is defined in an .RPT file; these are text files which may be edited by the user. The configuration includes page titles, variables selection and layout, graph selection, size, position, annotation, etc.

To include a graph on a report, it must be present in the pre-configured list of onscreen Graphs.

The scales used on the report graphs are the same as those used for the on-screen graphs; these may be changed easily through the graph definition dialogue (Graph: Design...)

3. Creates a database table of MDF data files and the gait parameters corresponding to the primary left and/or right gait cycles contained in the data (if they have been defined).

The first three columns of the database Table contain the MDF file name (including the path), the Patient ID (if one has been defined), and the MDF file acquisition date. The contents of the remainder of the database Table are use are user-configurable (Table: **Design**) and may include numerical values derived from the data in various ways, including all the gait parameters for the primary gait cycle(s).

The database table is stored in the .PDB file (File: Save Database).

4. Calculates gait-cycle parameters and exports them to other Applications (e.g. an Access database) via the Windows Clipboard.

The gait-cycle parameters are calculated only when the Active file has been added to the database Table (Data Files), and when a primary gait cycle has been defined for the left and/or right data. Gait cycles are defined by the user either in Codamotion Analysis or in Motion Database. Cycle markers defined in Codamotion Analysis are permanently stored in the MDF data file; cycle markers defined in Motion Database are temporary - they cannot be saved in the MDF file.

There is a configurable list of gait parameters which may be placed on the Windows Clipboard. This list is a sub-set of the fields defined in the Data Files database Table; it is defined by the user with the **Database: Gait Parameters...** menu command. The parameters are placed onto the Clipboard by clicking the '**Copy Gait params...**' button in the main PDB View window.

The Motion Database application program does not include functions for calculating derived data from the marker position and force data stored in an MDF file. To plot graphs of joint angles, moments and powers, it is necessary to store this derived data in the MDF using the extended Save options in Codamotion Analysis (File: Save As...) before the MDF file is opened in Motion Database.

The Motion Database PDB file contains both the Patient Database table(s) and the graph definitions.

### *WARNING!*

Don't confuse MotionDB [Patient] Database files (\*.PDB) with Codamotion Analysis movement data files (\*.MDF). When MotionDB is started it automatically loads the lastused *database* file; if you want a different one (to get a different set of graph and/or database table defintions), use the **File: Open Database...** menu command.

A Codamotion Analysis data file is loaded into MotionDB with the **Open** button in the main PDB Form View - it will then be included in the Active Data File list (which is always empty initially). The Data Files **Table** may of course include MDF files which are not active (and possibly not available to open). The MotionDB File: Save Database function re-saves the PDB *database* file, not the MDF data files; there is no MDF file-save function at present.

#### **Procedure I** - in Codamotion Analysis

- 1. Close any datafiles already open [not necessary if the **File: Auto Close on Open** option is on (checked)]
- 2. Load the appropriate Setup (**Setup: Load Setup...**) if not already loaded.

The Setup must match the marker set used in the data acquisition, and will be different for Left & Right unilateral acquisitions. (**SG\_Left.stp** or **SG\_Right.stp** for unilateral segmental gait analysis)

The Setup filename appears on the main title bar.

3. Open the data file (**File: Open Data file...**) (Toolbar: Open)

If the Data/Setup configuration message-box appears, check that the appropriate Gait Analysis type has been detected (either Segmental or External), and whether the Force (if any) has been assigned 'Left', 'Right', or is 'Undefined' (This message-box will appear automatically if the **File: Auto Show Config** option is on (checked).)

If there is a warning to check the Patient Data, this means that the patient parameters have not yet been added to the data - do this in step 5. (If there is no warning, Patient data has already been added to the datafile.)

Until the Patient data has been added, the segmental analysis is invalid and the Stickfigure will be displayed with a flat pelvis.

The datafile name appears on the main title bar.

4. Check that the force-platform data (if any) is OK

If the Data/Setup configuration message-box did not appear, open it with the **Views: Show Data Configuration** command and check the Force configuration:

If 'None', there is no force-plate data in the datafile.

If 'Undefined', the force data cannot reliably be assigned as 'Left' or 'Right', and cannot be used in the kinetics calculations. (The Heel/Toe markers were too far from the Force point of application.)

If the force is 'Left' or 'Right', check that there was a clean contact with the force-plate by viewing the Force graph and by animating the Stick-figure during force-plate contact.

If the contact was not clean, the kinetics data will be invalid and should not be included in a report.

5. Check the data filtering parameters (**Setup: Data Filters...**):

For data acquired at 200Hz, the Marker positions are normally filtered at 100Hz in X and Z, and 50 or 25Hz in Y. Velocities and accelerations are normally filtered at 20Hz.

Check that Filtering and Interpolation are On.

The filtering parameters are saved in and restored from the Setup file - they do not change automatically, so this step can be skipped if you have not previously adjusted the filtering.

6. Add the Patient data parameters:

If there was a warning to check the Patient data, or if you want to check or change it, select the **File: Subject/Patient Data...** command to open the **Subject/Patient Identification** dialogue and enter an ID code (patient initials and assessment number e.g. AAW01). Click OK to open the **Patient Data** dialogue.

If you have previously saved the parameters for this patient (to a PD file), click **Load** to re-load the data. Otherwise enter the patient's details and joint widths and click **Save** to save the parameters to a PD file (the file is named automatically using the first 8 characters of the Patient ID (or up to the first space in the ID string), with the extension '.PD').

You do not normally need to change the HipCentre Offsets or the Limb Segment data. Click **OK** to close the dialogue. (If you Cancel, any changes will be forgotten.)

The segmental kinematics and kinetics data is automatically re-calculated, and the Stick-figure pelvis (yellow) will acquire some depth (you may need to animate the figure to see this).

7. Check the Stick-figure:

Animate the figure, or move the Left cursor to the middle of the data where all markers are in view. Don't look at the beginning or end of the data where some markers may be out of view.

For a segmental gait analysis configuration, the coloured lines of the Stick-figure link the calculated segment reference points. Select an X-axis view and check that the hipcentres are displaced downwards (not upwards), and that the knee and ankle axes extend in the medial direction from the markers.

If there are no coloured pelvis and/or leg joins, or if the hip-centres or joint axes are displaced in the wrong direction, check that you have loaded the correct Setup. Some of the markers may have been miss-placed at acquisition. (If the stick-figure wand markers are joined to the knee, the resulting points should point forwards.) This can be corrected by swapping the marker names (**Setup: Markers...**). Save this modified Setup using the patient ID as a filename (e.g. AAW01.stp) and add some comments to the data file (Views: View/Edit Comments).

8. Mark the gait cycle(s) (Left and/or Right), if not already marked [one Left and/or one Right]:

Arrange your Views so that you can see the Force graph (if any), the Heel & Toe graph (Marker Position: L.Heel.Z & L.Toe.Z or R.Heel.Z & R.Toe.Z), and the sagittal-plane (Yaxis) Stick-figure View. (Iconize all other graphs and select Window: Tile.)

If there is force data and it has been assigned as Left or Right, use the **Cursors: Move to Heel-down | Toe-off** command to position the cursors at the beginning and end of force.

Place gait-cycle marks at these positions with the **Cursors: Drop LeftCycle marks (green)** or **Cursors: Drop RightCycle marks (red)** as appropriate. (Check that a graph view is selected first - if a stick-figure view is selected, the drop mark commands do not appear on the Cursors menu.) The Drop LeftCycle marks (green) and Drop RightCycle marks (red) commands are also available as buttons on the toolbar.

Another mark must be placed at the next Heel-down position:

If this can be identified unambiguously from the Heel.Z graph, move the Right cursor to this position and select the Cursors: Drop Left/Right Cycle mark again.

If there is no force data, or if the second heel-down point is not clear, then each cycle mark should be placed using the **Left** cursor while viewing the Stick-figure and the Heel & Toe graph (The Stick-figure position corresponds to the Left cursor.)

Move the **Right** cursor to the extreme right-hand edge of the graphs, so that it is ignored.

Place the **Left** cursor near a heel-down position, then zoom the Stick-figure to enlarge the view of the foot. Step the cursor forward & back through the heel-down position using the keyboard left & right arrow keys (Cursors: Step Forward, Step Backward). If necessary, reduce the cursor step-time to increase the resolution by pressing the PageDown key once or twice (Cursors: Animate Faster, Animate Slower). When the cursor is at the heel-down point, place a mark with the appropriate **Cursors: Drop Left/Right Cycle marks** command or toolbar button.

To mark the toe-off point in the absence of force data, add a toe velocity plot to the Heel & Toe graph if it is not already present (Views: Edit Graph Plots... Add Plot... Marker Velocity: L/R.Toe.Z) Change the colour of this plot so that it can be distinguished from the other plots (Edit Graph Plot... Colour).

In normal gait, the toe-off point is close to the first peak in the Toe.Z velocity graph.

In abnormal gait, previous experience of data with force is required to place a consistent toe-off mark. [The Toe marker rises away from the floor before the actual toe leaves the floor.]

9. Add your Comments, if any:

If you wish to add some comments to the data, open the Comments View from the Views menu (**Views: View/Edit Comments**), and type in your text.

The comments are copied onto page 1 of the gait analysis report.

If the report will be for two unilateral files, enter no more than 8 lines of comments in each file.

10. Re-save the datafile (**File: Save**) (Toolbar: Save)

To include the patient data, gait-cycle marks, and comments in the MDF datafile.

11. Save a Movement Data Report file (**File: Save As...**)

(An MDR file is similar to an MDF file, but includes the calculated segmental analysis data needed to plot the report graphs.)

Select **Save As...** from the **File** menu to open a **Save As** dialogue.

Enter a new filename: change the 'MDF' extension of the existing filename to 'MDR' (for Movement Data Report) to create a new file. (The current datafile name is show on the main title bar.) Keep the first part of the name to 8 characters or less, and don't use spaces, even if you are using Windows 95 - the MotionDB report generator is a 16-bit (Windows 3.1) application which doesn't fully support long filenames.

If, on clicking **OK**, there is a warning that the gait cycle(s) have not been marked, click 'No' and go back to item 8: there must be three green (left) and/or three red (right) cycle marks. (If you save the MDR file with insufficient cycle marks, you can generate a report showing graphs of all cycles without any gait-cycle parameters, but you won't be able to generate a cycle-symmetry report.)

In the **Data Save Options** dialogue, select the calculated data types which are to be plotted on the report: If Force-plate data is present and assigned as Left or Right, then check all the boxes.

If there is no force data, or if it was 'Undefined', do not select the 3D Joint Moments or Powers, as these will be invalid during ground contact.

If your data is to be used as 'Normal' data on a report, select the '**Left**' or '**Right**' checkboxes.

If you intend to generate a report of all cycles and wish to remove the out-of-view data at the end of acquisition, cancel the dialogue, zoom the data to exclude unwanted data, then repeat Save As and check the 'Save zoomed-in data only' check-box. (Be aware that this will give reports with varying time scales.)

12. Close the datafile and exit Codamotion Analysis:

If you have no more datafiles to process, exit Codamotion Analysis (**File: Exit**).

Alternatively, you may process the rest of your files before starting the Report Generator.

You can leave Codamotion Analysis running, but it is best to close datafiles before opening them in Motion Analysis Database.

#### **Procedure II** - in MotionDB Report Generator

There is a short delay after Motion Analysis Database opens while it reads the report definition (RPT) files configured in the report.cfg file. (If there is no delay, the report.cfg file and/or the RPT file(s) are missing from the working directory.)

Two types of file are opened by MotionDB: A Database (PDB) file and multiple Motion Analysis Report (MDR) data files. The Database file is usually opened automatically when MotionDB starts, but it can be opened, saved, and closed manually with the File menu commands. Codamotion Analysis data files are opened with the Open button on the Database Dialogue window.

1. When the Database Dialogue windows opens, check that its title bar indicates that the appropriate database (PDB) file has been opened. There are different database files for Segmental and External gait analysis reports; the program automatically loads the lastused database file.

**[xx\_SG01.PDB** for segmental analysis; **xx\_XG01.PDB** for external gait analysis.] (The pdb database file includes the graph definitions for the report.)

2. Click the **Open** button on the Dialogue and select your MDR data file(s) (one at a time).

You may need to change directory in the 'Folders' part of the dialogue.

(If the file was saved from Codamotion Analysis with a different filename extension, select ".MDF' or ".\*" in the 'List files of type' pull-down listbox.)

Any number of files may be opened at the same time. Normally a report includes only one Left, one Right, and possibly one Normal datafile, although any number of files may be included. (In which case, all Left data will be plotted in blue, all Right data in red, and all Normal data in grey.)

3. Click the **Add File(s) to Database** button (The file(s) must first be highlighted.)

This copies the gait-cycle parameters from the files into the internal database and opens the **Data Files table** window.

- 4. Close the Data Files table window it is not needed. (Click the X control on the window's title bar.)
- 5. **Select** the files in the Active Data Files list (if they are not already highlighted):

A file must be highlighted for its data to be included on the report graphs.

Click on each filename to select or de-select it.

6. Click the **Reports** button and select a report format from the list:

'**All file data**' gives graphs of all cycles, annotated in time (with the marked gait cycle indicated).

'**Cycle Symmetry**' gives graphs of only the marked gait cycle (for each file), annotated in percent.

*WARNING!* Don't select an 'External: ...' report when an 'SG' database is open, and don't select a 'Segmental: ...' report when an 'XG' database is open - there won't be any graphs.

7. Click the **View** button.

This opens a **Report View** window in which the report may be viewed in detail if required (maximize the view), but it is usually better to use **File: Print Preview** to check the report (step 9).

8. Select **Print Setup...** from the **File** menu

Check that the correct **Printer** is selected, that the **Orientation** is **Portrait**, and that the **Paper Size** is **A4**. (These options should remain set, but may be changed by other applications which share the printer.)

9. Select **Print Preview** from the **File** menu:

A full-page view of the report is displayed; use the control buttons at the top to check each page:

If the page orientation is wrong, or if some of the graphs are cut off at the bottom of the page, then **Close** the preview and check the printer setup (step 8).

Check that the gait parameters are listed on page 1

- if not, the file was not added to the database (step 3 above), or it was saved before adding the gait cycle marks, or it is an MDF file rather than an MDR file, or no calculated data was added in the Codamotion Analysis Save As... procedure. (In the last two cases, there will be no graphs either.)

Check that all relevant graphs are present, and that the scales are suitable.

The kinetics graphs will be absent if there was no force-plate and/or if the Data Save Options in Codamotion Analysis were not selected.

If there are no graphs at all, the data file does not contain calculated data - it might be an MDF file rather than an MDR file, or the Save As... Data Save Options were not set.

If the graphs scales are not suitable, **Close** the Print Preview and the Report View. Graph scales can be changed by selecting the graph in the **Graphs** list - see below.

10. Select **Print...** to open the Print dialogue.

Enter the page numbers to print if you don't want all of them (e.g. don't print page 5 if there is no EMG data, nor pages 3 & 4 if there is not force data).

(There is usually access to Print Setup from the Print dialogue, if required.)

11. Close the Report Generator (**File: Exit**)

If new files have been added to the database, or if any changes have been made to the graph definitions, a query box will appear: **Save Changes to** .................... **.PDB?**

If you have made changes to any graph scales which you wish to retain for future reports, click **Yes**; otherwise click **No**.

# **Changing the scales on the report graphs**

- 1. In the Database Dialogue window, click the **Graph** button and select the graph you wish to change. (If you need to scroll the list, check that the correct graph remains selected after you click on it - the list is liable to jump when it is first used.)
- 2. Click the **Design** button to open the **Graph Setup** dialogue.
- 3. Select the first plot in the **Plots** list and click **Edit Plot** to open the **Plot Setup** dialogue.
- 4. Change the **'Y' value Minimum** and/or **Maximum** as required.
- 5. Repeat (4) for each plot in the list.

(If the min/max are not the same for all plots, the graph will be drawn using the widest range specified for plots actually plotted.)

6. Click **OK** and then **View** to check the graph.

The Report graph will be drawn with the new scales.

# **Copying the Gait Parameters to an external database**

The Gait parameters and Joint angle ranges (as printed on page 1 of a report) may be copied to an external database (or to a spreadsheet or word-processor table) via the Windows Clipboard using the **Copy gait params to Clipboard** button.

A list of gait parameters can be displayed by selecting the **Gait Parameters...** command on the **Database** menu.

- 1. Open your database/spreadsheet/table application at the same time as Motion Analysis Database.
- 2. In the Active Data Files list, select the file from which you wish to copy the parameters (parameters may be copied from only one file at a time).

Files may contain unilateral or bilateral data (i.e. Left, Right, or Left and Right gait parameters).

3. Click the **Copy gait params to Clipboard** button to open the **Copy Gait Parameters** dialogue:

Select the options required.

If the datafile is unilateral, *un-*check the **Use 2 lines...** option, and select Left *or* Right gait parameters as appropriate.

The parameters are copied to the Clipboard as tab-delimited text values (with no headers). They are placed in the order shown in the **Database: Gait Parameters...** list. (The parameters will remain on the Clipboard until a Copy command is executed from any Windows application.)

4. Switch to your database/spreadsheet/table application, select a new line or row and select **Edit: Paste** (or Keyboard: **Ctrl + V**)

If you are pasting into a table, you may need to select the same number of columns as there are parameters to paste. (To check the number of parameters, paste them into a word-processor and count the number of Tabs.)

# **Using different Report configurations**

Individual Report layouts are specified in the RPT files (\*.rpt). These files are text files which may be edited in any word processor. A series of scripting commands specify the size and position of all tables and graphs on a report, as well as all the formatting parameters (tick-mark spacing, number of tick marks, axis labels, title, etc.). The graphs on a report are a sub-set of the graphs listed in the Graphs list; they are selected by the name used in the list. Contact Charnwood Dynamics for details of the scripting commands.

A single **Report configuration file** (**report.cfg**) lists the RPT files to be loaded into Motion Analysis Database when it starts; these appear in the **Reports** list.

The definitions of the graphs listed in the **Graphs** list (from which the report graphs are selected) are stored in the **Report Database PDB file** (**\*.pdb**). The last-used database file is loaded automatically when Motion Analysis Database starts, but a different database file may be loaded (File: Open Database...) if a different set of graphs is required.

The graph definitions refer by name to the data types stored in the Codamotion Analysis MDR files. The names stored in these files depend partly on the Setup file which was loaded at the time of saving the MDR file. Thus there is a link between the MA Setup files and the MDB database files.

A typical set of inter-dependent files is, for example:

('xx\_' is a prefix applied to a common group of files) SG\_Left.stp SG\_Right.stp report.cfg xx\_SG01.pdb xx\_SG01A.rpt xx\_SG01B.rpt xx\_XG01.pdb xx\_XG01A.rpt xx\_XG01B.rpt

# **A TYPICAL SESSION IN THE GAIT LABORATORY**

The Codamotion system has been designed from the outset to minimize the time and effort spent preparing motion-capture and analysis in the laboratory. Gait analysis, being the most prevalent application of Coda, has gained most in efficiency savings throughout development in consultation with clinicians and laboratory technicians.

Despite the myriad inherent technical complexities and innumerable software options in the user interface a well-configured system 'tuned' to the gait-clinicians requirements reduces the many tasks of acquiring (segmental) movement data, analysing them and producing reports to a brief routine easily managed by an unsupported clinician.

Repeated, full 3D segmental gait analyses, whether bilateral or unilateral, may be accomplished with equal ease in just a few minutes by a well-rehearsed clinician operating to an established protocol to generate a standard gait report.

# **Movement Data Acquisition**

Before running the **Codamotion Analysis** program, the user will have switched everything on (Coda scanners, force-plate amplifier, etc..), the marker drive-boxes will be well charged, markers will already be attached to the pelvic frame and leg wands, and some double-sided tape already cut into short pieces. Then the session begins with the arrival of the patient, whose database file has already been retrieved for inspection.

The most time consuming task is patient preparation but this need take no longer than 15 minutes for the bilateral kit (less for unilateral). Use of the supplied wands and pelvic frame will save time since, with markers already attached, they may be quickly fitted with their drive boxes and then strapped to the patient ready-wired. The pelvic frame is easily adiusted to align with pelvic landmarks, the sacral wand fitting snugly against the sacrum which should lie mid-way between the 'PSIS' markers at the back of the frame. The femoral wand should be turned about its hinge to bring it into alignment with the forward direction of the femur. The tibial wand is likewise aligned with the ankle, possibly with the aid of the jig provided. Marker positioning on the wands is not critical since they are only defining orientation.

The knee and foot markers (and their boxes) are attached directly to the skin and their positioning is more critical since they will define the knee and ankle joints.

Before the final marker and box are attached they should be used to set the '**origin**'. The origin must be set once per session (it will be remembered until the software is closed down and remains valid for all acquisitions provided the Coda machines aren't moved). Any marker may be placed at the **exact centre of the force plate** (essential for calculations of moments and powers) and from the CODA menu '**Define Marker Origin...**' is selected. A bleep confirms the operation.

(If **EMG** data are to be acquired the optional EMG paraphernalia must also be attached at this stage.)

It is vitally important to connect markers in given **positions** with drive box **numbers** corresponding to the (usual) gait-model setup, as represented in the usual '**setup**' files. (Refer to diagrams for the usual marker-number / drive-box setups.)

This 'marker-model', along with acquisition parameters and the specifications for all stickfigure and graph views, is permanently retained within appropriate setup files (as supplied, with '.stp' filename extensions) to be loaded by selecting '**Load Setup..**' from the 'Setup' menu. Setups may, of course, be changed within Codamotion Analysis and resaved, or edited externally using a text editor.

At this point it is worth checking the marker set-up on the patient with the **Real-time stick figure** display (CODA menu:'**Display Stick Figure**') which would immediately reveal incorrect marker positioning (or wrong .stp file loaded). Response from the force-plate or EMG transmitter may also be checked on the same menu.

We are now almost ready for the first acquisition of the session. It remains only to check the **Acquisition setup…** (CODA menu) to confirm that the parameters (sample rate and length, marker numbers, trigger options, etc..) are still valid, and to **reset** the force-plate amplifier. '**Ctrl A**' instigates acquisition.

It would be prudent to check each acquisition in turn to confirm that markers were in view and that force data were acquired. A cursory glance at the '**marker-in-view %**' multi-bar gaph or the acquisition summary (automatically displayed after acquisition) will suffice, though alternatively, you may wish to engage in the fuller analysis to be obtained at this stage. The acquired data are saved as a **Movement Data File** (MDF).

If, however, the patient is expected to perform a series of acquisitions it is well worthwhile choosing the '**Multiple Acquire & Save...**' option whereby a chosen file name is automatically suffixed with the acquisition number and file extension and acquisitions are triggered and auto-saved in rapid succession without necessarily opening any graphs or other views.

In any case the data are saved for analysis and the patient may be freed from all the trappings (**the drive-boxes must be placed on charge again**) but he or she may not be dismissed unless the requisite, up-to-date, anthropometric (static) data are already logged in the **Patient Data Base** ('File' menu). If we are dealing with a new patient he or she will have to be weighed and measured in order that a PDB file be created. (This is essential for an accurate segmental model with well positioned hip joints, though default data may be used as an interim measure).

# **Analysis and Report**

This may follow the patient session immediately or at any time thereafter and, though one may have forgotten the particulars, all such information (including the filename of the setup which created it) is safely stored within the MDF format.

For the purpose of generating a report the '**Motion Analysis Database**' application will be required but all MDFs due for reporting will need to have been processed within 'Analyse' to obtain gait cycles and all other derived variables.

Upon (re)loading any MDF the '**Data configuration**' reminds us what was acquired and, in particular, whether we have left or right leg force data to select for a report.

The '**summary**' view should be consulted to confirm both its content and that the correct Setup file is also loaded.

Assuming we have a segmental gait file we may immediately proceed to bring up graphs of any or all derivable data along with various **animated stick figure views**. The Setup file may have already specified which graphs and views we want and these will be presented instantly.

To process the MDF for a report one has only to approve the applied **filter values** (stored in the Setup) and to delimit a representative **gait cycle** by **dropping marks** ('Cursors' menu) on an appropriate graph such as heel and toe height-position. If the MDF is bilateral the cycle must be indicated for both left and right legs. '**Heel down**' or '**toe-off**' may be scrutinized with the aid of stick figure views, by varying animation speed, and by 'zooming' cursors in or out of graphs ('Cursors' menu).

The processed MDF is resaved in accordance with instructions in the file-save dialogue box where data types for inclusion in the report are selected; the file is then **closed**. Further files to be included in the report must be similarly processed.

Each of the files to be reported are loaded into '**Motion Analysis Database**' with the '**open**' button where you may also select a '**Normal**' file. A list of files is displayed. Selecting '**Add files to database**..' derives all gait parameters and other variables.

The '**Reports..**' button presents a selection of report formats from which to choose, then '**View...**' and, of course, '**Print...**' delivers the final hard copy.

Thus, the desired gait analysis report has been obtained, thereby closing the session.

### **Further Analysis**

The standard gait report is by no means the most thorough analysis however, Codamotion Analysis software provides many more tools for in-depth analysis. There is abundant flexibility for the user to **define angles** and explore other derived data types with quickly obtained colour graph plots. **Cursors** allow the user to **zoom** into short sequences for a more detailed view of higher frequency characteristics.

Spatial plots may be obtained (graphs need not be time-dependent) by selecting an alternative abscissa. Stick figures may be viewed from any angle, enlarged, reduced, or re-origined (virtually) to any marker with the 'Data Transform' (useful for observing motion relative to a 'fixed' pelvis or foot, for example). Trajectories or trails may be displayed, or the stick-figure dispersed with time. Virtual marker positions may be constructed from real ones and displayed on a reconnected stick figure.

Any of the displays or graphs may be copied as pictures to view or edit in other applications, or graph data copied as text and, of course, the raw acquired data may be exported as a text file for editing or processing with *Microsoft Excel.*

# **USING VIRTUAL MARKERS**

# **Introduction**

Virtual Markers are points in 3D space constructed, by means of a fixed geometric relationship, from two or more other points which may be either real markers or else previously defined virtual markers. They are user-defined in the **Virtual Markers** dialogue, which is opened using the **Setup** menu command **Define Virtual Markers…**

Virtual markers have a variety of uses. They may be used to visualize and plot the movement of points which cannot be tracked with real markers; they may be used to define centres of mass, or to facilitate the definition of Vector Angles, or simply to create a more elaborate wire-frame figure to animate in Stick-figure views. Their positions, velocities, and accelerations may be plotted on graph views, or exported to other applications as text data along with real marker positions.

Once defined, virtual markers are automatically added to the marker lists in the Stickfigure Setup and Vector Angle definition dialogues. They appear as markers with negative numbers.

When a datafile is open, the Graph Add Plot dialogue will include Virtual Marker Position, Velocity, and Acceleration for all virtual markers which are defined from the markers present in the datafile.

# **Definition**

A virtual marker is defined as a normalised linear combination of two or more position vectors together with optional fixed offsets relative to the first three vectors. It may be thought of as an (offset) weighted average of the positions of a number of markers:

$$
\bm{P}_{VM} = \ \bm{w}_1 \bm{P}_1 + \bm{w}_2 \bm{P}_2 + \bm{w}_3 \bm{P}_3 \ + \ \bm{L} \ + \ \bm{X} \ + \bm{w}_4 \bm{P}_4 + \ \ldots \ + \ \bm{w}_n \bm{P}_n
$$

where  $(w_1 + w_2 + w_3 + ... + w_n) = 1$ . Vector **L** is a fixed distance offset in a direction perpendicular to the *line* of the *first two* markers, towards the *third*. **X** is a fixed offset perpendicular to the *plane* defined by the *first three* markers. This scheme allows for a virtual marker to be located anywhere in space relative to three *non-colinear* points.

Each virtual marker may be defined from up to 20 markers, including other virtual markers (as long as these do not also include virtual markers in their definition). Each component marker/virtual-marker is assigned a weighting factor which may be positive, zero or negative. The weighting factors are automatically normalized to 1.0 when the Virtual Marker position is calculated, so the weights in the dialogue box do not need to add up to 1.0 (but must not sum to zero or negative). Any number of virtual markers may be defined. The idea may seem quite straightforward but, in practice, one needs to know how to allocate the weighting factors and offsets. Virtual marker applications fall into two categories whose methods are described in detail below.

In the first category is every case where we are able to determine virtual markers by design; in other words to assign weights constructively according to some pre-existent model, as exemplified by cosmetic 'wire-frame' enhancement of a stick figure, or else where weights are prescribed by mass proportions for the purpose of determining centre of mass.

In the second category are those applications requiring analytical, 'de-constructive' methods, for example, where a virtual marker is the only means for tracking a point of interest located in a position where it would not be feasible to place a real marker, or where a real marker would be too often out of view. In such cases the 'unobtainable' location may be referred to as a point whose position is fixed relative to visible markers which provide a rigid context frame. If the relative position can be determined (possibly from a static situation where markers are guaranteed to be in view) then appropriate weights and offsets for the context frame markers may be solved and applied to dynamic tracking.

Some users may wish to apply this method where a rigid segment is determined with some redundancy in the number of markers; they are referred to the application note on the related topic: *Enhancing Segment Representation.*

### **Assigning weights by model design (first category)**

The simplest virtual marker is a point mid-way between two markers:

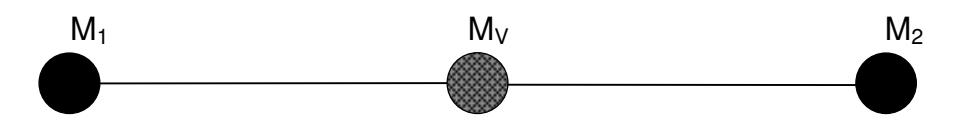

The Virtual Marker is defined from Markers  $M_1$  and  $M_2$  with the (default) weighting factors 1**.**0.

The weighting factors are automatically normalized (dividing each by the total weight) in this case obtaining 0.5 for each marker. Thus, the position of  $M_V$  will be calculated as

 $x_v = 0.5 x_1 + 0.5 x_2$   $y_v = 0.5 y_1 + 0.5 y_2$   $z_v = 0.5 z_1 + 0.5 z_2$  or  $\mathbf{P}_v = 0.5 \mathbf{P}_1 + 0.5 \mathbf{P}_2 = (\mathbf{P}_1 + \mathbf{P}_2) / 2$  where **P** is the position vector of each marker.

This might be used to define a virtual neck marker from two shoulder markers, for example.

If the weighting factors are different (and positive), the virtual marker can be placed anywhere on the line between M<sub>1</sub> & M<sub>2</sub>. For example, if  $w_1 = 0.9$  and  $w_2 = 0.1$ , the virtual marker position is

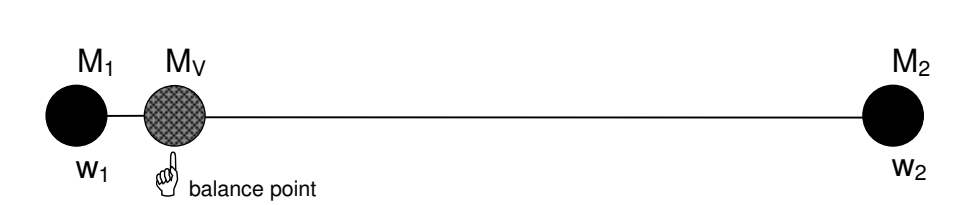

Note that the virtual marker is closer to the marker with the larger weighting factor. This corresponds to a centre of mass calculation.

 $P_v = 0.9 P_1 + 0.1 P_2$ 

Negative weights can be used to generate a virtual marker located on an *extended* line through two markers, for example:

If 
$$
w_1 = -0.2
$$
 and  $w_2 = 1.2$ ,  $P_v = 1.2 P_2 - 0.2 P_1 = P_2 + 0.2 (P_2 - P_1)$ 

The negative weight of  $M_1$  puts the virtual marker on the opposite side of  $M_2$  from  $M_1$ , at a distance w<sub>1</sub> times  $(P_2 - P_1)$  (if w<sub>1</sub> + w<sub>2</sub> = 1.0).

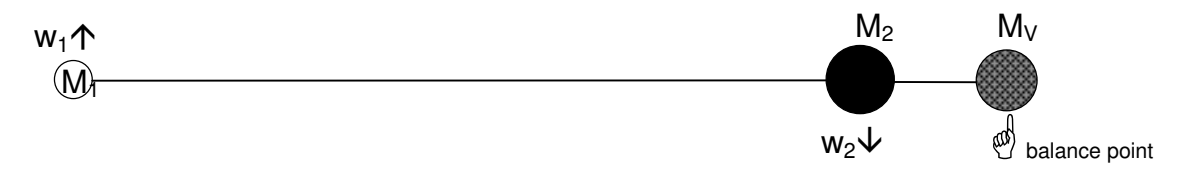

It might be useful to consider the analogy with real weights (*i.e.* masses subject to gravitational pull). The virtual marker location is identical to the centre of mass; *i.e.* the 'balance point'. Negative weights might then be imagined as buoyant gas balloons so that a construction involving such weights would be partly supported by the buoyancy and so find its balance point extended beyond the 'massive' weight. This is illustrated in the diagram where the negative weight is shown hollowed out and relaive weights are given different sizes. (The total weight must be positive or the entire construction will float away - with no balance point at all.)

This approach might be used to define a virtual shoulder marker, for example, from two markers on the upper arm. (Two virtual shoulder markers could then define a virtual neck marker...)

In principle there is no limit to how far the virtual marker may extend beyond  $M<sub>2</sub>$ , though in practice, the virtual marker becomes very sensitive to wobbles in  $M_1$  and  $M_2$ : If  $w_1 = -4$  and  $w_2 = 5$ ,  $\mathbf{P}_y = 5 \mathbf{P}_2 - 4 \mathbf{P}_1 = \mathbf{P}_2 + 4 (\mathbf{P}_2 - \mathbf{P}_1)$ 

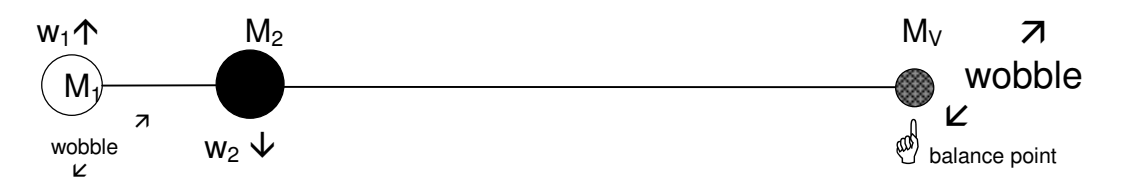

Generally, if  $w_1 = (-k)$  and  $w_2 = (1 + k)$ , then  $P_v = (1 + k) P_2 - kP_1 = P_2 + k(P_2 - P_1)$ .

So far we have only considered using two markers. This limits us to virtual marker positions along a straight line (1D). Bringing a third (non-colinear) marker into the recipe lifts that restriction. In fact three such markers are, with an offset, sufficient to allow us to define a virtual marker anywhere in space (not just in the plane of the three markers).

A third, non-colinear marker (firstly) defines a plane (2D) since all three markers form a triangle lying in that plane. Clearly, a simple extension of the previous 1D method should enable us to position a virtual marker anywhere on the plane. Additionally, however, we may deduce that a third dimension lies normal to the plane and so employ offsets in that direction to access all space (3D).

Various options arise when a third marker is deployed.

The simplest option is to use the third marker to indicate a direction perpendicular to the line joining the first two and thereby define a virtual point 'out-of-line' but 'in-plane'. An intermediate virtual marker may be determined, as shown above, on the line between  $M_1$ and  $M_2$  and then shifted perpendicularly towards  $M_3$  by the distance specified (in mm) in the first offset box. For this purpose  $M_3$  is given a zero weighting since it merely helps to define the perpendicular direction.

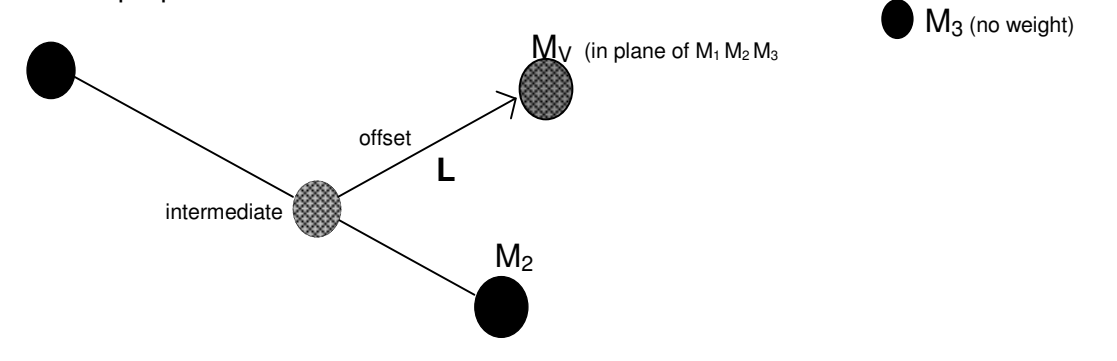

This construction is easily extended to three dimensions using the second offset, **X**, *normal* to the plane of  $M_1 M_2 M_3$ .

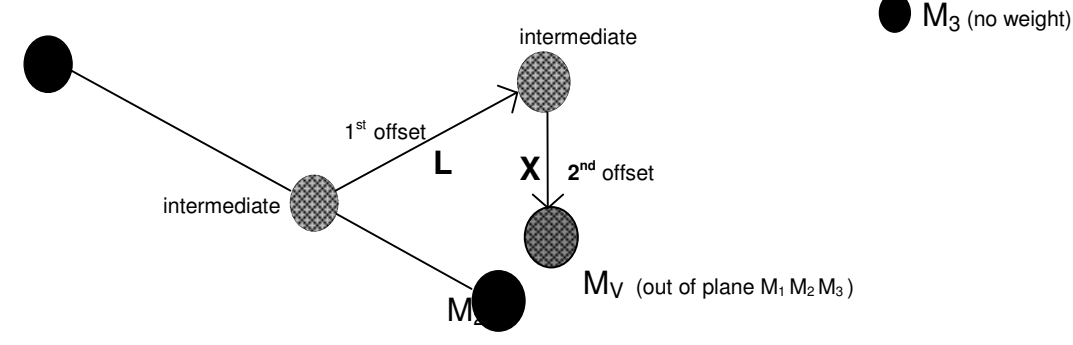

**Note** that the **X** offset remains valid only while  $M_1$ ,  $M_2$  and  $M_3$  remain **non-colinear.** 

Alternatively, all three markers may be given weights according to the same rules used in the linear case. Without using offsets the resulting virtual marker would be confined to the plane of  $M_1$   $M_2$   $M_3$ , though not necessarily within the bounds of the triangle since, once again, the use of negative weighting allows access to the entire plane.

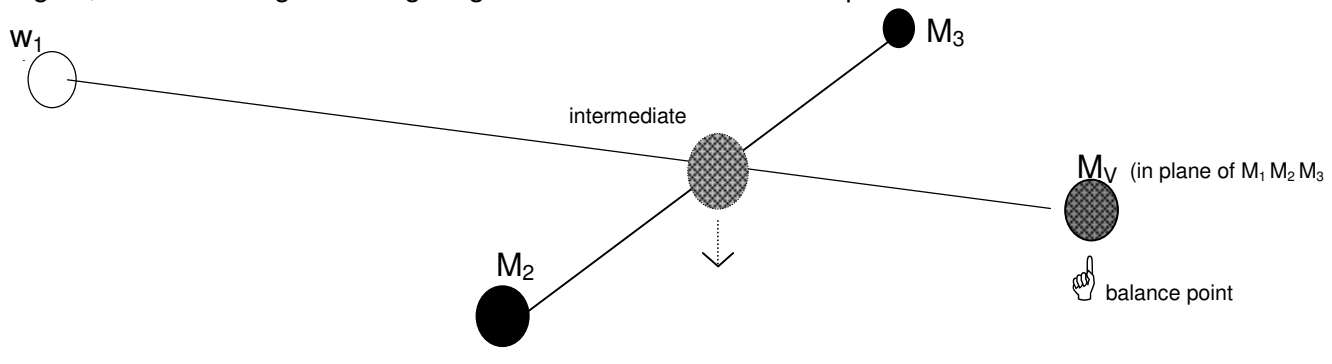

The above diagram corresponds (approximately) with the marker weights:  $w_1 = -2$ ,  $w_2 = w_3$  $= 3$ , which normalise to  $-0.5$ , 0.75, 0.75 respectively. One can see how an intermediate virtual marker (of weight 1.5) is derived mid-way between  $M_2$  and  $M_3$ . The 'buoyancy' of  $M<sub>1</sub>$  then extends the final balance point beyond the bounds of the marker triad to locate  $M_{V}$ .

To relocate M<sub>v</sub> 'out-of-plane' one has only to specify the appropriate  $2^{nd}$  offset, **X**, (ignore the first!).

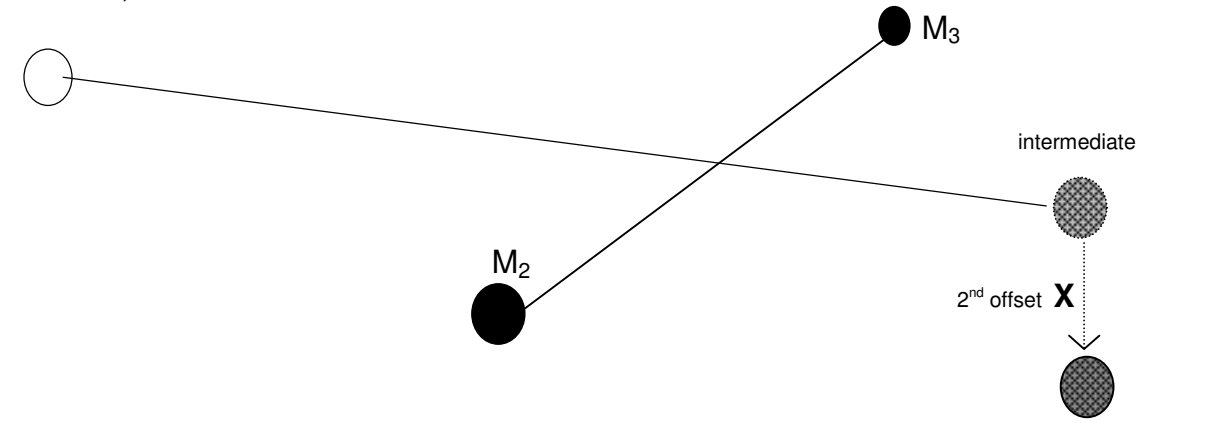

 $M_V$  (out of plane)

The direction of offset **X** is determined by the 'cross-product' of vectors derived from marker position vectors and its positive sense (vertically up or down in the above example) depends on the spatial ordering (clockwise or anti-clockwise) of  $M_1$ ,  $M_2$  and  $M_3$ . Again it is important to note the requirement of non-colinearity for these markers.

To summarise: three markers (a '*triad*') are necessary and sufficient to construct a virtual marker whose location is 3 dimensionally fixed relative to the triad. One may choose to specify **either** two weights and two offsets, **or** three weights and just the second offset.

The same relative virtual marker location may be arrived at using a less intuitively obvious construction involving a **fourth**, **non-coplanar**, weighted marker, thereby dispensing with offsets altogether. Such an approach to rigid segment modelling is unlikely given the usual economies of marker placement (and the requirement that all must remain in view), yet it is entirely reasonable to construct a virtual marker from the weighted mean position of any number of markers (up to 20). Indeed this is exactly how we approach the nonrigid modelling of centres of mass.

# **Centres of mass**

The equivalence of virtual marker to centre of mass (centre of gravity) provides a useful clinical tool. Where a body consists of a number of segments of masses  $m_1$ ,  $m_2$ ,  $m_3$ , ...  $m_n$ , whose centres of mass are located at points  $P_1$ ,  $P_2$ ,  $P_3$ , ...  $P_n$ , the centre of gravity of the entire body is given by

 $P_G = (m_1 P_1 + m_2 P_2 + m_3 P_3 + ... + m_n P_n) / \sum m_i$ 

which is identical to the definition of virtual marker.

The points of centres of mass, P<sub>n</sub>, may themselves be defined as vitual markers (but these virtual markers cannot include virtual markers in their definitions in the current version of Motion Analysis.)

To serve as an illustration of this method we consider the task of identifying the centre of mass of the human body. This centre is in no way fixed relative to any single segment of the body and need not even be located within the body.

Instead, its position varies with the geometry of body segments as they move relative to each other and, to a lesser extent, with localised segment deformation. Yet the body's mass-centre is crucially important during free-flight (or free-fall) phases since its trajectory is constrained to be parabolic in order to satisfy Newton's laws of motion. (During free-fall the body is subject only to the constant force of gravity, assuming drag forces to be negligible.) Any activity in which the body loses contact with external objects involves phases, however brief, of free-fall: apart from all types of jumping we include running, diving and other gymnastics (sky-diving is not included on account of significant drag forces!).

In the diagram below the stick figure depicts the human form in mid-somersault; limb segment mass-centres are represented by weighted virtual markers whose positions have already been defined by the methods described in the previous section.

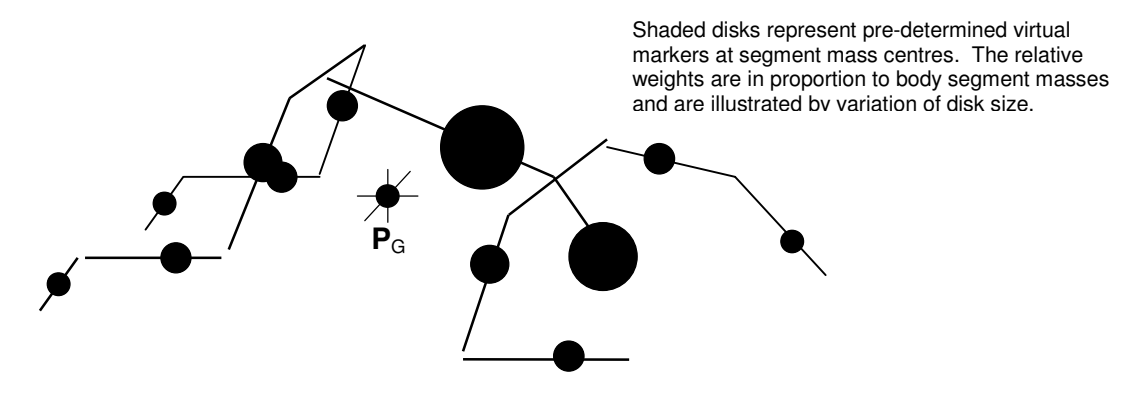

The resultant virtual marker, located at P<sub>G</sub>, represents an instantaneous centre of mass for the entire body, and is clearly external to the body in this instance. A co-ordinate transform to this virtual marker would provide a convenient means of viewing all the relative limb movements. The derivable parameters for the parabolic trajectory of  $P_G$ would provide key measures for this type of activity.

# **Solving the localization of a known point into a rigid marker triad (second category)**

This scenario is altogether more complicated. Given three markers to represent a rigid body and one further, relatively fixed point of the body segment (where, for some reason, we would be unable to track a real marker during dynamic acquisition with Coda), *can we represent that point as a virtual marker referenced to the other markers?*

Indeed we can, but this entails finding such weights and a normal offset as would be required to construct the location as described in secton 3. A fair approximation may be found by trial and error but for a precise solution the following method is suggested. Since the user may well find the mathematics rather unfriendly, a ready-made *Microsoft Excel* spreadsheet solution is available from Charnwood Dynamics upon request.

The location of our point of interest, relative to well spaced (non co-linear) markers  $M_1, M_2$ and M3, may be determined during a 'static acquisition' with Coda wherein the subject, whilst remaining static, is scanned in such a way as to allow additional markers, briefly, to 'point' to the location of interest. (It may be possible to place there, in-view, a fourth marker during this acquisition; if not, the location will need to be a virtual marker constructed from  $M_4$ ,  $M_5$ , etc... using methods of section3.) Let this point of interest be denoted by (static) position vector **Vs**.

From the static acquisition we will have determined the (mean) positions of  $M_1$ ,  $M_2$ ,  $M_3$ (position vectors  $P_1$ ,  $P_2$ ,  $P_3$ ) and V (at  $V_s$ ). Markers  $M_4$ ,  $M_5$ , etc... become redundant as V is located relative to  $M_1$ ,  $M_2$  and  $M_3$ .

First we calculate a vector, **N**, normal to the plane of  $M_1$ ,  $M_2$  and  $M_3$  using the vector product

$$
N = D_2 \times D_3
$$
 where  $D_2 = P_2 - P_1$  and  $D_3 = P_3 - P_1$ 

Next we calculate the determinant Q whose 3 columns are the vectors **D2**, **D3**, and the normal **N** :

$$
Q = det| D_2, D_3, N |
$$

Let  $D_1 = V_1 - P_1$ 

Then we can write

 $V_s = (1 - \mu - \nu)P_1 + \mu P_2 + \nu P_3 + \lambda N$  where  $\mu$  = det| **D**<sub>1</sub>, **D**<sub>3</sub>, **N** | / Q ,  $v$  = det| **D**<sub>2</sub>, **D**<sub>1</sub>, **N** | / Q and  $\lambda = \det|\mathbf{D}_2|$ ,  $\mathbf{D}_3$ ,  $\mathbf{D}_1|/\mathbf{Q}$ 

The weights for markers  $M_1$ ,  $M_2$  and  $M_3$  are then given by:

 $W_1 = 1 - \mu - v, \qquad W_2 = \mu, \qquad W_3 = v$ 

Finally, the normal (out-of-plane) offset, **X** (in mm), is given by

$$
X = \lambda / |N|
$$

Note that we are using here only the 'out-of-plane' offset; there is no need for the offset perpendicular to line of  $M_1$  -  $M_2$ , (position in the plane is achieved by the weight of  $M_3$ ).

The values obtained for  $w_1$ ,  $w_2$ ,  $w_3$ , and offset X may now be submitted as a virtual marker definition corresponding to real markers  $M_1$ ,  $M_2$  and  $M_3$  (which must remain attached to the subject without any alteration). Subsequent dynamic acquisitions using these markers will provide faithful dynamic tracking of virtual marker V provided the context frame remains rigid and in view (and that the construction was valid in the first place - see below).

# **Validity**

The Codamotion Analysis software has been designed to avert catastrophic failure and so continually performs validity checks on the construction of virtual markers. Validity checks are not quality checks: virtual markers defined in a non-rigid, wobbling marker frame may be a poor representation, but will probably remain valid. The criteria for validity are as follows:

(i) All the markers used to define a virtual marker must be in view;

(ii) The first three markers used to define 2D and 3D orthogonal constructions must be non co-linear;

(ii) Any component virtual markers must themselves be valid.

If any of these conditions are violated the virtual marker definition is rendered invalid.

Anyone contemplating the analysis described in section 5 will be aware of the need to avoid division by zero in the solution of weights. This only arises if the context frame markers,  $M_1$ ,  $M_2$  and  $M_3$ , are co-linear during the static acquisition - contrary to the placement advice given above. Should they subsequently stray into co-linearity during dynamic acquisition the error will be picked up as previously described.

### **Having successfully defined some Virtual Markers . . .**

Once defined, **Virtual Marker Position** appears as a new data type in the graph Add Plot dialogue, if the component markers (and their components) are available in the current data file.

Valid Virtual Markers may be used in stick-figure joins – they are automatically added to the marker lists in the Stick Figure Joins Setup dialogue. They are added before the real markers in the lists, with negative index numbers (so the lists must be scrolled upward to see them).

Likewise they may be used in the definition of Vector Angles (see *Using Vector Angles*). Virtual Marker defintions are saved with the Setup (**Setup: Save Setup…**) but it is important to bear in mind that they are internally referred to by number, rather than by name. Deleting a virtual marker is liable to upset any scheme saved with a setup, especially if the deleted item is itself a component for a 'compound' virtual marker.

# **USING VECTOR ANGLES**

The methods described herein relate to the construction and interpretation of **Vector Angles** as provided for within Codamotion Analysis software ('**Setup**' menu: '**Define Angles...**').

A vector angle is the angle between two vectors (which we may visualize as straight lines). Most users will be familiar with the notion of the angle between two straight lines on a flat (2D) surface (extended to their point of intersection if necessary); not so many will have tackled the more general concepts of vectors - directed straight lines in 3D space - which almost certainly have no real point of intersection at which to measure the (3D) angle.

There is, moreover, a clear distinction between vectors we might call *position vectors* and the more general, *free vectors* used to define vector angles. A position vector is, of course, a vector quantity (having three ordered components representing both magnitudes and directions), but one whose interpretation is anchored to the origin of a co-ordinate frame; indeed the term 'position vector' is synonymous with '(3D) co-ordinates'.

The more general type of free vector, however, is not anchored to any origin and need not necessarily correspond to a line between two points in space, although it still has the same components representing magnitudes and directions. The relative orientation of any two such vectors will give rise to a vector angle whose name we can choose and whose definition can be saved in a Setup file. Any number of vector angles may be defined and saved according to the following quidelines.

# **Defining two vectors**

From the **Setup** menu choose '**Define Angles...**', then '**New Angle**'. We are presented with a comprehensive menu from which to choose the construction of the requisite free vectors. In the present versions of the software there are limitations on the recipe used to define the vectors. One must use *either* markers (or virtual markers) *or* segment reference points (of a standard gait model), but not a mixture of both types.

The first of our vectors is defined in one of two ways from markers or reference points in the lists provided. The simpler option is to define the vector like a straight line between the first two points chosen (they must, of course, be different). For example, two markers on the index finger might define a vector to represent the direction in which the finger points, but only if we are clear which way is positive. The positive sense of such a vector would be the direction **from** the first marker **to** the second.

Alternatively one may select three, well separated points to represent a plane whose normal (perpendicular to the plane) defines the vector. The positive sense of this normal vector depends on the cyclic spatial order of the three points chosen (it is calculated as a 'cross' product of two vectors lying in the plane). For example, we might place three markers about the cranium to define a head-orientation plane whose normal would define local (head) vertical:

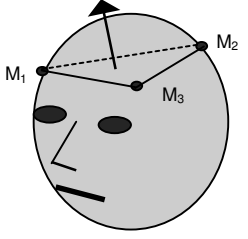

Whereas the first option is a secure definition (provided that the two chosen points never coincide), the security of the second (planar definition) depends on the three chosen points remaining 'well separated' throughout the data sequence; and in this case, *well separated* means *non co-linear* as well as non co-incident (three points in a straight line do not represent a plane). *Due care must be taken when defining a vector by the latter option***.**

The second of our vectors may be defined in any of the ways described for the first vector (though, obviously, it ought to be a different vector) or, alternatively, it may be defined as a representation of any of the laboratory co-ordinate frame axes or the direction of subject travel (presumed to be along the X axis). The latter alternative obviates the need to specify any reference points or markers since co-ordinate axis vectors are known implicitly.

# **Vectors on Stick Figures**

Whereas a vector defined between two markers is easily visualized using a Stick Figure connection, a plane-normal vector cannot be similarly visualized unless an appropriately located **Virtual Marker** is created with an 'out-of-plane' offset. (See Section: *Virtual Markers.*) The Virtual Marker is made available to the markers list in the Stick Figure Joins Setup dialogue box so that a connecting line can be shown on the figure.

Having defined two vectors one should proceed to choose the angle-type option; this will depend on the purpose one has in mind.

# **3D Vector Angles**

A '3D' vector angle is calculated by means of the inverse cosine (trigonometric) function applied to the scalar ("dot") product of the two vectors. The angle obtained is that which would be measured by a protractor if the two vectors were brought together to intersect in a single point. Of course, the intersection of two straight lines actually presents two angles ( $\alpha$ and  $\beta$  as shown in the diagram) and the trigonometry obtains whichever is sandwiched between the positive senses of both vectors ( $\beta$  in this case).

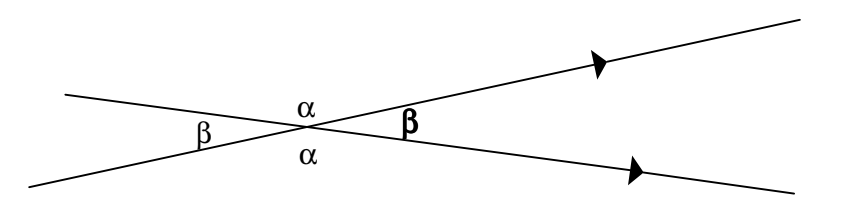

It is quite easy to make a mistake with a vector definition which results in a reversal of direction and consequently obtains the supplementary angle ( $\alpha$  = 180<sup>o</sup> - β). This situation is easily identified on a graph plot provided the angle in question varies from an approximate, fixed right-angle. It is easily rectified by reversing one of the vector definitions.

Note that the trigonometric derivation of 3D angles delivers values in the range 0° to 180° only. In particular the angle is always non-negative and should be regarded as an absolute angle between vectors. The 3D angle is, therefore, unsuitable for observing angles expected to vary from positive to negative (for example - foot attitude relative to the floor): instead of progressing from positive, through zero, into the negative range, the graph plot would show a characteristic 'bounce' from the abscissa. (Likewise, circular motions would not proceed beyond 180°, but bounce back and forth within the plotable range.)

The 3D angle would be ideal, however, to measure the absolute deviation of 'head-vertical' (as in the example above) from true laboratory vertical:

'Head-vertical' is the vector depicted by the bold arrow (derived as the normal to the plane of  $M_1 M_2 M_3$ ). True vertical is shown by the taller arrow.

The 3D vector angle represents absolute deviation with no hint about left, right, fore, or aft.

To appreciate the absolute nature of a 3D angle consider how this head might precess (like a gyroscope) around true vertical: from any vantage point the head-angle would be seen to be changing yet the 3D angle could remain *more or less constant*. In order to obtain an angular measure which corresponds to an axial view one should employ a 2D angle.

# **2D Vector Angles**

The options for 2D angles correspond to fixed-axis stick figure views. Any chosen option for a 2D angle might be regarded as a projection of the 3D case onto the chosen plane so that the obtained angle is that which would be observed on the corresponding stick figure view.

When viewing a projection we are in a position to visualize the intersection of the projected vectors and, hence, the angle between them. The essential difference from the 3D case is that projected vectors (extended if necessary) really must intersect on a 2D surface (unless they happen to be parallel). The trigonometry applied to the simpler 2D geometry allows us to determine not only which of the supplementary angles to determine, but whether the angle is positive or negative, though the sense of the angle is arbitrarily decided by the order in which the vectors are defined. To make life easier, Codamotion Analysis makes a 'majority decision' about the sign of a 2D angle, assuming that it ought to be positive more often than negative throughout the acquired movement data. A further, arbitrary sign inversion is an option for the final angle definition (even for a 3D angle), along with an arbitrary offset (which might usefully be set to  $180^\circ$  in some cases.

Applied to the head-tilt example above, the sagittal (XZ plane) 2D angle of the precessing head would indicate a positive vector angle for the head tilted forward and negative for a backward tilt but would (for better or worse) indicate zero for pure left or right tilt.

As another illustration, consider investigating the angle between left and right femurs as defined using hip -- knee vectors. In this over-simplification we would expect to observe an exaggerated 'scissor' action in the sagittal view, with the angle passing through zero each time one femur swings in front of the other. If we defined the 2D angle such that 'left in front of right' produced a positive angle, we might deduce something about the left-right symmetry of gait by comparing the positive and negative portions of the graph plot. The 3D angle, on the other hand, would continue to describe the absolute angle between femurs.

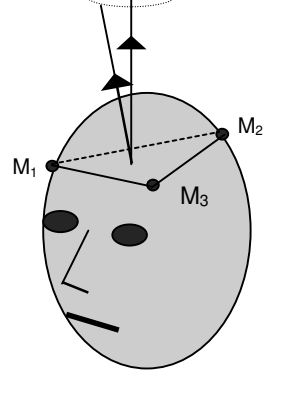

# **3D angle on a stick figure view**

The absolute angle between two vectors is entirely independent of *any* projection, let alone the three projections offered for 2D angles. Yet for any given 3D angle there exists a view in which it might be visualized: the Variable-axis Stick Figure provides a tool with which to look around the figure from all points of view, proceeding by trial and error to find the optimal vantage point from which the angle will appear as described by on the graph. (The stick figure must be appropriately joined up, using virtual marker connections to represent planenormal vectors where necessary). There is no *automatic* re-orientation of the Variable-axis Stick Figure to facilitate viewing a 3D vector angle.

The reporting of angular coupling patterns for limb segments is now routine in gait analysis. Standardisation throughout the clinical environment and within CAMARC<sup>1</sup> has tended towards one particular set of angular couplings, namely *Euler Angles,* which are considered by many to deliver the best compromise in the representation of complex clinical rotations in three dimensions.

By their very nature, however, Euler Angles present difficulties of interpretation for the clinician who must decide upon their relevance to clinical movements. Not least amongst these difficulties is the visualisation of complex rotations in 3D, without which we can not attribute meanings to the individual Euler Angles. In addition, one must attempt to digest the vector algebra and trigonometry by which sets of marker positions within a Cartesian frame are processed into rotation angles.

It is assumed the reader is familiar with the usual notions of co-ordinate frames with orthogonal axes. Basic concepts of vectors, matrices and trigonometry will suffice to appreciate the mathematics described below. Readers are urged to form their own pictures (mental or otherwise) of the geometries descibed; the author's own diagrams of 3D events on 2D page would only serve to confuse.

The formulae for Euler Angles are, in fact, rather simple (at least in vector notation), but before visiting those it will be worthwhile exploring behind the scenes.

# **Background** 2

A rigid body, free to move in space, is said to have six degrees of freedom, three of which may be associated with translational movements, the other three with rotations. In clinical movement analysis such a body is represented by a minimum of three strategically placed markers whose measured positions are sufficient data to allow definition of an embedded co-ordinate frame or 'vector basis' (EVB).

The details of constructing an EVB with the *Gram-Schmidt Orthogonalisation Process* are given in another user document - *3D Segmental Analysis* 3 - but we should note here that the embedded axes are always aligned to be anatomically meaningful; in particular, the longitudinal axis of a limb segment usually becomes the local 'Z' axis, the medio-lateral axis 'Y', and antero-posterior 'X', all mutually orthogonal.

Here we are concerned only with the *orientation* of a segment and its EVB.

In 1748 the Swiss mathematician Leonhard Euler noted that the *orientation* of a rigid body could be described, relative to some neutral position, by a succession of three rotation angles about a particular set of axes. <sup>4</sup> Nowadays, the term *' Euler Angles '* is used for **any** equivalent ordered set of angles corresponding to rotations about given axes, usually orthogonal axes.

The meaning and validity of the derived clinical angles are determined by the choice of axes and rotation sequence; there is ample scope for confusion here. In order for limbsegment angles to be clinically relevant we attempt to define the orientation of the **distal** segment **relative to** the **proximal** segment by comparing the 'attitudes' of corresponding axes of the segment-embedded co-ordinate frames. There are many ways of doing this.

One way would be to look at the projections of distal axes onto the axial planes of the proximal co-ordinate frame. The angles between proximal axes and corresponding projections of distal axes are called *Projection Angles* (there are 8 possible sets!) 5 and although these are definitely *NOT* the same as Euler Angles there is a useful correspondence between the two types (as we shall see later) and many clinicians will already be familiar with the notion of angles 'projected' onto the sagittal plane. The calculation of these projection angles is more intuitively obvious (they can be measured with a protractor on projected views); so why not adopt this scheme?

Unfortunately, projection angles do not describe **rotations** of the segment about clinically relevant axes and it is here that Euler schemes take the lead.

Euler Angles are readily calculated (requiring no joint centre model), and correspond to quite relevant axes which are generally orthogonal and therefore kinetically useful.

In recent years there has been much debate on the relative merits of various 'Euler' schemes, some of which employ anatomically skewed axes at the expense of orthogonality and generality. (One such scheme, the 'Joint Co-ordinate System' of Grood and Suntay (1983)<sup>6</sup> scores highly for some joint geometries, such as the knee, but the non-orthogonal nature of the axes is a limiting factor.)

The (orthogonal) scheme described here is widely accepted as providing consistently appropriate descriptions of most segment-joint geometries along with suitable derivatives for kinetic purposes.

# **Eulerian System**

Consider a distal limb segment initially in the 'neutral' position, such that its EVB axes coincide exactly with those of the proximal segment. Clearly the Euler Angles are all zero for this situation but if, at some other instant, the distal segment is re-positioned elsewhere the new set of Euler Angles ought to quantify the necessary rotations (about the proximal axes) by which it arrives there.

A single rotation through a given angle about a given (proximal) axis may be represented by a rotation matrix:

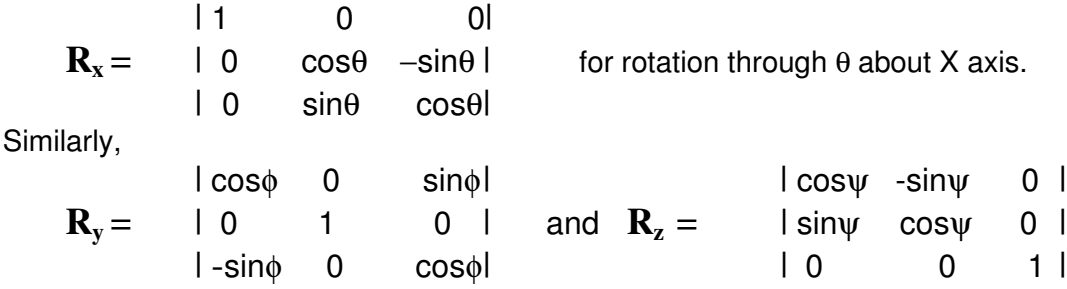

for rotations about the Y and Z axes.

Any co-ordinate vector **v** will be mapped to its image **v`**under matrix multiplication by any of the above matrices. This is true for the unit vectors  $u_x(= [1, 0, 0]^T)$ ,  $u_y$  and  $u_z$ , representing the axes of the distal EVB, which are mapped to  $\mathbf{u}_x$ ,  $\mathbf{u}_y$  and  $\mathbf{u}_z$ . Crucially, a second rotation about a different axis maps  $u_x$  to  $u_x$  etc.., and a third maps  $u_x$  to **uX```**etc.. Moreover, the components of the final image vectors (**uX```**etc..) depend on the order in which the rotations are applied.

In terms of matrix algebra we would say that matrix multiplication is *non-commutative*. Thus, if  $U_D = [ u_x^\top, u_y^\top, u_z^\top ]$  is the distal EVB matrix (whose columns are the axial unit vectors  $\mathbf{u}_\mathbf{x}$ , etc..), we have the following results for compound mappings:

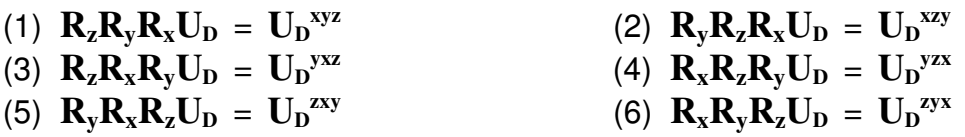

and, in general, the final images of the rotated distal EVB are not the same.

Note that  $\mathbf{R}_{\mathbf{z}}\mathbf{R}_{\mathbf{y}}\mathbf{R}_{\mathbf{x}}\mathbf{U}_{\mathbf{D}} = \mathbf{R}_{\mathbf{z}}\left(\mathbf{R}_{\mathbf{y}}\left(\mathbf{R}_{\mathbf{x}}\mathbf{U}_{\mathbf{D}}\right)\right) = \mathbf{U}_{\mathbf{D}}^{\text{xyz}}$  is the result of a rotation about the (proximal) X axis, followed by rotation about the Y axis, and finally about the Z axis.

Now, if we are given a set of 3 Euler angles  $(\theta, \phi, \psi)$  said to represent the orientation of a rigid segment we have **six** possible interpretations available to us (assuming the axes to be orthogonal), only one of which is correct. It is essential that we know which **axis sequence** was used if we are to obtain the correct interpretation.

# **Choosing the Axis Sequence**

For any re-orientation of a distal segment (with EVB image  $U_D$ <sup>222</sup>) there are six Euler decompositions available, some more appropriate than others perhaps. Ideally, and to avoid confusion, everyone should adopt the same convention, using the 'best' axis sequence for the job if such exists.

The criteria for this choice are many: clinical relevance; robustness; intuitive ease of use; correspondence with alternative schemes; generality of application etc.. In fact one preferred sequence gained universal approval for lower limb analysis some years ago, but is nicely justified by a recent appraisal in the context of spinal movement.

Crawford, Yamaguchi and Dickman (1996)<sup>7</sup> have illustrated an ideology for deciding the Euler sequence based upon notions of *symmetry, complementarity,* and the correspondence of Euler Angles with *Projection Angles* (a useful idea in itself)*.*

Crawford et al. showed that certain sets of easily visualised projection angles relate closely to the Euler angles of a given sequence 8 to the extent that the **last** angle in that sequence is **identical** to the corresponding projection angle and, while the angles remain 'small'  $( $30^\circ$ ), all of the angles will be comparable. The beauty of this correspondence is$ that it allows us to visualise desirable attributes of *projections* before inferring the optimal Euler sequence.

Two key points of this methodology arise from consideration of segment-joint physical characteristics:

(1) Segment-joint geometries tend to suggest a local plane of symmetry (usually midsagittal) on either side of which we might expect to find similar angular deviations.

(2) Medio-lateral 'bending' and antero-posterior flexion/extension are both similar and complementary in their nature ('bending' which is not medio-lateral must be flexion/ extension and vice versa) and are quite different from the torsional nature of internal/ external axial rotation. To illustrate this let us consider, for example, *knee rotations.*

The tibia may be allowed to rotate varus/valgus, as well as axially, on either side of the femoral mid-sagittal (XZ) plane. To visualise these rotations in planar views we would choose to project the tibial Z and X axes (from the tibial mid-sagittal plane) onto the local frontal and transverse planes respectively. Having committed the tibial Z axis frontal projection to represent 'lateral bending' we are bound by the notion of complementarity to further use the Z axis to depict flexion/extension, projected, this time, as a sagittal view.

Thus, for the tibia in relation to the femur, we have chosen to project  $\mathbf{u}_\mathbf{x}$  transversely and **u**<sub>z</sub> both frontally and sagittally; a projection angle set (<sup>x`</sup>P<sub>X-Y</sub>,<sup>2`</sup>P<sub>X-Z</sub>,<sup>2</sup>`P<sub>Y-Z</sub>) which, according to Crawford et al., corresponds to the Euler axis sequence: **Z => X => Y**, or in other words:

$$
U_D^{zxy} = R_y R_x R_z U_D.
$$

Similar reasonings justify the same choice for all segment joints throughout the lower body and it is worth reminding ourselves that the ZXY Euler sequence corresponds to rotations of the distal segment, about proximal segment axes, in the order (i) internal/ external axial rotation, followed by (ii) medio-lateral bending, followed by (iii) flexion/ extension. Furthermore, being last in the sequence, the Euler flexion angle will be identical to the projection angle on a (local) sagittal view **and**, if the angles are small, the Z and X rotation angles will be comparable to corresponding projections.

# **Yaw, Pitch and Roll** (but not necessarily in that order)

Seafaring terminology often finds its way into the discussion thanks to the generality of the terms 'yaw', 'pitch', 'roll' in respect of a ship's motion. This is all very well but for the potential confusion over frames of reference. The inference from these terms is of rotations measured against the ship's own co-ordinate frame immediately prior to its reorientation. This is analagous to describing re-orientation of the distal segment in the absence of the proximal segment, which is perfectly acceptable - some texts on biomechanics proceed exactly in this fashion on the subject of Euler Angles.

It is vitally important to realise that a sequence of Euler angles given with respect to the moving co-ordinate frame of a (distal) segment is different to the sequence which describes the same re-orientation with respect to the proximal segment. Fortunately it is **only the sequence** which differs: the magnitudes of the angles and the types of rotations they measure are the same, but **the order is reversed** (Paul, 1982). 9

The chosen 'ZXY' sequence in respect of proximal segment axes would be reversed to Y-X-Z with respect to (moving) distal segment axes, corresponding to the nautical sequence: **pitch,** followed by **yaw,** followed by **roll** (for most segments)**.**

(In either case the sequence described is that by which the segment **arrives** at its orientation. Anyone wishing to 'undo' the rotations to return to the neutrally aligned orientation must reverse carefully!)

# **Mathematical decomposition**

Having settled for the 'ZXY' sequence we must calculate the compound rotation matrix:  $\mathbf{R}^{z \times y} = \mathbf{R}_{y} \mathbf{R}_{x} \mathbf{R}_{z}$  which looks like:

$$
I cos \phi cos \psi + sin \theta sin \phi sin \psi
$$
 sin  $\theta sin \phi cos \psi - cos \phi sin \psi$  cos  $\theta sin \phi$  |  
\n
$$
R^{zxy} = I \qquad cos \theta sin \psi - sin \phi cos \psi
$$
 sin  $\theta cos \phi cos \psi + sin \phi sin \psi$  cos  $\theta cos \phi$  |  
\n
$$
I sin \theta cos \phi sin \psi - sin \phi cos \psi
$$
 sin  $\theta cos \phi cos \psi + sin \phi sin \psi$  cos  $\theta cos \phi$  |

If we use  $\mathbb{R}^{z\times y}$  to form the image, $U_{\mathbf{D}}^{x\times y}$ , of distal EVB  $U_{\mathbf{D}}$  under this compound rotation we obtain the same matrix again, the columns of which are the vectors **uX```**, **uY```**and **uZ```** (re-oriented axial unit vectors), which are precisely the distal EVB vectors derived in the segmental analysis along with  $u_x$ ,  $u_y$  and  $u_z$ , the proximal EVB vectors.

Conveniently, the  $2^{nd}$  element of the  $3^{rd}$  column of our matrix happens to be the scalar product of proximal unit vector  $\mathbf{u}_Y$  (=  $[0,1,0]^T$ ) with column (distal axis) vector  $\mathbf{u}_Z$ <sup>2</sup>, *i.e.* 

$$
u_Y.u_Z''' = -sin\theta
$$

and we solve first, therefore, the X axis rotation angle  $\theta$  as

θ = −sin **-**1 { **uY.uZ```**}.

Having found  $\theta$ , its value may be plugged back into the equations for  $\phi$  and  $\psi$  which similarly arise from the scalar (or 'dot') products of proximal/distal axis unit vectors:

we obtain  $\phi$  from the 1<sup>st</sup> element of the 3<sup>rd</sup> column wherein

 $\mathbf{u}_{\mathbf{x}} \cdot \mathbf{u}_{\mathbf{z}}$ <sup>\*</sup> = cos $\theta$  sin $\phi$ 

so that the flexion angle about the proximal Y axis is given by

 $\phi = \sin^{-1}\{ (\mathbf{u_x} \cdot \mathbf{u_z}^{\cdots}) / \cos \theta \}.$ 

Likewise, from the  $2^{nd}$  element of the 1<sup>st</sup> column:

 $U_Y$ **.u** $_X$ <sup> $\cdot \cdot \cdot$ </sup> = cos $\theta$  sin $\phi$ 

so that the internal/external rotation angle about the Z axis is

 $\Psi = sin^{-1}{ ($ **u**γ**.ux**<sup>\*</sup>`\*) / cosθ }.

Note that the order in which the decomposition is solved is **NOT** the same as the Euler sequence of rotations. In fact the mid-sequence angle is solved first.

Closer scrutiny of the equations for  $\phi$  and  $\psi$  reveals that these angles would remain undefined in the event  $cos\theta = 0$  (division by zero isn't allowed). This only happens when  $\theta$  $= +/2$  90°, *i.e.* when ad/abduction reaches 90°, a condition known as 'gimbal-lock'<sup>10</sup> and is unlikely in the context of lower limb movements. (This may, of course, be taken as one of the constraints upon the choice of Euler sequence - the chosen scheme must avoid a mid-sequence rotation of 90°.)

# **Neutral alignments**

The Euler angles described here are taken to be measured relative to a hypothetical position of neutral alignment, *i.e.* all distal segment axes aligned exactly with proximal axes. In clinical applications these hypothetical alignments may not even be possible, let alone considered neutral. In normal stance, for example, one would expect to be able to claim neutral positions for the segments but the alignments are clearly never perfectly square and will therefore register non-zero Euler angles. Thus, the extent to which 'real' neutral positions are offset from hypothetical alignment is a matter for the clinician to judge. Unreasonably large offsets between segments in neutral position may lead to slight crosstalk in the angular coupling patterns observed.

# **Coda implementation**

Codamotion segmental analysis software automatically calculates the Euler Angles for lower limbs (from the pelvis down) according to the schemes outlined above. With the exception of the foot, which uses **u<sup>x</sup>** for the longitudinal axis, limb- segment longitudinal axes are represented by  $u$ <sub>z</sub> in the EVB. In any case  $u$ <sub>Y</sub> is always medio-lateral. With this arrangement the usual clinical angle descriptions correspond to the aforementioned notions of pitch, yaw and roll for the moving distal segment.

In so far as distal segment Euler Angles relate to a 'proximal' reference frame the following relations apply:

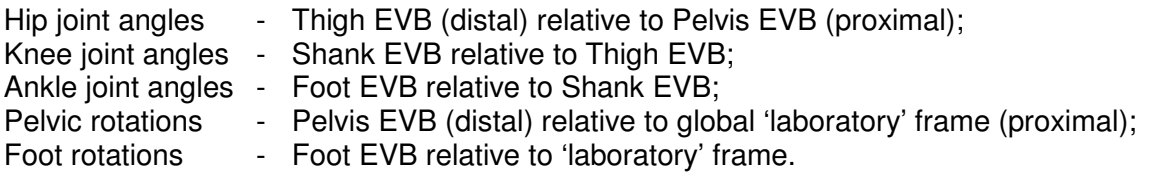

# **Notes and References**

- **<sup>1</sup>** Consultation group: *Computer Aided Movement in A Rehabilitation Context*
- **<sup>2</sup>** See, for example: Fowles, G. R., *Analytical Mechanics* (1962; Saunders College Publishing). or: Goldstein, *Classical Mechanics.*

**<sup>3</sup>** See Coda User documentation.

- **<sup>4</sup>** See: Euler, Leonhard. *De Immutatione Coordinatarum, Caput IV, Appendix de Superficiebus, Introductio in Analysin Infinitorum'.* (Lausanne, France 1748). In fact Euler's original work showed that a rigid body may be re-oriented by a sequence of three rotations about just *two* axes:  $R_x$  about the x-axis, followed by  $R_y$ , followed by a second rotation,  $\overline{R}_{x}$ , about the displaced x'-axis.
- <sup>5</sup> A single, displaced-axis projection angle may be represented by notation: <sup>[dist-axis]P<sub>[plane</sub> /</sup> prox-axis] .

A projection angle set contains three such projections and there are, in all, 8 such sets:

- (1)  $({}^{\text{x}}P_{X\text{-}Y}, {}^{\text{x}}P_{X\text{-}Z}, {}^{\text{y}}P_{Y\text{-}Z});$  (2)  $({}^{\text{x}}P_{X\text{-}Y}, {}^{\text{x}}P_{X\text{-}Z}, {}^{\text{z}}P_{Y\text{-}Z});$  (3)  $({}^{\text{x}}P_{X\text{-}Y}, {}^{\text{z}}P_{X\text{-}Z}, {}^{\text{z}}P_{Y\text{-}Z});$
- (4)  $(^{\dot\gamma}P_{X\cdot Y},~^{\dot x}P_{X\cdot Z},~^{\dot y}P_{Y\cdot Z});$  (5)  $(^{\dot\gamma}P_{X\cdot Y},~^{\dot z}P_{X\cdot Z},~^{\dot y}P_{Y\cdot Z});$  (6)  $(^{\dot\gamma}P_{X\cdot Y},~^{\dot z}P_{X\cdot Z},~^{\dot z}P_{Y\cdot Z});$

(7)  $({}^{\chi}P_{X\cdot Y}, {}^{\chi}P_{X\cdot Z}, {}^{\gamma}P_{Y\cdot Z});$  (8)  $({}^{\gamma}P_{X\cdot Y}, {}^{\chi}P_{X\cdot Z}, {}^{\chi}P_{Y\cdot Z}).$ 

Note that <sup>z</sup> $P_{X-Y}$ ,  $\overrightarrow{Y}P_{X-Z}$ , or  $\overrightarrow{X}P_{Y-Z}$  are NOT useful projections and so do not participate above.

- <sup>6</sup> Grood, E. S., and W. J. Suntay, 1983. *A joint coordinate system for the clinical description of three-dimensional motions.* Journal of Biomechanical Engineering 105, 136 - 144.
- <sup>7</sup> Crawford, N. R., G. T. Yamaguchi and C. A. Dickman, 1996. *Methods for determining spinal flexion /extension, lateral bending, and axial rotation from marker coordinate data: Analysis and refinement.* Human Movement Science 15, 55 - 78.
- $8$  The projection angle sets listed in note 5 above correspond to the Euler angle sequences described here with their compound rotation matrices:

(1)  $({}^{x}P_{x}y, {}^{x}P_{x}z, {}^{y}P_{y}z) \equiv (\theta, \phi, \psi)$  for  $R^{xyz}$ ; (2)  $({}^{x}P_{x}y, {}^{x}P_{x}z, {}^{z}P_{y}z) \equiv (\theta, \psi, \phi)$  for  $R^{xzy}$ ; (3)  $({}^{\chi}P_{X\cdot Y}, {}^{z}P_{X\cdot Z}, {}^{z}P_{Y\cdot Z}) \cong (\psi, \theta, \phi)$  for  $R^{zxy}$ ; (4)  $({}^{\gamma}P_{X\cdot Y}, {}^{x}P_{X\cdot Z}, {}^{y}P_{Y\cdot Z}) \cong (\phi, \theta, \psi)$  for  $R^{yxz}$ ;

(5)  $({}^{\dot{y}}P_{X\cdot Y}, {}^{\dot{z}}P_{X\cdot Z}, {}^{\dot{y}}P_{Y\cdot Z}) \equiv (\phi, \psi, \theta)$  for  $R^{yzx}$ ; (6)  $({}^{\dot{y}}P_{X\cdot Y}, {}^{\dot{z}}P_{X\cdot Z}, {}^{\dot{z}}P_{Y\cdot Z}) \equiv (\psi, \phi, \theta)$  for  $R^{zyx}$ .

The underscored projection angle in each set exactly matches the last Euler angle of the corresponding sequence (in bold) and other angles are approximately equal if less than  $~10^0$ 

Projection angle sets (7) and (8) (the only ones which utilise all three distal axis vectors) do not correspond to any Euler sequence at all.

<sup>9</sup> Paul, R. P., 1982. *Robot Manipulators,* pp. 45 - 71. Cambridge: The MIT Press.

 $10$  Readers are referred to the internet postings of the Biomechanics Forum and, in particular, the excellent discussions between Hermann Woltring, Ed Grood, and others, ('ANGLES3D TOPIC') on the relative merits of a variety of schemes for the representation of joint angles between rigid body segments. The problem of 'gimballock' is fully aired.
# **SEGMENTAL ANALYSIS - Inverse Dynamics**

The lower body is to be considered as an arrangement of individual limb segments connected at the joints. In order to obtain moments and powers in respect of each joint the limb segments are treated mechanically as free bodies to which we can apply three dimensional Newtonian mechanics relating motions and forces. The analysis is simplified by modeling each limb segment as a fixed, uniform distribution of mass around the longitudinal axis connecting the joint centres, thereby simplifying its inertial properties and rendering the location of its centre of mass on this axis at a fixed proportion of the segment length from the proximal end.

We then define, for each segment, an embedded (orthogonal) vector basis (EVB), or co-ordinate system with its origin situated at the centre of mass (labelled G) and whose axes are coincident with the principal axes of the segment, thereby nullifying the products of inertia.

The EVB for a given segment is deduced from three significant marker positions using a Gramm-Schmidt process to deliver three new orthogonal unit vectors whose directions represent the orientation of the limb segment with respect to laboratory (Coda) co-ordinates. An EVB for the foot, for example, would consist of the following set of vectors:

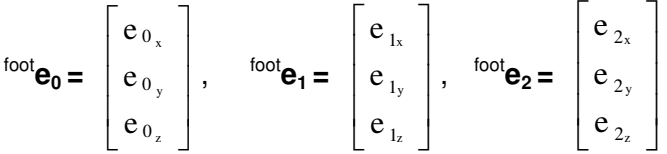

These point "along" and perpendicular to the foot.

Having obtained segmental EVBs, we transform vector quantities such as **torque, angular velocity** and **acceleration**, into vectors localized with respect to the limbembedded co-ordinate systems.

For each limb segment we must specify the following:

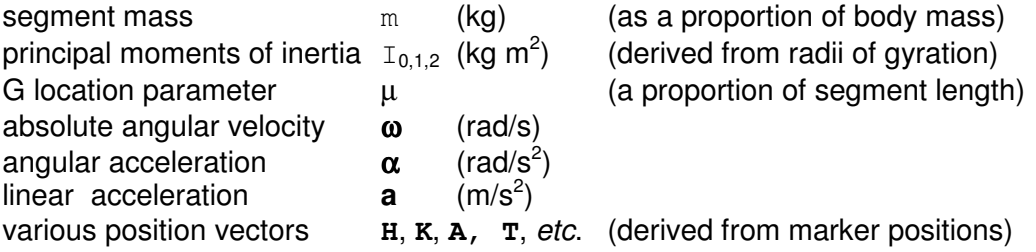

We must also use the force plate reaction vector **F** and its location **P** (centre of pressure).

Vector quantities are labeled as bold characters and will have 3 orthogonal components:

for example 
$$
\alpha = \begin{bmatrix} \alpha_x \\ \alpha_y \\ \alpha_z \end{bmatrix}
$$
,  $\omega = \begin{bmatrix} \omega_x \\ \omega_y \\ \omega_z \end{bmatrix} = [\omega_x, \omega_y, \omega_z]^T$ ,

Scalar quantities are in normal type, *e.g.* μ

We shall require the use of both *scalar* and *vector* products of two vectors, shown respectively as  $\mathbf{v}_1 \cdot \mathbf{v}_2$  and  $\mathbf{v}_1 \cdot \mathbf{v}_2$ .

Subscripts are used for a variety of purposes: to specify a component of a vector ( $e.g.$   $R_x$ ) is the 'x' component of reaction vector  $\texttt{R}$  ), or else to attach a segment label (e.g.  $\textsf{Q}_\textsf{f}\,$  is torque applied to the foot).

We can now proceed with the analysis, beginning with the foot which, treated as a free body, is subject to a number of linear forces such as **weight** due to gravity acting at the segmental mass centre, the resultant of accumulated **ground reaction** acting at the allocated centre of pressure, and the **ankle**-**joint reaction** which, taken in conjunction with the athropometric data, enable us with the method of inverse dynamics to determine:

## **Ankle Moments**

Centre of mass of foot:  $G_f = A + \mu_f (T - A)$ 

where **A** & **T** are the position vectors of the **A**nkle joint centre and **T**oe respectively.

Linear acceleration of centre of mass of foot:  $\mathbf{a}_{G_f} = \mathbf{a}_A + \mu_f(\mathbf{a}_T - \mathbf{a}_A)$ 

Ankle joint forces:  $R_{A_\chi} = m_{\rm f} \, {\bf a}_{\rm G_{fx}} - {\rm F}_{\rm P_{\chi}}$ ;  $R_{A_y} = m_f a_{G_{f_y}} - F_{p_y}$  $R_{A_z} = m_f (a_{G_{fz}} + g) - F_{P_z}$ 

where  $\mathbf{F}_{\mathsf{P}}$  is the reaction force vector from the foot-plate and  $\mathbf{a}_{\mathsf{G}_{\mathsf{fx}}}$  is the x-component of the acceleration of the centre of mass of the foot.

Then ankle force vector :  $\mathbf{R}_A = \begin{bmatrix} R_{Ax}, & R_{Ay}, & R_{Az} \end{bmatrix}^T$ 

Treating the foot as a *free body*, sum the applied torques (about  $G_f$ ) and combine with inertial aspects about the principal axes to obtain moments equations.

Let **P** be the position vector of the centre of pressure on the foot-plate as determined from force-plate data. (See, for example, Kistler Force Plate documentation).

Torque due to ground reaction:  $Q_P = -\mathbf{F}_P \wedge \mathbf{d}_p$  where  $\mathbf{d}_p = \mathbf{P} - \mathbf{G}_f$ 

Torque due to ankle force:  ${}^{\dagger}Q_{R_{A}} = R_{A} \wedge d_{A}$  where  $d_{A} = A - G_{f} = \mu_{f}(T - A)$ 

Total torque on foot:  ${}^{\mathsf{f}}\mathbf{Q}_{\mathsf{R}_{\mathsf{A}}}$  =  $[\,Q_{\mathsf{f}\,x}\,,\,Q_{\mathsf{f}\,y}\,,\,Q_{\mathsf{f}\,z}\,]^{\mathsf{T}}$ with respect to Coda x, y, z co-ordinates.

This torque vector must now be transformed into a torque vector *localized* into the co-ordinate system defined by the principal axes of the foot segment. The new components are given by the following transformation:

$$
^{root}Q_0 = \mathbf{Q}_f \cdot {^{root}} \mathbf{e}_0
$$

where <sup>foot</sup>e<sub>0</sub> is the unit vector aligned with the first principal axis of the segment.

Similarly,  ${}^{1000}Q_1 = Q_f$ ,  ${}^{1001}Q_1$  and  ${}^{1001}Q_2 = Q_f$ ,  ${}^{1001}Q_2$ 

Then 
$$
{}^{1001}Q = [{}^{1001}Q_0, {}^{1001}Q_1, {}^{1001}Q_2]^T
$$

The three components of the ankle-moment upon the foot are calculated by means of **Euler's Equations** thus:

$$
M_{A0} = {}^{f \circ \circ t} I_0 {}^{f \circ \circ t} \alpha_0 + ({}^{f \circ \circ t} I_2 - {}^{f \circ \circ t} I_1) {}^{f \circ \circ t} \omega_1 {}^{f \circ \circ t} \omega_2 + {}^{f \circ \circ t} Q_0
$$
  
\n
$$
M_{A1} = {}^{f \circ \circ t} I_1 {}^{f \circ \circ t} \alpha_1 + ({}^{f \circ \circ t} I_0 - {}^{f \circ \circ t} I_2) {}^{f \circ \circ t} \omega_0 {}^{f \circ \circ t} \omega_2 + {}^{f \circ \circ t} Q_1
$$
  
\n
$$
M_{A2} = {}^{f \circ \circ t} I_2 {}^{f \circ \circ t} \alpha_2 + ({}^{f \circ \circ t} I_1 - {}^{f \circ \circ t} I_0) {}^{f \circ \circ t} \omega_1 {}^{f \circ \circ t} \omega_0 + {}^{f \circ \circ t} Q_2
$$

where subscripts 0, 1, 2 denote components corresponding to the principal axes of the segment, the zeroth axis being the longitudinal or main segmental axis whereas the second axis is in the local lateral direction and axis 1 is perpendicular to 0 and 2.

## **Knee and Hip Moments**

The analyses for the knee-moments on the shank and the hip-moments on the thigh are essentially the same as for the ankle-moments except that the ground reaction vector is replaced by the distal joint reaction and we must include an extra term to account for the distal reactive moment.

Thus, for the **knee** moment:

Centre of mass of shank: 
$$
G_S = K + \mu_S (A - K)
$$
\nLinear acceleration of centre of mass of shank:  $a_{G_S} = a_K + \mu_S (a_A - a_K)$ 

Ankle joint forces:  $R_{K_x} = m_s a_{G_{sx}} - R_{A_x}$ ;  $R_{K_y} = m_s a_{G_{sy}} - R_{A_y}$ 

$$
R_{K_{Z}} = m_{s} (a_{G_{sz}} + g) - R_{A_{z}}
$$

Torque due to knee force:  ${}^s\mathbf{Q}_{R_K}$  =  $\mathbf{R}_K \wedge \mathbf{d}_K$  where  $\mathbf{d}_K$  = **K** -  $\mathbf{G}_S$ Torque due to ankle force:  ${}^sQ_{R_A}$  = **R**<sub>A</sub>  $\land$  **d**<sub>A</sub> where **d**<sub>A</sub> = **A** - **G**F Torque due to ankle moment:  ${}^s\mathbf{Q}_{M_A}$  =  $\mathbf{M}_A$  (ankle moment vector with components relocalized into EVB of the shank)

Total torque on shank:  ${}^{\text{s}}\mathbf{Q}_{\mathsf{R}_{\mathsf{K}}}$  +  ${}^{\text{s}}\mathbf{Q}_{\mathsf{R}_{\mathsf{A}}}$  +  ${}^{\text{s}}\mathbf{Q}_{\mathsf{M}_{\mathsf{A}}}$  =  $[\ Q_{\mathsf{s}_{\mathsf{X}}}$  ,  $Q_{\mathsf{s}_{\mathsf{y}}}$  ,  $Q_{\mathsf{s}_{\mathsf{Z}}}]^{\mathsf{T}}$ 

Localization:

Then

$$
ShankQ0 = Qs.shanke0, shankQ1 = Qs.shanke1, shankQ2 = Qs.shanke2
$$
  
\n
$$
MK1 = {shankI1 shank
$$
\n
$$
\alpha1 + {shank
$$
\n
$$
\alpha1 + {shank
$$
\n
$$
I0 - shank
$$
\n
$$
I2 - shank
$$
\n
$$
\alpha1 + {shank
$$
\n
$$
I0 - shank
$$
\n
$$
I2 + shank
$$
\n
$$
\alpha2 + shank
$$
\n
$$
\alpha1 + {shank
$$
\n
$$
I0 - shank
$$
\n
$$
I0 + shank
$$
\n
$$
\alpha2 + shank
$$
\n
$$
\alpha1 + shank
$$
\n
$$
I0 + shank
$$
\n
$$
I0 + shank
$$
\n
$$
I0 + shank
$$
\n
$$
I0 + shank
$$
\n
$$
I0 + shank
$$
\n
$$
I0 + shank
$$
\n
$$
I0 + shank
$$
\n
$$
I0 + shank
$$
\n
$$
I0 + shank
$$
\n
$$
I0 + shank
$$
\n
$$
I0 + shank
$$

The moments at the **hip** are obtained with an identical analysis by simply replacing all sub/superscript references as follows:

> shank  $(S) \longrightarrow$  thigh  $(Th)$ knee  $(K)$  --> hip  $(H)$ ankle  $(A)$  --> knee  $(K)$

It is worth bearing in mind that in the formulae for the Euler Equations above, the middle terms involving products of segment angular velocities and differences of inertia will have only a very minor contribution to the moments.

# **ENHANCING SEGMENT REPRESENTATION**

In the field of motion analysis it is now common practice to derive representation of a rigid body segment from the set of markers assembled upon it. Too often the nature of the motion causes some or all of these to drop out of view for short periods. We present here some ideas for dealing with this problem. Ultimately, over-determination using many markers provides for very high resolution.

The scope for enhancing marker representations varies from low-pass frequency filtering, through interpolation for a single out-of-view marker, to multiple-marker virtual-model reconstruction. Digital filtering and basic cubic interpolation algorithms are already incorporated into Codamotion Analysis software. The other analytical techniques described herein are not yet fully integrated into Codamotion Analysis software but are readily applied, post-acquisition, to movement data files resaved as tabulated text for spreadsheet processing.

Coda's capabilities now extend to (real-time) tracking of up to 56 markers, allowing for multiple representations of single body segments, perhaps as a contingency for markers becoming obscured or otherwise going out of view. In some cases we might seek to obtain the best rigid representation of a non-rigid body where markers attached to the outer surface are subject to relative surface movement or oscillations.

Although a minimum of 3 markers are required to fully specify all the rotations and translations of a rigid segment we begin by considering just one marker.

## **Single marker representation**

A single marker can represent no more than a single point on a body segment as its motion is tracked. As such, its movement must be regarded as entirely translational, revealing nothing about rotational movement. If this marker disappears from Coda's view for a period during the motion capture we can do little more than interpolate its position by temporal dependence throughout that period: there is no relative spatial context for its position.

#### **Two-marker representation**

A pair of markers mounted upon a rigid segment present sufficient information (while they both remain in view) to describe both translational and rotational movement, though not fully, as rotations about the 'axis' joining the two markers remains undefined. This arrangement is typical of a simple 'stick-figure' description of the human form where limb segments are indicated as straight lines between markers placed over joints. Though not very sophisticated, it is obviously far better than representing each limb segment by a single marker bearing no spatial relationship to markers on adjacent segments.

There is, however, an important additional advantage over single marker representation when dealing with out-of-view periods: provided both markers are simultaneously visible at some time during the motion capture we have the option to apply certain deductions about the relative positions of the two markers to the interpolation procedure. (Of course, if both markers are never simultaneously in view it would not be possible to derive any such spatial context information.)

Should both markers of a segment drop out of view, interpolation would be applied to the trajectory of the mean position of the markers, as well as to the orientation and length of the vector joining them.

## **Three-marker (triad) representation**

Whilst all in view, three markers mounted non-colinearly upon a rigid segment are sufficient to fully determine every aspect of its motion and for this reason the 'triad' forms the basis of the majority of 3D segmental models. Moreover, a triad of markers allows the definition of rigidly connected 'virtual markers' anywhere in 3D space (within or beyond the bounds of the segment), by a variety of means. This device is an essential tool in modelling the (virtual) structure of a segment; for a fuller account of virtual marker construction one should consult the related application notes: **Virtual Markers.**

Given that, for some period, all three markers are in view, the interpolation strategy for out of view periods would take advantage of the spatial relationships known to exist between the markers. Again the emphasis is placed upon preserving those relationships by interpolating vector orientations and lengths, always relative to whatever remains in view. Should all 3 markers drop out the interpolation would be based around the trajectory of the triad's centroid.

If all 3 markers are never simultaneously in view the triad case degenerates to instances of two-marker representations.

#### **Over-determination of segments using 4 or more markers**

With sufficient numbers of markers available it becomes feasible to represent a body segment many times over, since all triad subsets of the applied marker set are capable of representing the segment. This provides for excellent insurance against markers going out of view: as long as any non-colinear triad remains in view the segment is well defined. (The strategies outlined above would continue to deal with cases of fewer than 3 remaining in view.)

An efficient way to proceed here is to nominate three (non-colinear) virtual points within the segment structure, possibly a single triad subset of real marker positions. We can then 'localise' each of these positions relative to all other triad subsets so that whichever triads remain in view will share in representing the nominated points within the segment.

One localisation procedure is described in the notes: **Virtual Markers**. Briefly, though, for 3 markers,  $M_1$ ,  $M_2$ ,  $M_3$  (with position vectors  $P_1$ ,  $P_2$ ,  $P_3$ ) we calculate a vector, N, normal to the plane of  $M_1$ ,  $M_2$  and  $M_3$  using the vector product

$$
N = D_2 \times D_3
$$
 where  $D_2 = P_2 - P_1$  and  $D_3 = P_3 - P_1$ 

Next we calculate the determinant Q whose 3 columns are the vectors  $D_2$ ,  $D_3$ , and the normal **N** :

$$
Q = det| D_2, D_3, N |
$$

If **V<sup>1</sup>** is the position vector of the first point (virtual marker) we wish to localise we can write

$$
V_1 = (1 - \mu - \nu)P_1 + \mu P_2 + \nu P_3 + \lambda N
$$

Where

 $\mu$  = det| **V**<sub>1</sub> **- P**<sub>1</sub>, **D**<sub>3</sub>, **N** | / Q  $v = det|\mathbf{D}_2, \mathbf{V}_1 - \mathbf{P}_1, \mathbf{N}| / Q$  $\lambda$  = det|  $D_2$ ,  $D_3$ ,  $V_1$  **-**  $P_1$  | / Q

Similarly for  $V_2$  and  $V_3$ . Each chosen virtual marker position is localised as a linear combination of vectors derived from a subset triad.

If all triad subsets remained in view there might be a great many representations: for example, a segment mounted with a set of 8 markers could be over-determined up to 56 times (since <sup>8</sup>C<sub>3</sub> = 56). Clearly, the final (triad) representation of the segment should be the (possibly weighted) mean of all valid triad representations. As a bonus, any markers which drop out of view can be reconstructed as virtual markers localised to the nominated virtual triad, precluding any need for interpolation.

Where a large number of markers are used there is a proportionate statistical advantage to be obtained in the accuracy of the segment representation. Depending on the circumstances the obtained mean might be taken as the best *rigid* representation of a *notso-rigid* segment. On the other hand, if the body segment is truly rigid the benefit is felt in the finer resolution of movement with smaller statistical measurement error.

#### **The case for pre-dynamic, or 'static' acquisition**

At this point it is worth considering the benefits to be had from a data acquisition designed only to obtain the localizations between segment marker triads and the virtual triad nominated to represent the segment. During dynamic motion capture it may be difficult to guarantee sufficient numbers of markers remaining in view for sufficient time to establish all the required localizations. In a static acquisition the subject would be positioned to ensure markers are in view so as to facilitate the localizations. With these spatial relationships saved the dynamic acquisition can proceed with the insurance that markers dropping out of view will not undermine segment definition in subsequent analysis.

# **CODAMOTION ANALYSIS**: **User Interface Reference**

## **Main Frame**

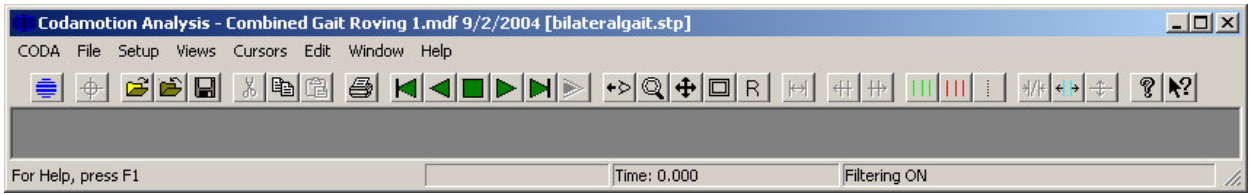

## **Toolbar**

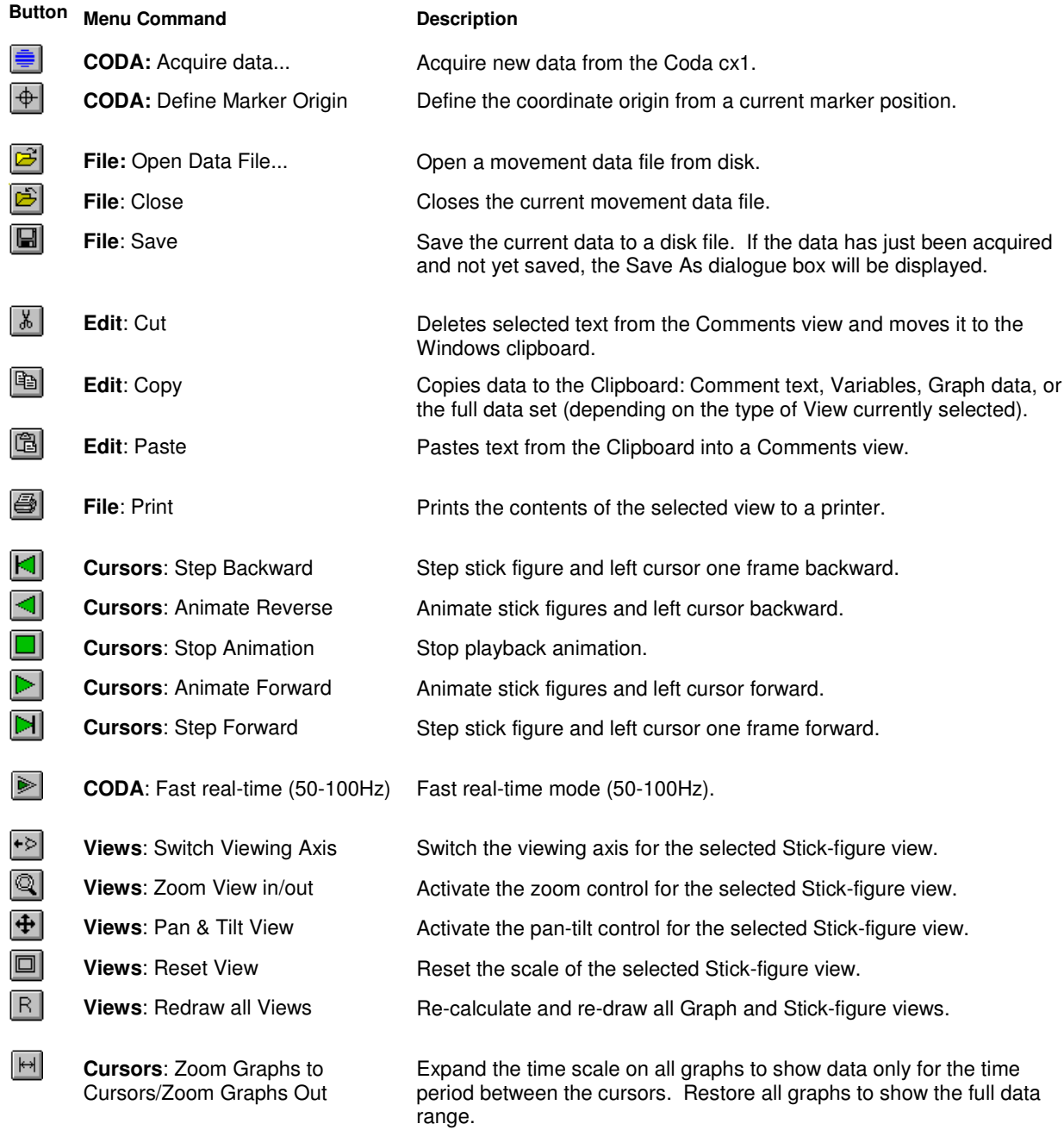

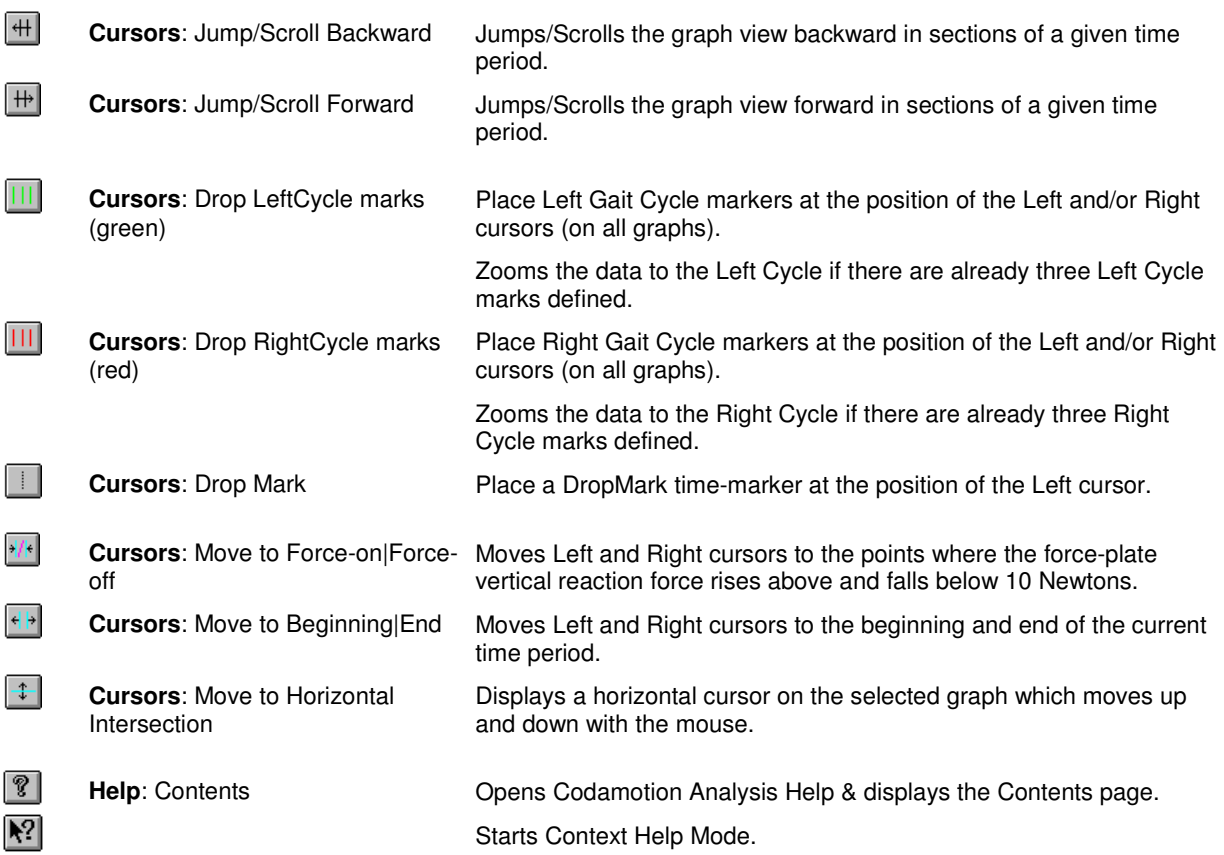

# **Menu Commands**

## **CODA menu**

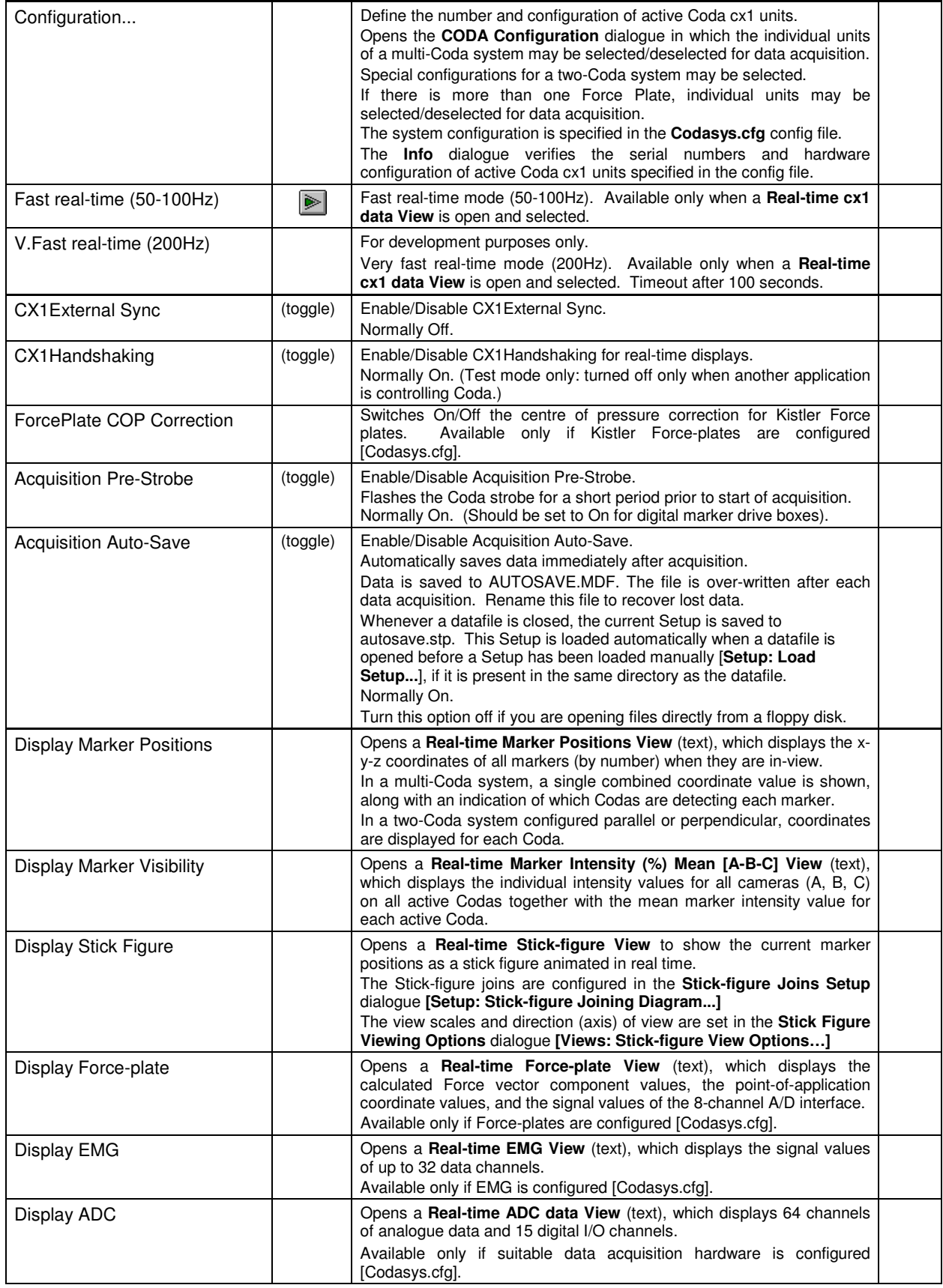

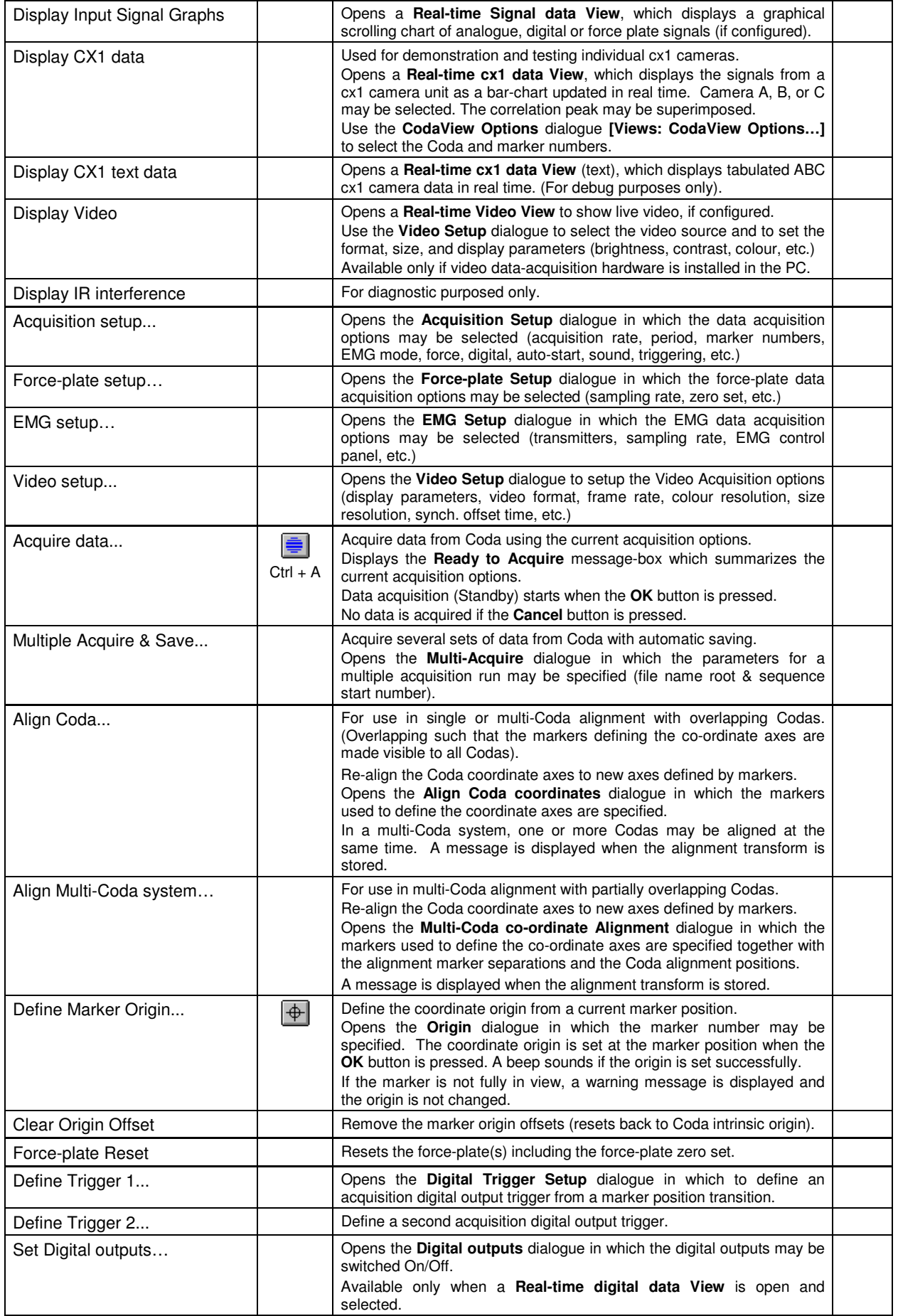

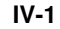

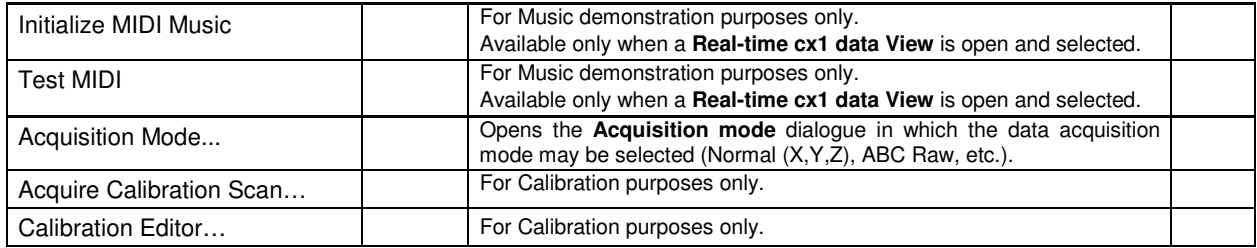

## **File menu**

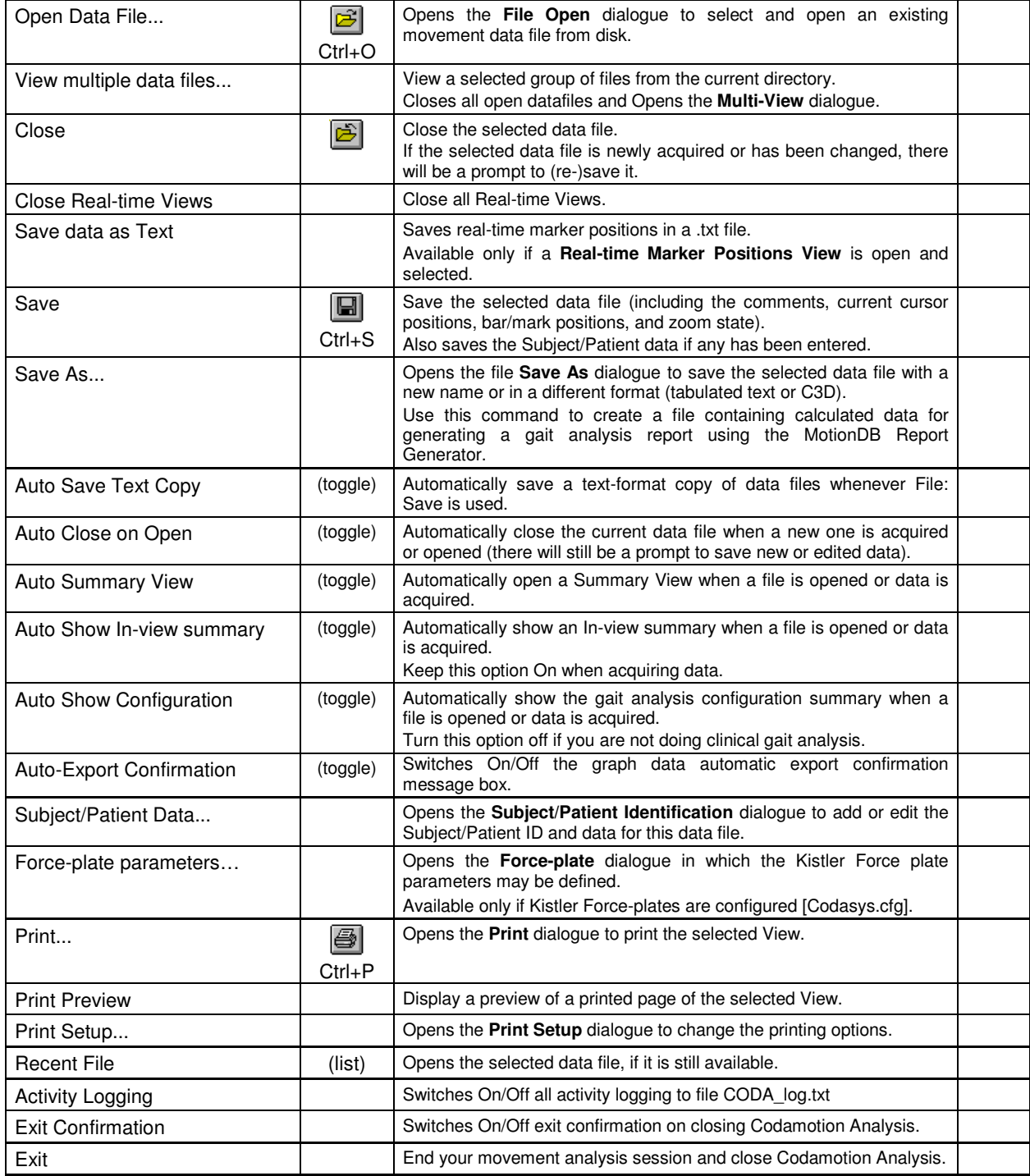

# **Setup menu**

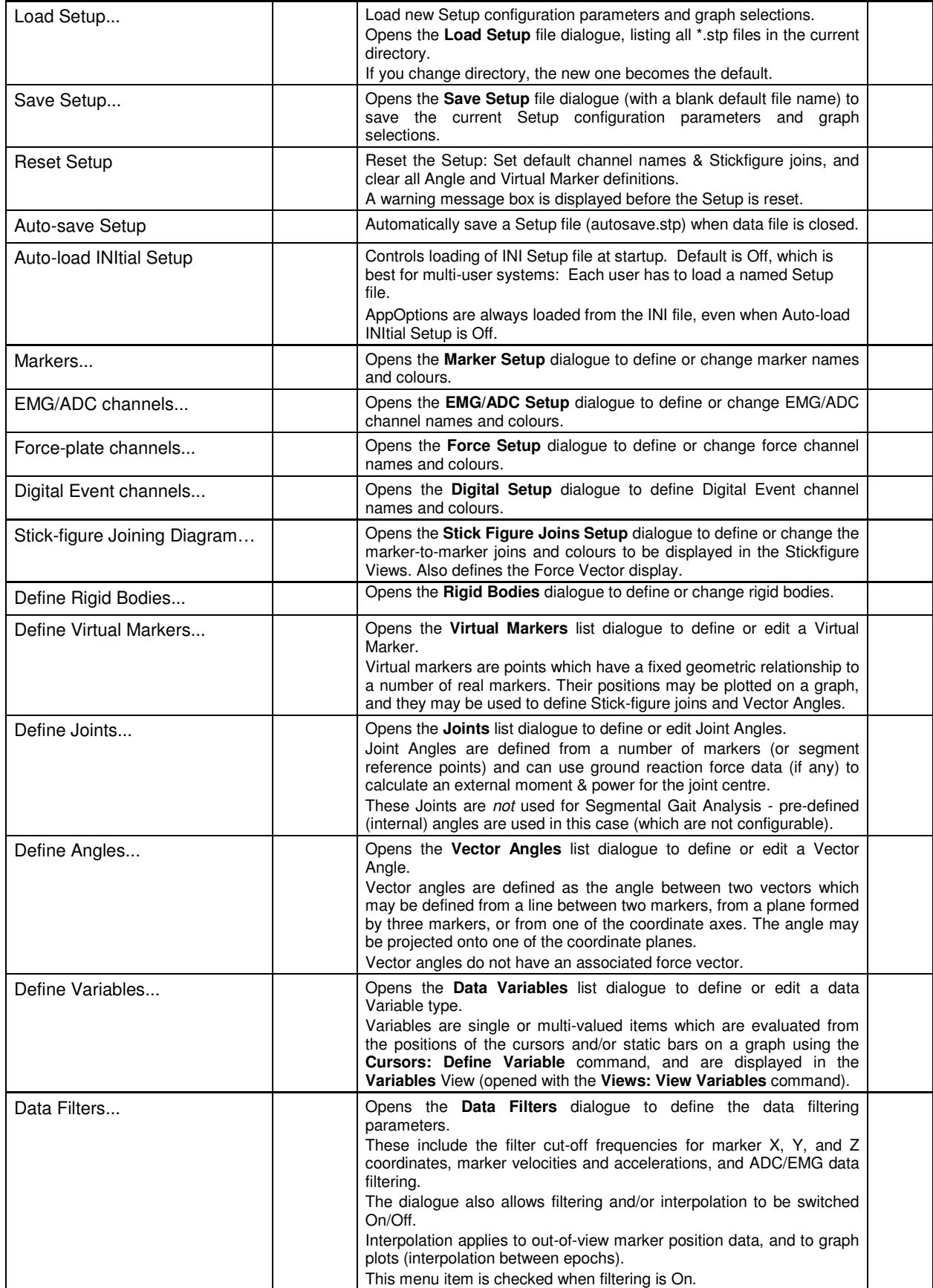

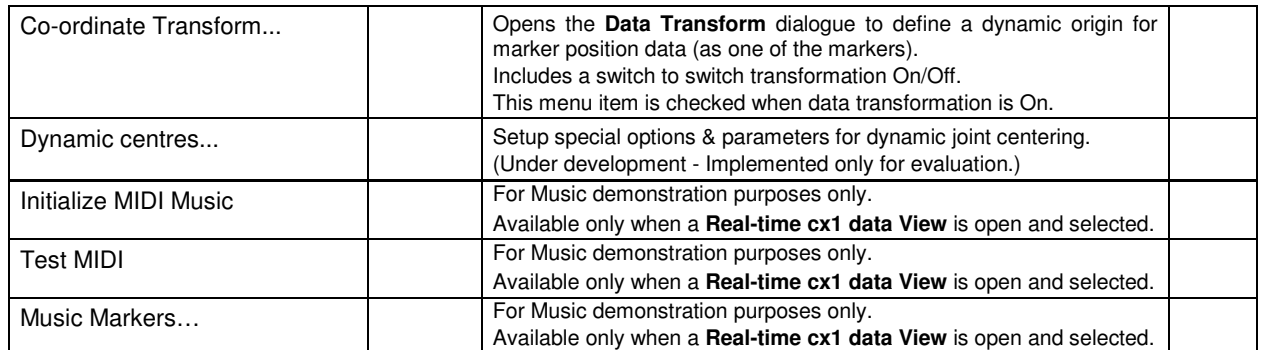

## **Views menu**

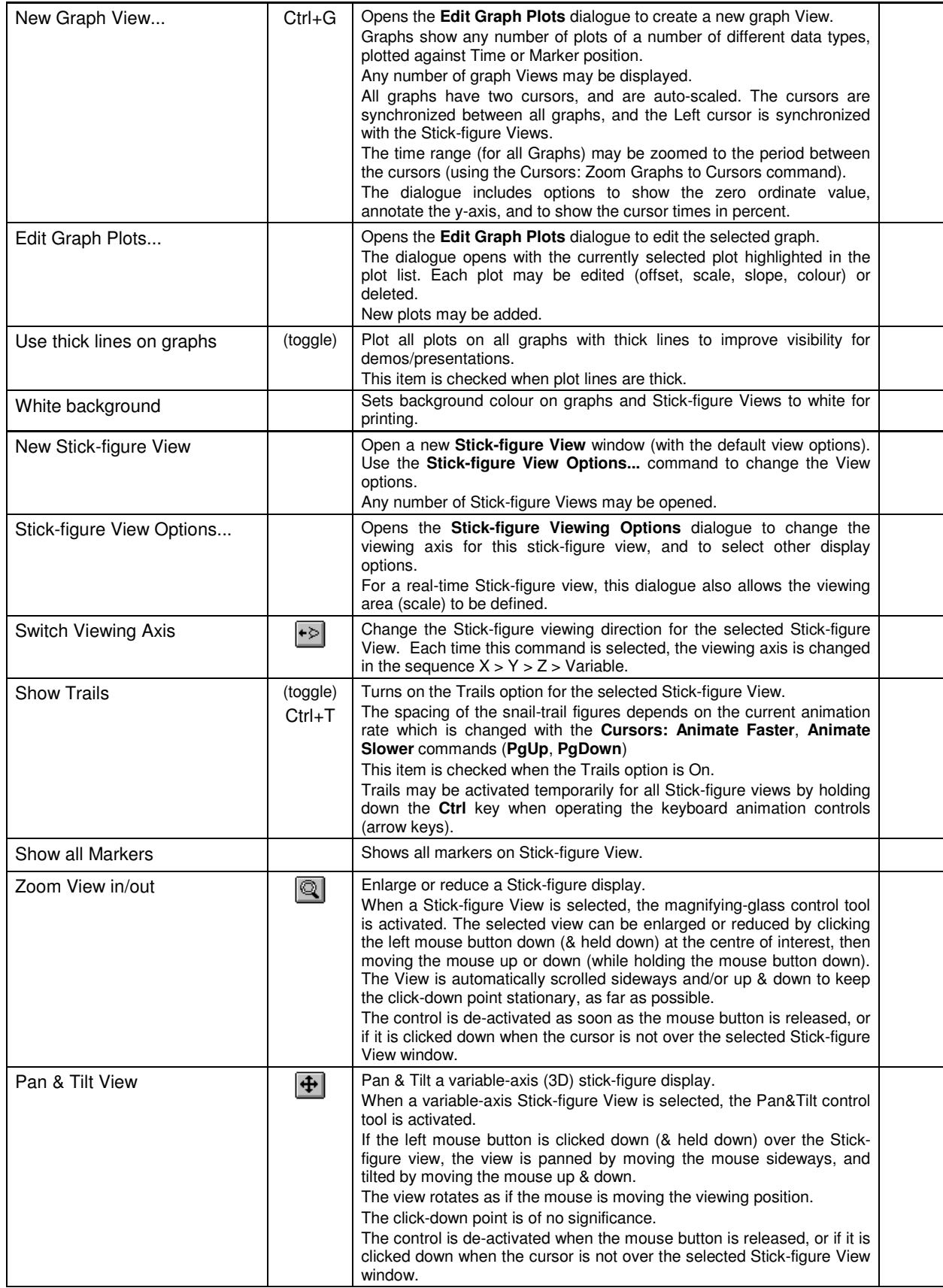

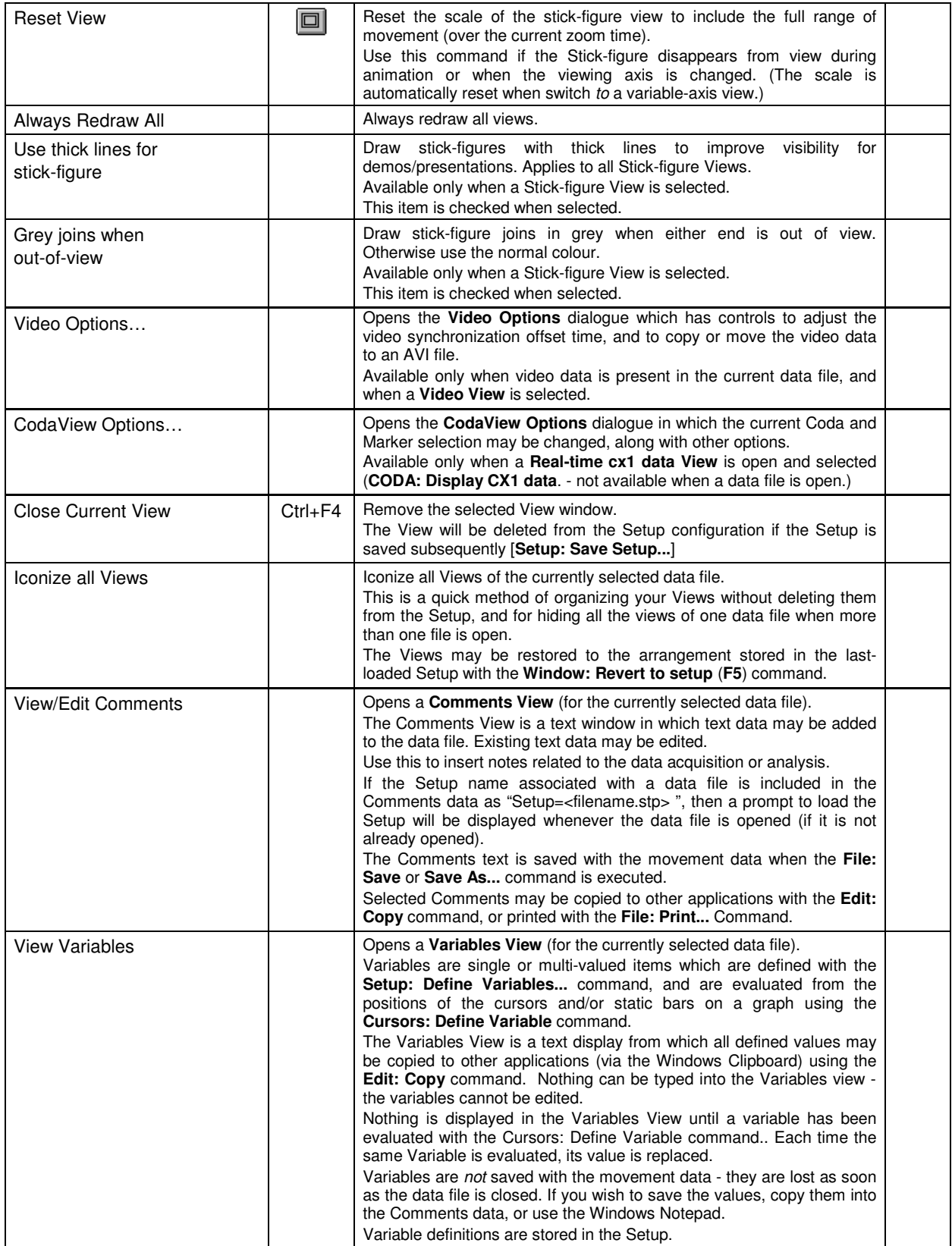

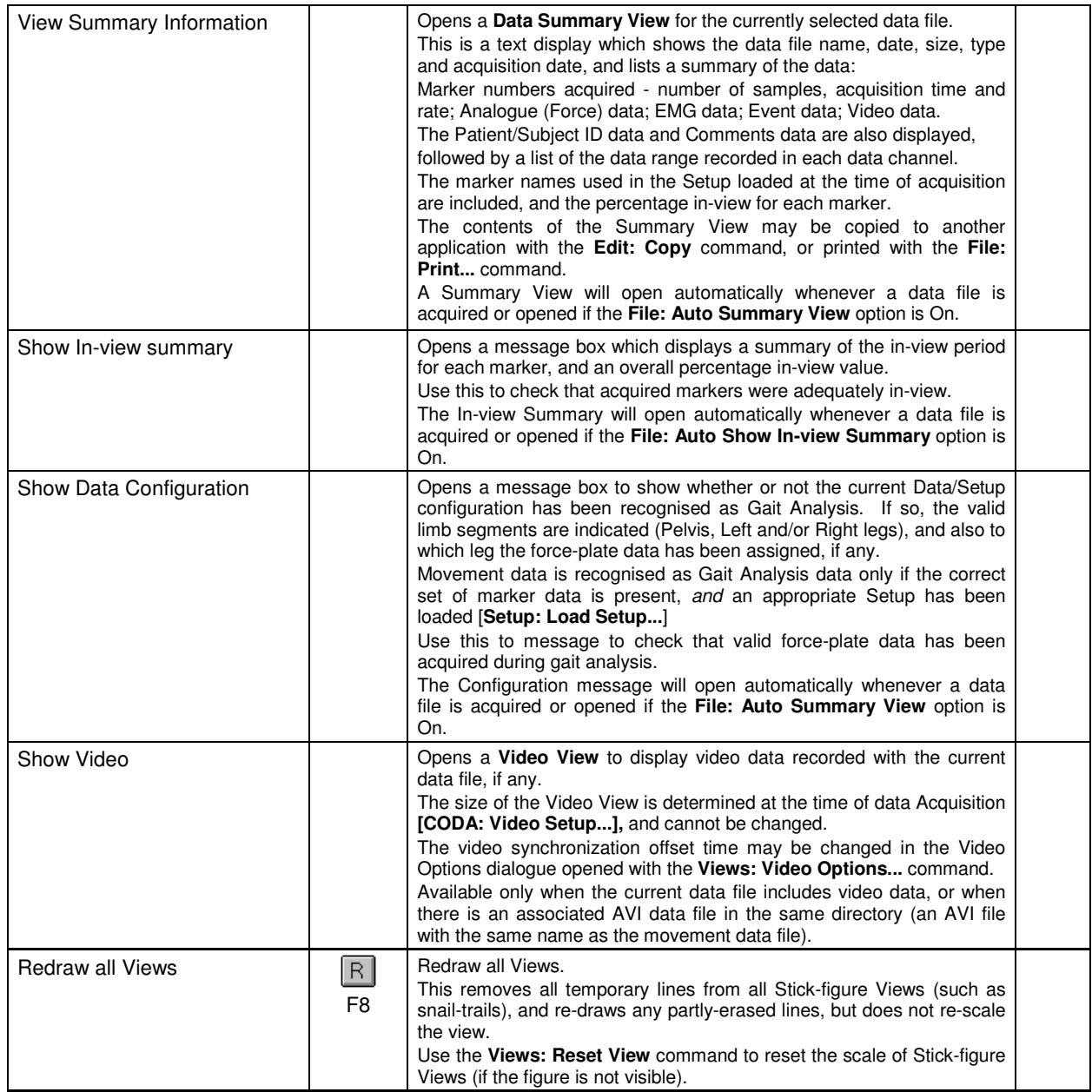

## **Cursors menu**

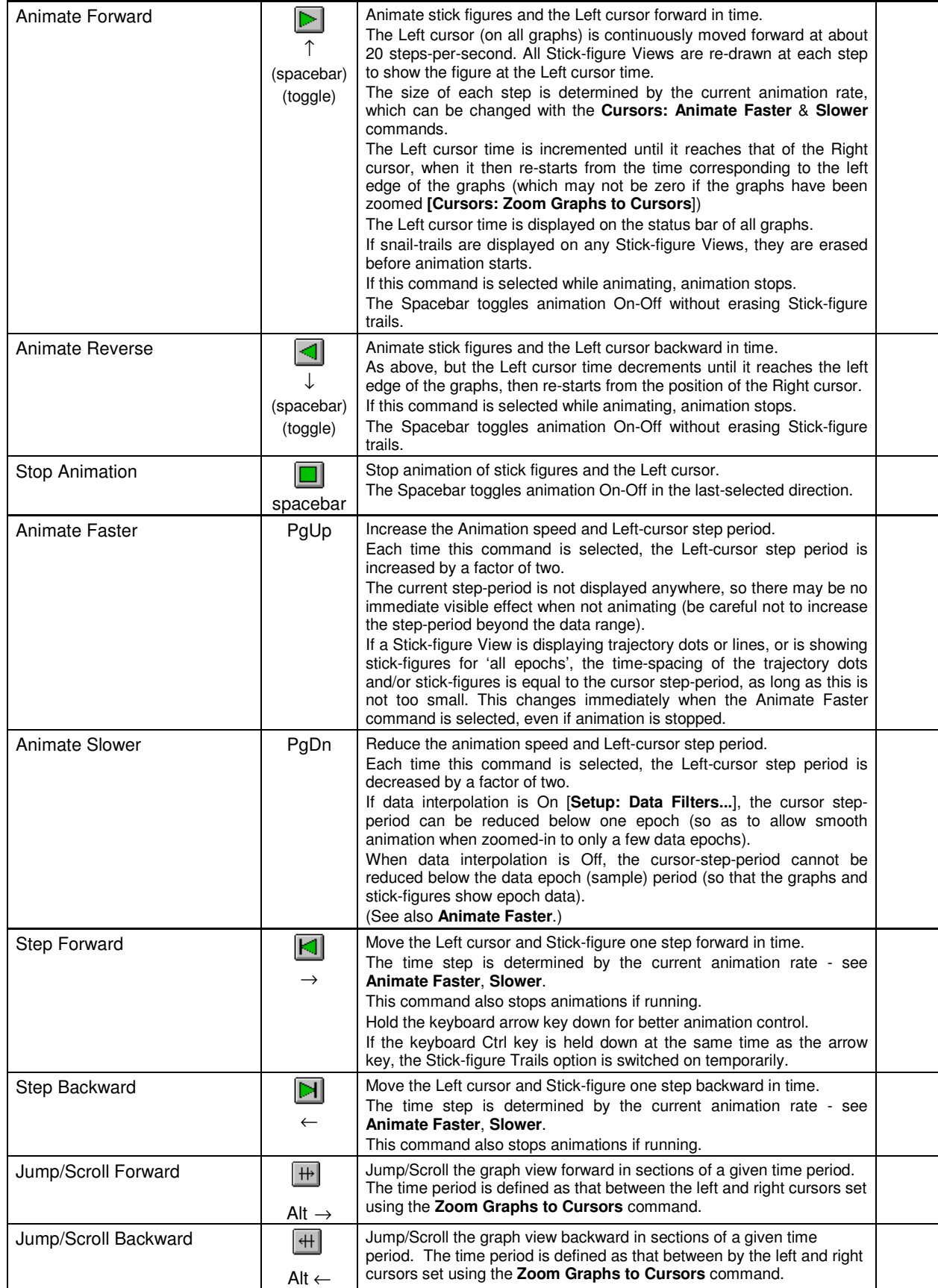

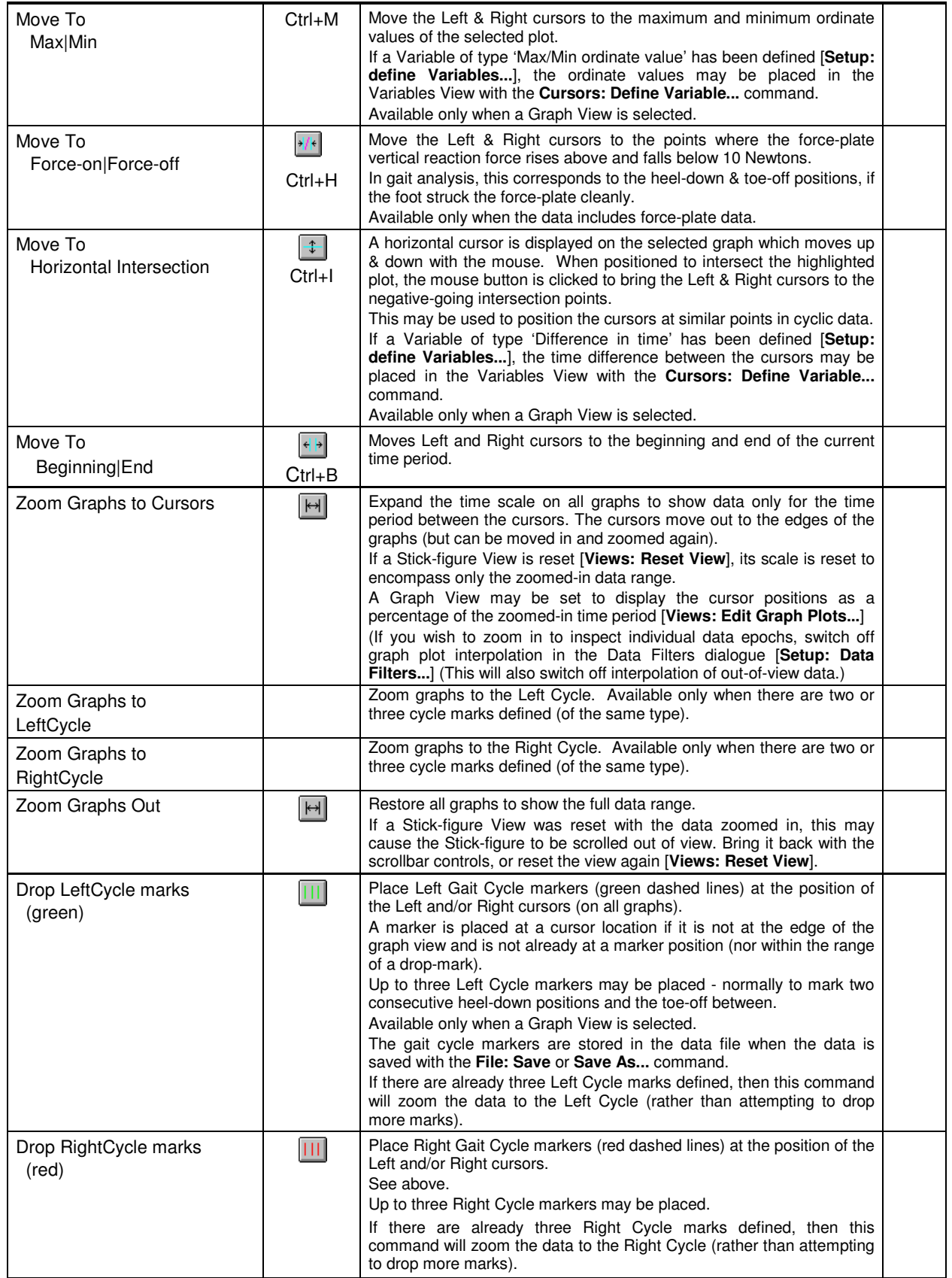

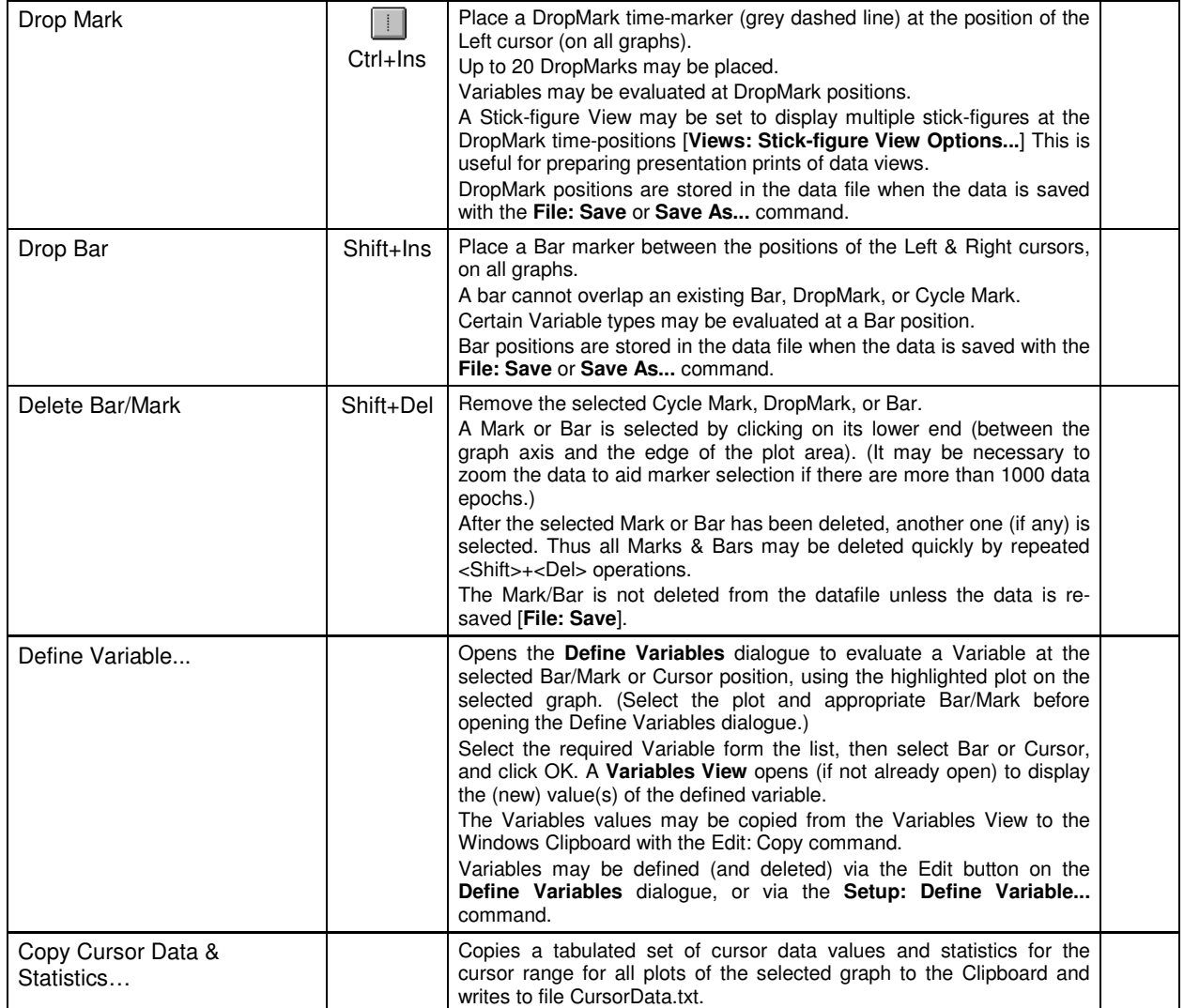

## **Edit menu**

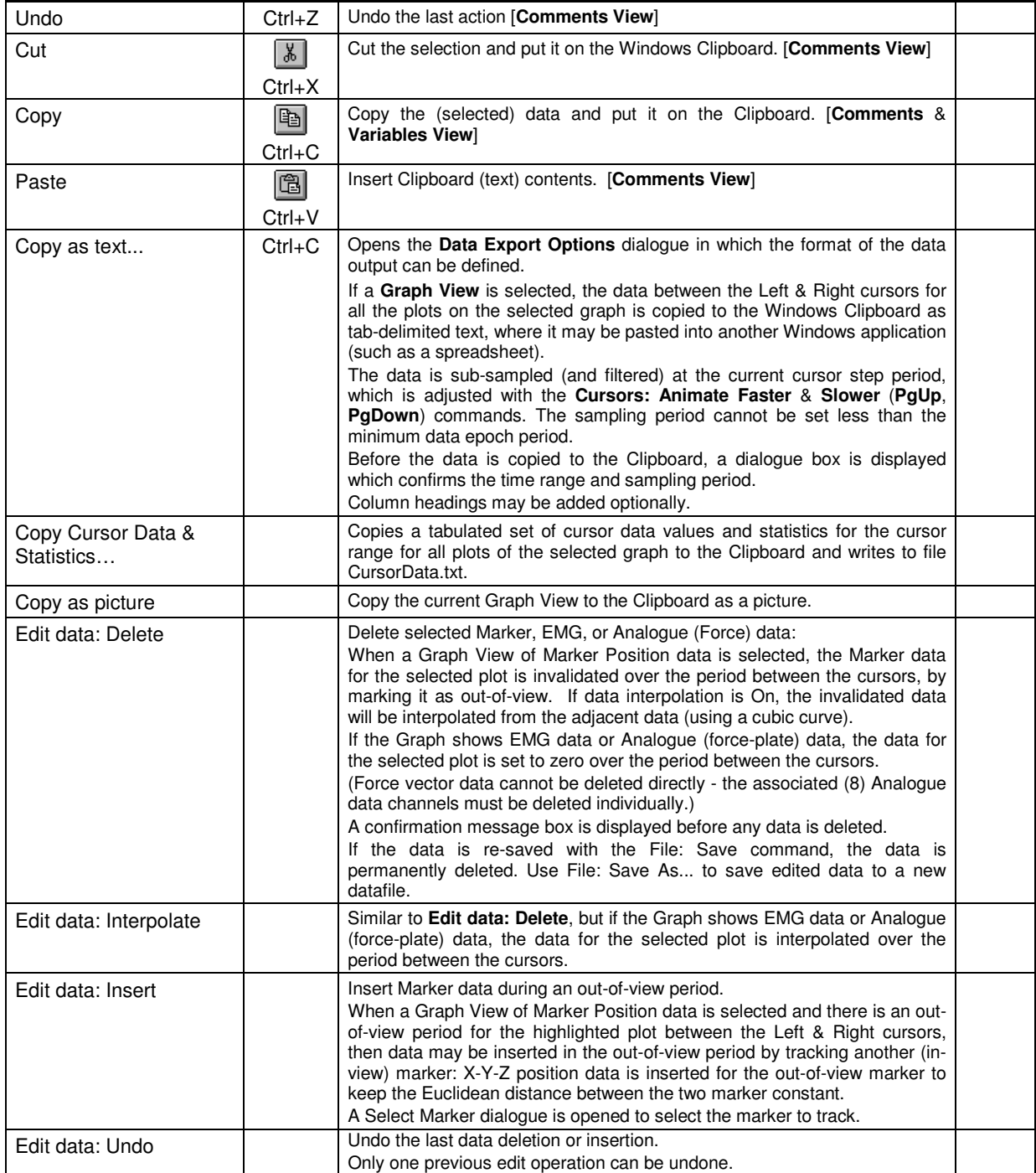

## **Window menu**

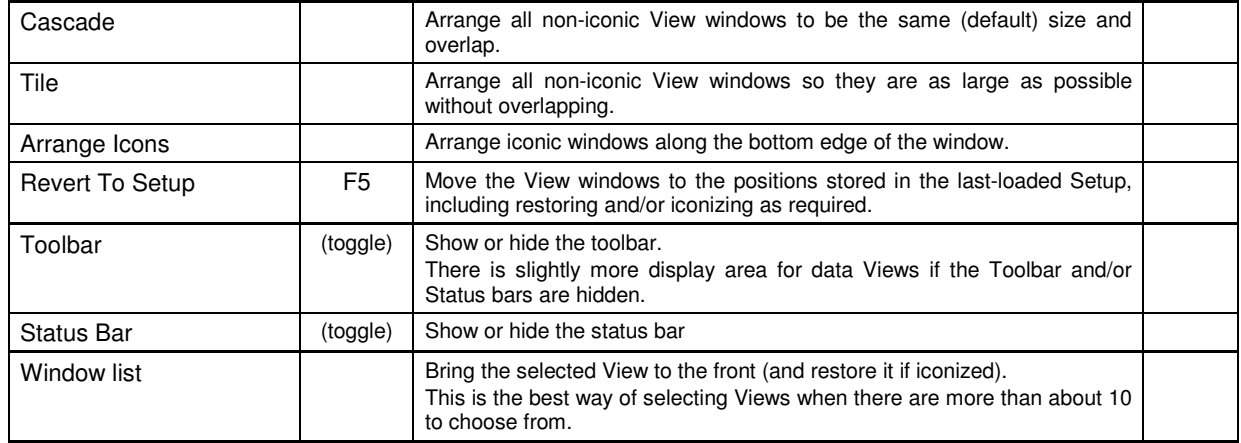

## **Help menu**

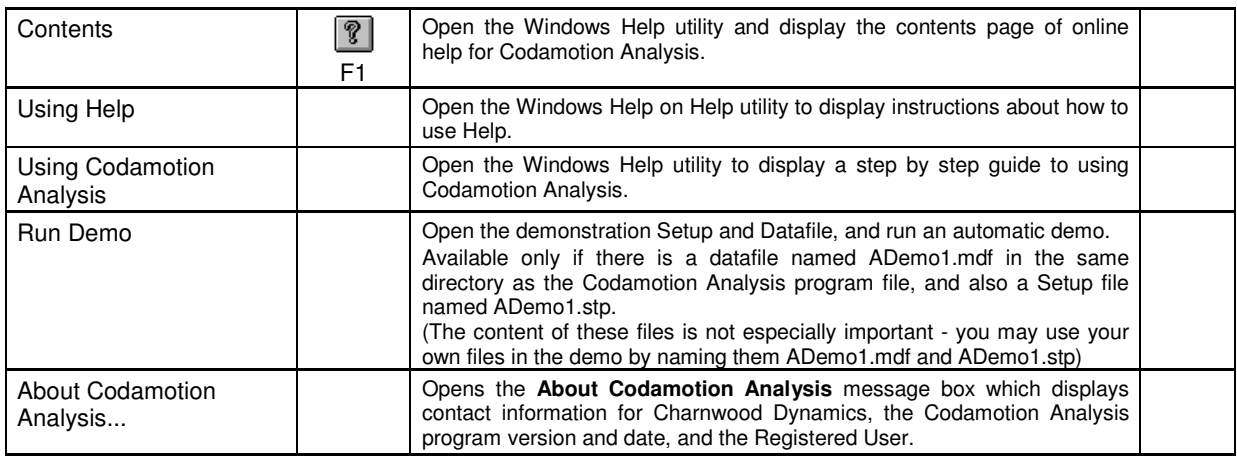

# **Keyboard controls**

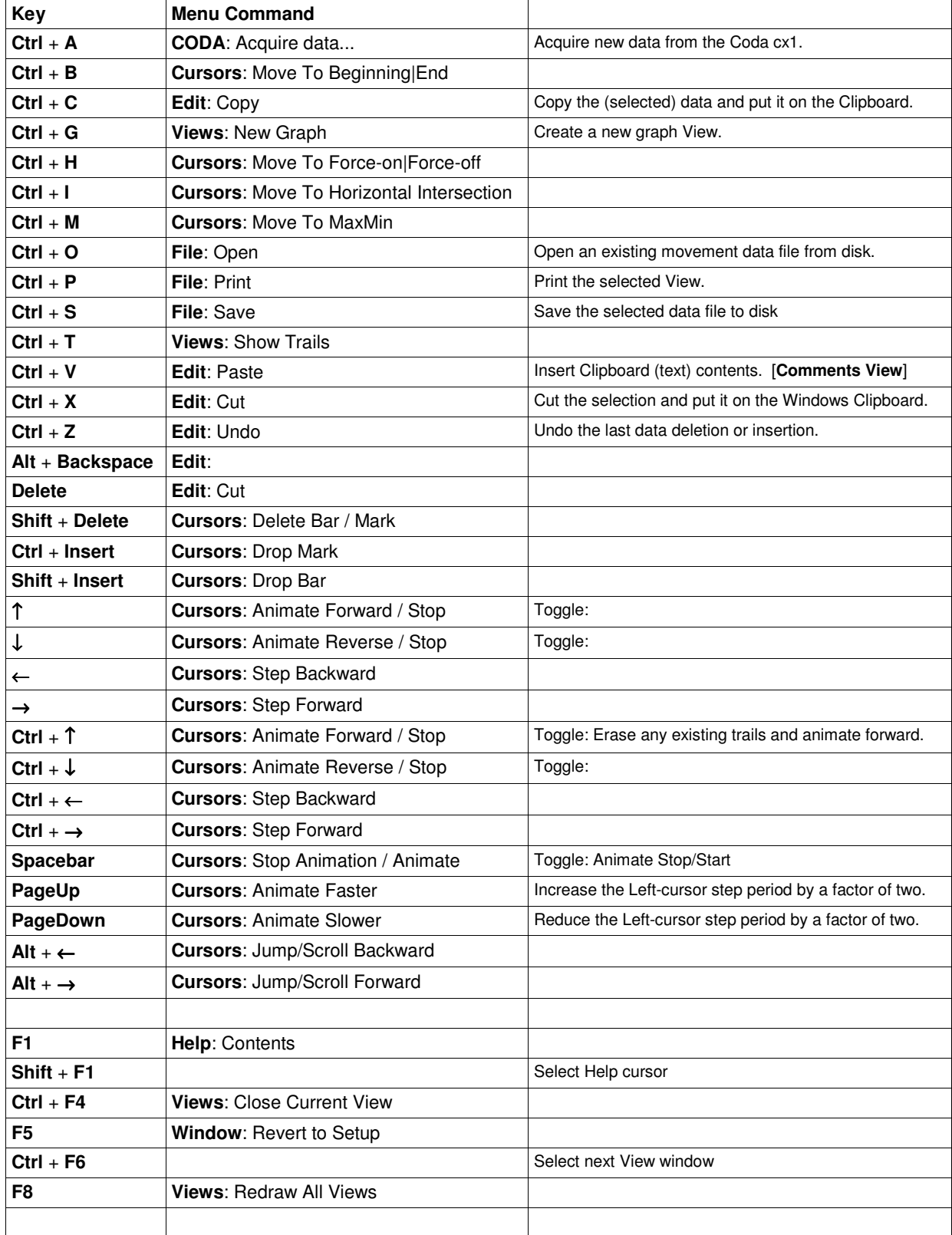

#### **Views**

**In-View Summary** [**Views**: Show In-view Summary]

Message Box

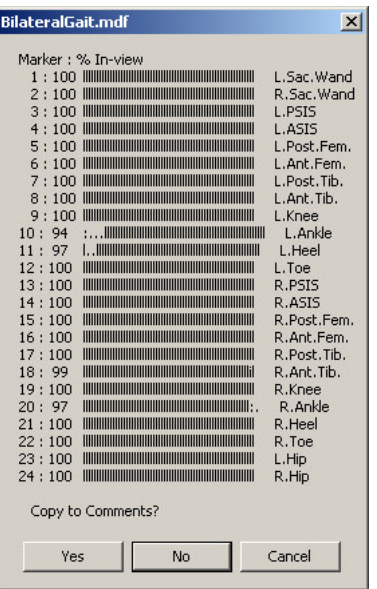

**Data Configuration summary** [text] [**Views**: Show Data Configuration]

Message Box

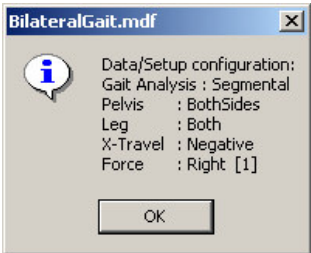

**Data Summary View** [text] [**Views**: New Graph View...] Text display

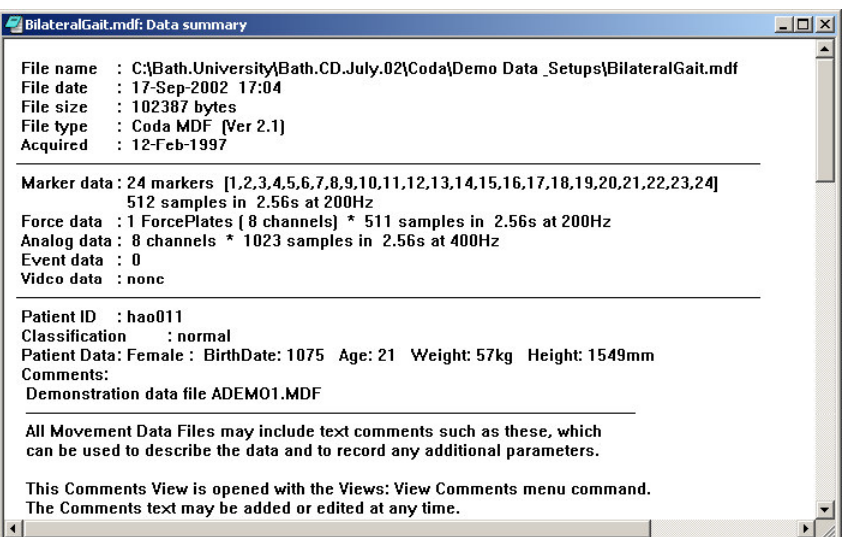

## **Stick-figure View** [**Views**: New Stick-figure View...]

Line-drawing display

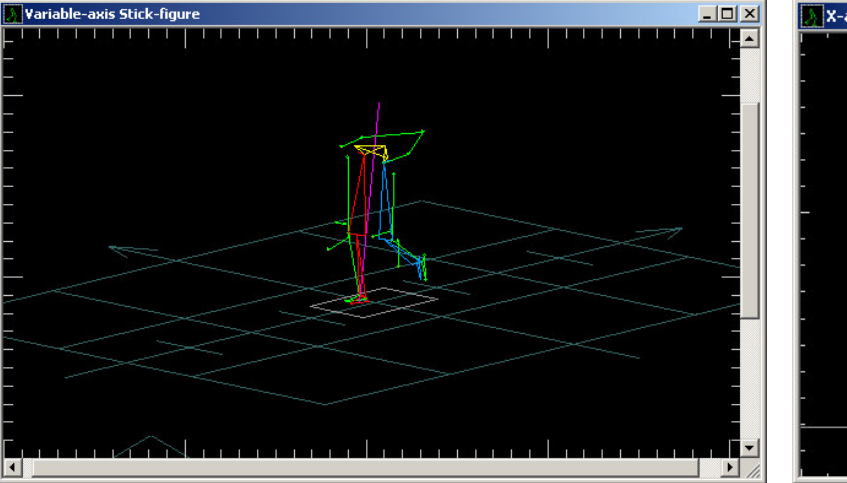

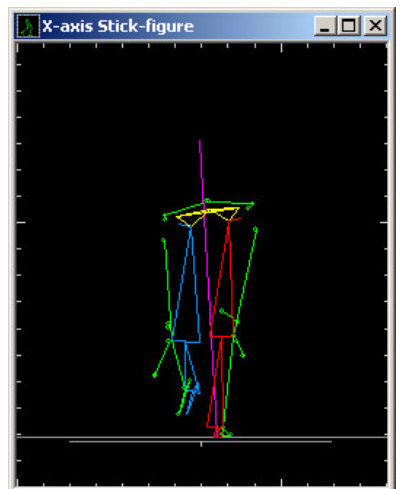

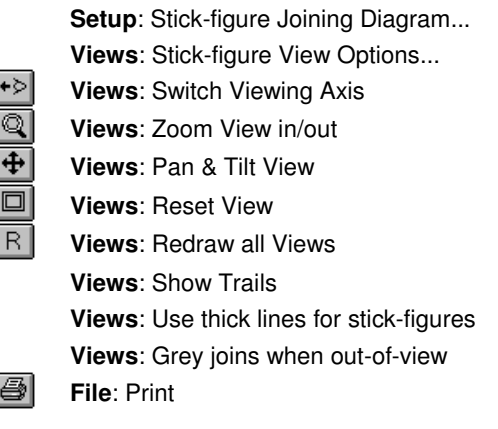

Switch the viewing axis for the selected Stick-figure view. Activate the zoom control for the selected Stick-figure view. Activate the pan-tilt control for the selected Stick-figure view. Reset the scale of the selected Stick-figure view. Re-calculate and re-draw all Graph and Stick-figure views.

Prints the selected view to the system printer.

**Cursors**: Step Backward, Animate Reverse, Stop Animation, Animate Forward, Step Forward

## **Graph View** [**Views**: New Graph View...]

Line-graph display

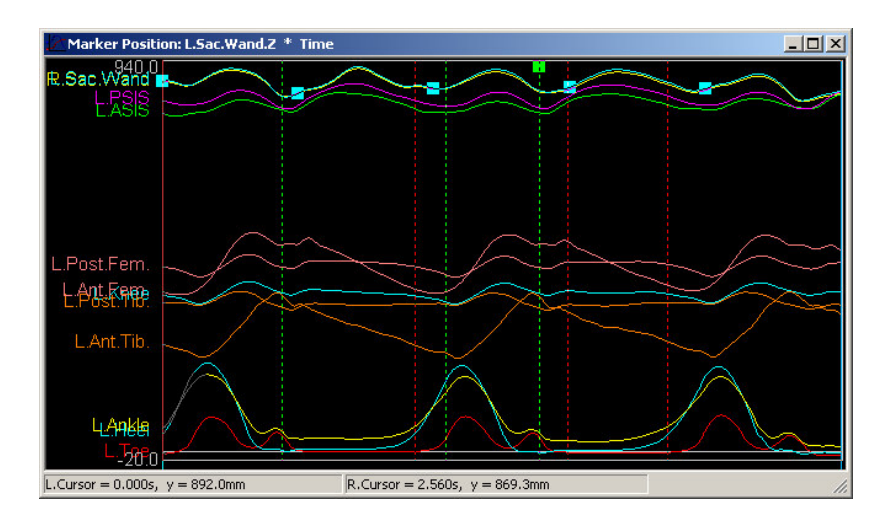

**Video View** [**Views**: Show Video...] Picture display

**Comments View** [**Views**: View / Edit Comments...] Text display

**Variables View** [**Views**: View Variables..]

Text display

#### **Real-time Marker Positions View** [**CODA**: Display Marker Positions]

Text display

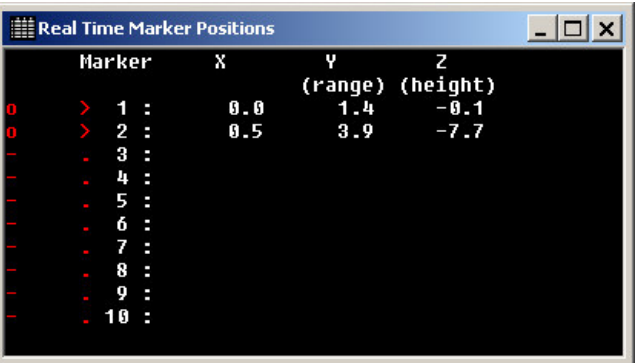

**Real-time Stick-figure View** [**CODA**: Display Stick Figure] Line-drawing display

- **Real-time Force-plate View** [**CODA**: Display Force-plate] Text display
- **Real-time EMG View** [**CODA**: Display EMG] Text display
- **Real-time Video View** [**CODA**: Display Video] Picture display
- **Real-time cx1 data View** [**CODA**: Display cx1 data] Graphical display

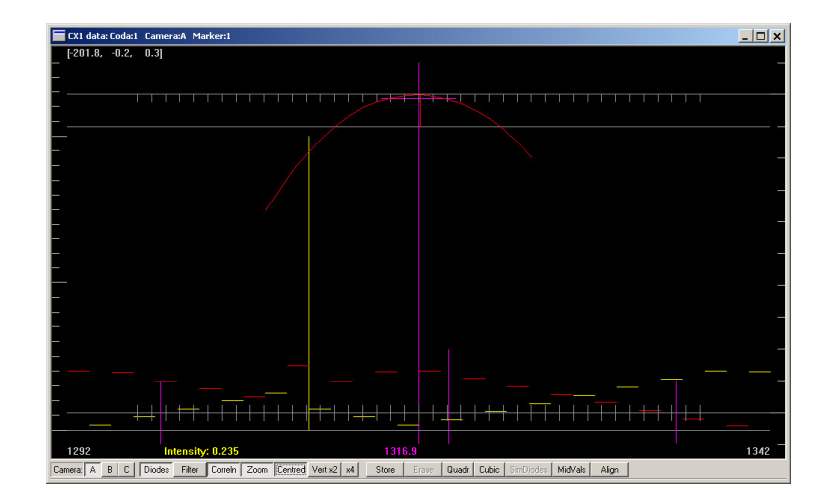

# **MOVEMENT DATA FILE (MDF) FORMAT (Version 3.0)**

#### **Summary**

A Movement Data File is a binary file of variable length. The file format allows for the storage of variable amounts of data of various types; the data type determines the number of bytes used to store each item of data.

There are three sections in the file:

- 1. Identifier Identifies the file as a Coda MDF file, and records the file format version number.
- 2. Header Specifies the number of arrays of each data type stored in the Data section.
- 3. Data Sequential arrays of data of the types specified in the Header section.

Each section is described below.

The following abbreviations are used to specify data types:

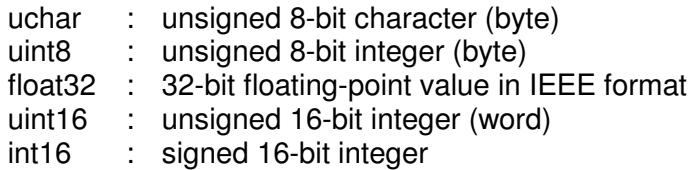

#### **Identifier**

This section is always 6 bytes long:

4 bytes contain the ASCII string "CODA"

2 bytes contain the file format version number as two unsigned 8-bit integers:

the first integer is the whole part of the file format version number, and the second is the fractional part. This is 0102h for version 2.1

IDENTIFIER {  $uchar[4]$  name = "CODA"; uint8[2] version; } // 0x0102

## **Header**

This section contains a number of HEADER\_ENTRY structures. Each structure contains two 16-bit integers: the first is a code number which defines a data array type, and the second specifies how many arrays of that type are present in the Data section. The data array type codes are listed below.

The upper 8 bits of the type code may be used to record the dimensionality and type size of the data array type specified in the lower 8 bits of the type code.

There is no more than one header entry for each data type, and some of the data types may not be represented. The header entries are not necessarily in order of data type, but the order does define the order of arrays in the Data section.

The number of HEADER\_ENTRY structures is specified by a 2-byte integer which precedes the first structure:

```
HEADER {uint16 NumHeaderEntries;
HEADER_ENTRY[NumHeaderEntries]{uint16{uint8 DataArrayType;
                                       uint4 DataTypeSize;
                                       uint4 DataDimensionality;}
                                      uint16 NumDataArrays; } }
```
## **Data**

This section contains a variable number of arrays of variable length. There are one or more arrays for each data type listed in the Header section. The number of elements in each array is specified by a 16-bit integer preceding the data. The size of each array element is determined by its data type - see the list below. Note that an array element may itself be an array - such as the [x,y,z] coordinate data of a marker position array.

Bitwise data (i.e. marker in-view flags and event data) is stored in a whole number of 16-bit words; unreferenced bits in the last word are set to 0.

DATA { DATA\_ENTRY[]{ uint16 NumElements; DATA TYPE DataArray[NumElements]; }}

#### **Data array types**

Note: For Coda cx1 systems (Version 3.0 File format) 3D Marker position data is stored as floating point – see below.

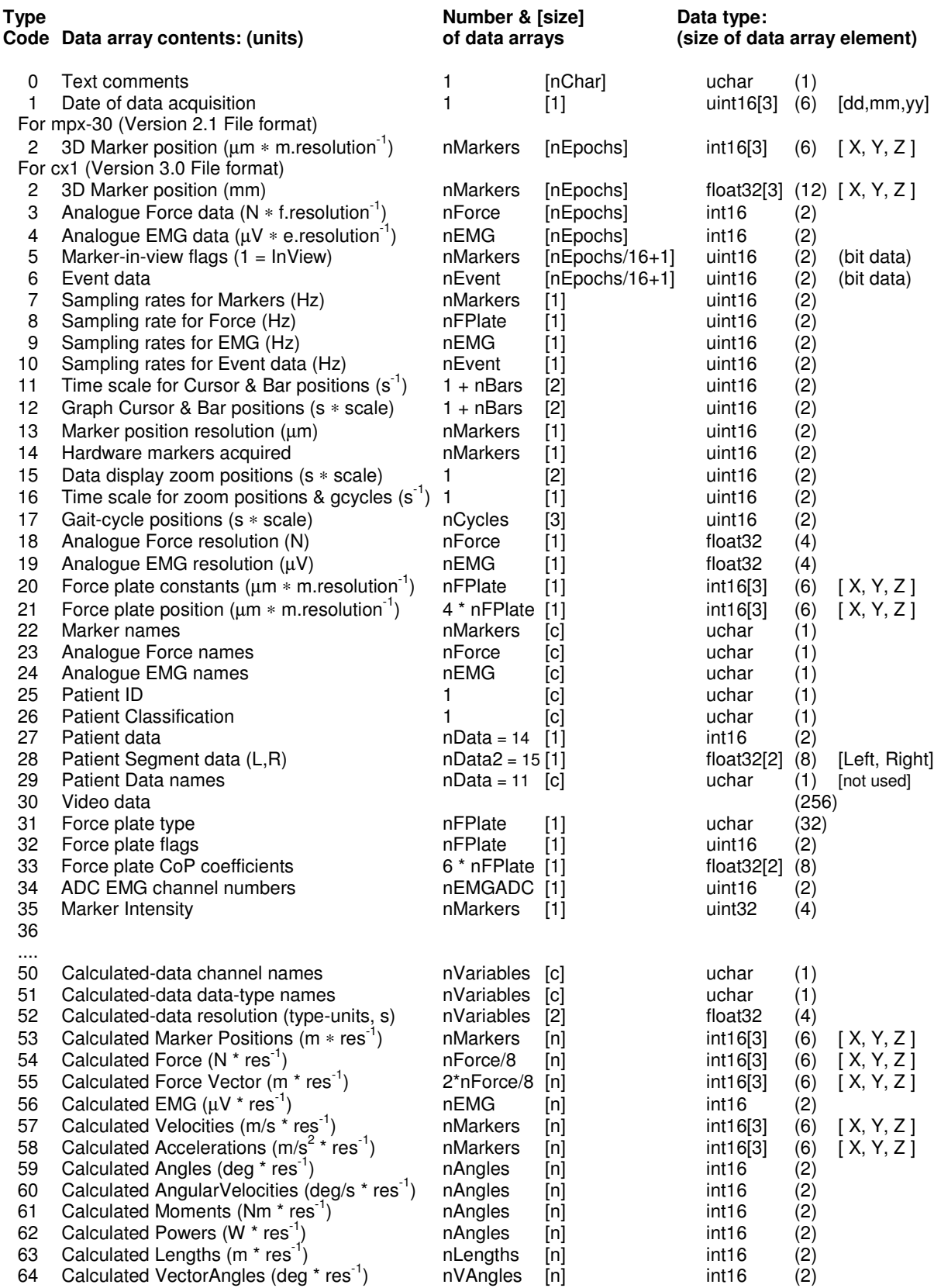

#### *Charnwood Dynamics Ltd.* **Coda cx1 User Guide – Reference IV-2**

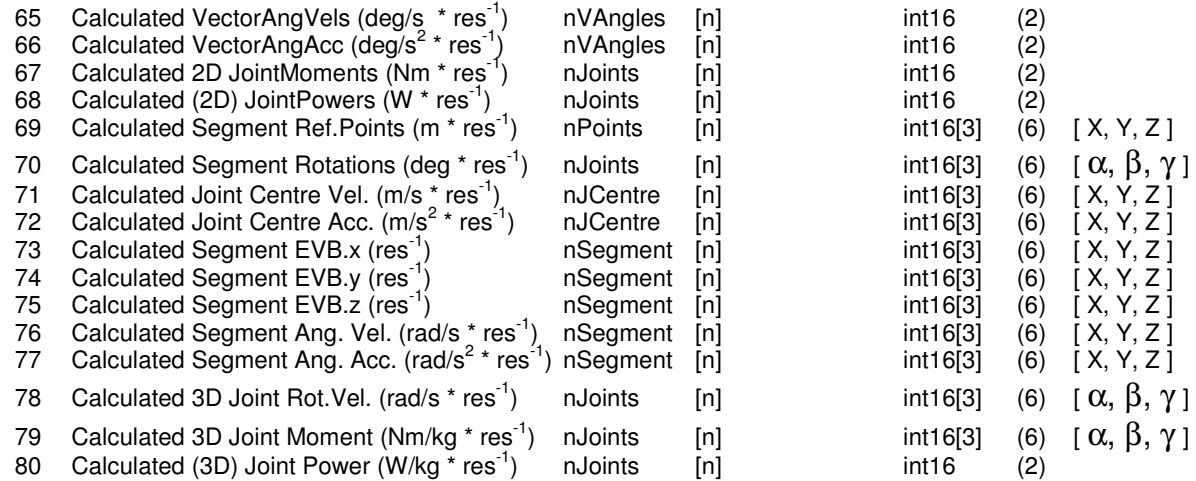

#### Where:

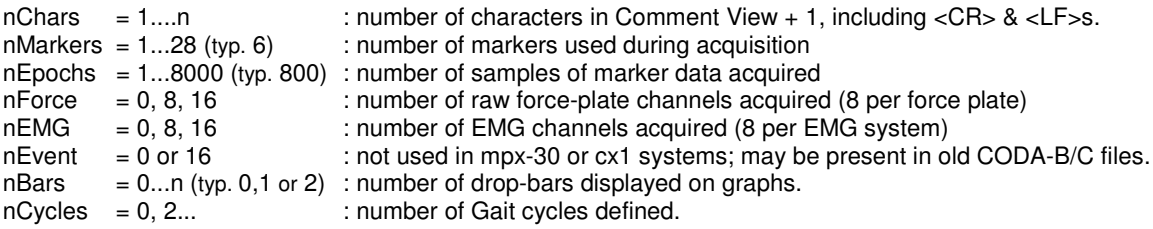

Values are quoted for MDF files acquired from a CODA mpx-30 system with Motion Analysis version 1.x. For data acquired from CODA-3 systems (CODA-B/C files saved in MDF format), the values are:

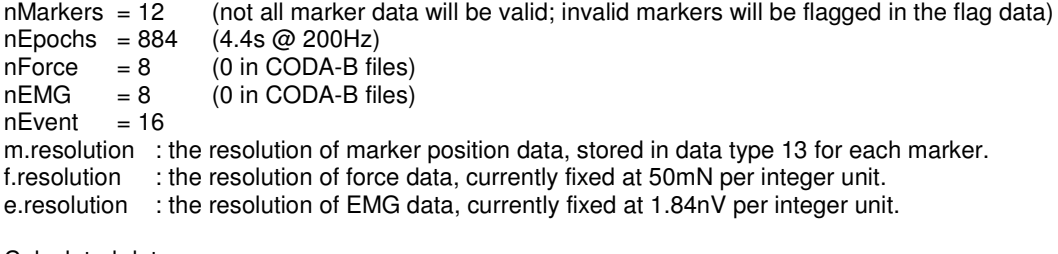

Calculated data:

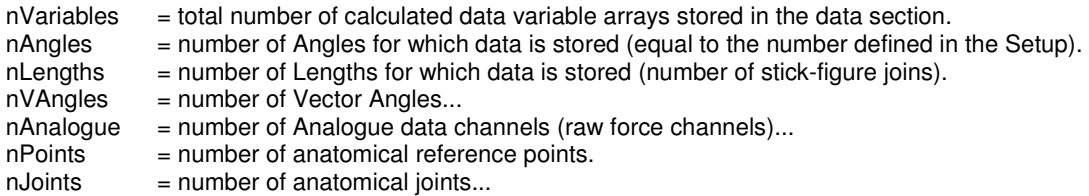

If the number of data arrays for any data type is zero, then there is no header entry for that data type.

#### **Data-type Notes**

- 0 Text comments: This array will be at least 1 byte. The maximum size is not defined. For converted CODA-3 data files, this may contain some rubbish non-ASCII characters.
- 1 Date of acquisition: The date is stored as [day, month, year]. May not be present in some files.
- 2 3D Marker position:

There is a data array for each marker. Each array contains the marker coordinates for all epochs, scaled by the resolution (Data type 13). Each epoch is stored as [X, Y, Z].

(X: horizontal, parallel to CODA [+ve left]; Y: horizontal, perpendicular to CODA; Z: vertical [+ve up]) The data must be multiplied by the resolution values stored in Data type 13 (for each marker) to get coordinate values in um.

3 Analogue force data:

There are 8 force channels per force plate; there is one data array for each channel.

Acquisition of force-plate data is optional, so this data may not be present.

The data values must be multiplied by the resolution values stored in Data type 17 to get force in Newtons. If there are no resolution values stored (Version 1 data files), then the resolution is 0.05N. Force vector components are calculated from the force channel data as follows:

- $Fx = Force[0] + Force[1].$
- $Fy = Force[2] + Force[3]$ .

 $Fz = Force[4] + Force[5] + Force[6] + Force[7]$ 

4 Analogue EMG data:

There is one data array for each EMG channel (typically 8); each array stores the raw EMG data for all epochs, scaled by 0.543 (1.84nV per unit).

5 Marker-in-view flags:

These are bit-arrays - one array for each marker. There is one bit per epoch; the data is padded to a whole number of uint16 words. The data order within a word is high-bit  $\rightarrow$  low-bit. A bit value of 1 means that the marker was in view for that epoch. A bit value of 0 means that the marker was out of view (invalid data).

- 6 Event data: This is bitwise data, stored in the same way as marker-in-view flags. Not currently used in mpx-30 systems.
- 7 Sampling rates for Markers: Currently, the sampling rate is the same for all markers, and in the range 1 - 800Hz for CODA mpx-30 or cx1 data. For CODA-3 data, the rate is 200Hz.
- 8 Sampling rate for Force: There is one value for each group of 8 channels (corresponding to one force plate). Currently, this will be the same as the sampling rate for markers.
- 9 Sampling rates for EMG : Currently, the sampling rate will be the same for all EMG channels, and is 200Hz for CODA-3 data.
- 10 Sampling rates for Event data: Currently, the sampling rate will be the same for all Event channels, and is 200Hz for CODA-3 data. Not present in CODA mpx-30 or cx1 data files. Not used by the current version of the Codamotion Analysis program.
- 11 Time scale for Cursor & Bar positions: This will be the same as the marker sampling rate.
- 12 Graph Cursor & Bar positions: These are time-axis positions, stored in left & right pairs. The first pair is for the Left & Right Cursors which are always present. Subsequent pairs are for each drop-bar displayed on the graphs, if any. The data must be divided by the values in DataType[11] to get time coordinates in seconds.
- 13 Marker position resolution (m.resolution): These are the resolutions of the marker position data (one value for each marker).

The marker position data must be multiplied by this resolution to get values in µm. Currently the same value for all markers: 100µm for CODA mpx-30 data; 200µm for CODA-3 data. The Coda cx1 marker resolution value is set to 1 and the position data is stored in mm (floating point).

- 14 Hardware markers acquired: This lists the markers for which data was acquired, in the same order as the data arrays. The values are (Marker ID - 1) - i.e. 0...11 for markers 1...12. For CODA-3 data, all 12 markers will be listed, even if they were not used (the corresponding data arrays will be present but invalid; the marker-in-view flags will be set to 0)
- 15 Data display zoom positions:

Present only if the graphs in Motion Analysis were zoomed in before saving the data. The two values are the scaled minimum and maximum time values for the range of data displayed on the graphs. The data must be divided by the value in DataType[16] to get values in seconds.

- 16 Time scale for zoom positions: This will be the same as the Cursor & Bar time scale, which is the marker sampling rate.
- 17 Primary Gait-cycle positions: If present, these are time-axis positions defining Left & Right Gait cycles in a clinical gait analysis data file. Each cycle has three values defining heel-down, toe-off, heel-down. The first cycle is Left, and the second is Right. If one of the cycles is not defined (unilateral data), the three values for that cycle are zero. The data must be divided by the value in DataType[11] to get time coordinates in seconds.
- 18 Analogue Force resolution (f.resolution): If present, these are the resolutions of the force data channels (one value for each channel). The force data must be multiplied by this resolution to get values in Newtons. If not present (Version 1 data files), the resolution is assumed to be 0.05N.
- 19 Analogue EMG resolution (e.resolution): If present, these are the resolutions of the EMG data channels (one value for each channel). The EMG data must be multiplied by this resolution to get values in  $\mu$ V. If not present (Version 1 data files), the resolution is assumed to be 1.842µV.
- 20 Force plate constants:

If present, these are the x,y,z offset constants of the force plate (200, 120, 54mm for a Kistler force plate). The values are stored at the same resolution as marker position data, so must be multiplied by the (first) resolution value stored in Data type 13 to get coordinate values in µm.

21 Force plate position:

If present, these are the coordinates of the four corners of each force plate. There is one force plate for each group of 8 force channels. The coordinates are stored at the same resolution as marker position data, so must be multiplied by the (first) resolution value stored in Data type 13 to get coordinate values in  $\mu$ m.

22 Marker names:

If present, these are copies of the Markers names in the Setup as it was at the time the data file was saved. (**Setup: Markers...**)

Each name may be different length; the strings are null-terminated.

- 23 Analogue Force channel names: Not yet implemented. These will be copies of the names in the Setup for raw analogue force channels (which are not currently accessible). (**Not** the **Setup: Force channels...** names.)
- 24 Analogue EMG channel names: If present, these are copies of the names of EMG channels in the Setup as it was at the time the data file was saved (**Setup: EMG channels...**). Each name may be different length; the strings are null-terminated.
- 25 Patient ID:
- 26 Patient Classification: As entered in the Subject/Patient Identification dialogue box (**File: Subject/Patient Data...**)
- 27 Patient data: Patient Sex, Date of birth, Age, Weight & Height. Integer values: Sex: 0 = male, 1 = female; Date of birth: mmyy; Age in years; Weight in kg; Height in mm.
- Patient Segment Data:
- Patient Data names:
- 
- 
- 
- 

#### **Calculated data**

The following data types are data which has been derived from the acquisition data stored in data types 0 - 29. It has been calculated by algorithms in the Motion Analysis program. This data is not normally recorded in a data file, but some may be included as a means of exporting it to another application program that does not have the same calculation algorithms. Calculated data may be stored to enable faster searching in statistical analyses. The calculated data types correspond to data types which are available for plotting on graphs.

If any calculated data is stored, there will also be entries of data types 50, 51, & 52: these data arrays specify attributes for all the calculated data variables which are stored in data types 53 - 70.

The calculated data is normally stored only for the zoomed-in time period defined in Data type 15 (if present), but this option may be de-selected by the user in the Data Save Options dialogue which appears during a **File: Save As...** procedure.

The time resolution of calculated data is the same as the acquired marker data (Data type 7)

The number of arrays of each data type which are saved from Motion Analysis is dependent on the Setup configuration in use at the time the file is saved. The data types which are saved are selected by the user in the Data Save Options dialogue during the **File: Save As...** procedure.

- 50 Calculated-data channel names: These are the (user-assigned) names of each channel of each calculated data type stored in the Data Section. (These are copies of the data channel names stored in the Setup file, if the Setup configuration is saved.) There is one array of names for each data variable type stored (of types 53-70). Within each array the channel names are separated by a Tab character (ASCII 9)
- 51 Calculated-data data-type names: These are the internal type-names of each array of data of types 53-70 which are stored. These names should correspond to the description of data types 53-70; they are the enumerated DataTypes defined in the datadef.h header file of the ANALYSE source code. This data is included as a consistency check; it may be omitted.
- 52 Calculated-data resolution: This is a 2-dimensional array which specifies the unit-resolution and time-resolution of all the calculated data arrays, in the order [unit-resolution, time-resolution]. Calculated data is stored as 16-bit integers, and must be multiplied by the unit-resolution value to get data values in standard units (i.e. m, N,  $\mu$ V, ms<sup>-1</sup>, degrees, etc.).
- 53 Calculated Marker Positions: The interpolated and filtered marker position data (for the zoomed-in time-period).
- 54 Calculated Force:
- 55 Calculated Force Vector:
- 56 Calculated EMG:
- 57 Calculated Velocity:
- 58 Calculated Acceleration:
- 59 Calculated Angle:
- 60 Calculated AngularVelocity :
- 61 Calculated Moment :
- 62 Calculated Power:
- 63 Calculated Length:
- 64 Calculated Vector Angle:
- 65 Calculated Vector Angular Velocity:
- 66 Calculated Vector Angular Acceleration:
- 67 Calculated Joint Moments (3D): The moments about the three joint axes.
- 68 Calculated Joint Powers: The total powers in each joint.
- 69 Calculated Segment Reference Points: 3-D coordinates of the internal joint centres and other reference points calculated from a Gait-specific marker set. The data is not in any defined segment order - the names must be read from Data type 50. Names will be defined as e.g. "Left Hip", "L.Hip", "R.Ankle", etc.
- 70 Calculated Segment Rotations:

The three relative orientation components of a segment/joint  $(\alpha, \beta, \gamma)$ .

α: flexion/extension/tilt(pitch)  $\beta$ : ab/adduction/obliquity(yaw) γ: rotation (roll) The data is not in a defined joint/segment order: the segment/joint names must be read from Data type 50. Segment/joint names will be defined as e.g. "Pelvis", "Left Hip", "L.Hip", "Right Foot", "R.Foot", etc.

# **TEXT DATA FILE (TXT) FORMAT**

### **Summary**

Text data files contain a set of movement data coordinates in a tabulated text format. This format is used to import data into Codamotion Analysis from other applications, or to export data from Codamotion Analysis to other applications (such as a spreadsheet or a wordprocessor). File names usually have the extension TXT, but any extension may be used.

#### **Saving data in Text format**

In the **File: Save As...** dialogue, select the **Text (TXT)** file type in the 'Save File as Type:' selection box. The file name extension defaults to 'txt', but this may be changed if desired. If the data was not loaded from a text file, Codamotion Analysis will ask you to confirm the change of format. If data filtering in on (**Setup: Data Filters...**), a further warning dialogue will appear.

Text data files store marker position data and analogue channel data (Force and EMG, if any) as tabulated text which can be read by any application program which accepts ASCII text. The data includes file identification information and data-column headers. Data is tabdelimited and may be loaded directly into a Microsoft Excel spreadsheet, for example.

Data is stored in lines and columns as follows. (Lines are terminated with a carriage-return line-feed pair; columns are separated by single Tab characters.)

- Line 1: identifies the file as a CODA Text file ("CODAmotion Analysis Text").
- Line 2: stores the original file name and date, and the name of the Setup file which was loaded at the time the file was saved as text (if any).
- Line 3: labels the starting column for each data type ("Time", "Markers", ("ForcePlate"), ("EMG")).
- Line 4: labels each data column with the name used for that data channel in the Motion Analysis Setup, including a dimension letter for marker data (e.g. "Marker 1.X", "Marker 1.Y" etc.).
- Line 5: lists the units of each data column ("(s)", "(mm)", "(N)").
- Lines 6...end: record the data in floating-point format:
	- Column 1: epoch time value (seconds)

Columns 2...: marker data in multiples of three columns of x, y, and z coordinate\*\* values for each marker (in millimetres);

Columns (3m+2)... force-plate data in multiples of eight columns for each plate (in Newtons).

Columns ()... Analogue EMG data in multiples of eight columns.

Data is stored at the time resolution of acquisition (i.e. every 0.005s for 200Hz data).

If the graphs have been zoomed in when the data is saved in text format (**Cursors: Zoom Graphs to Cursors**), then only the zoomed-in data is stored. This can be used to save data selectively and to reduce the size of the data file.

If data filtering and/or interpolation is on (**Setup: Data filters...**), then the filtered and/or interpolated marker data is stored. If you wish to save the un-smoothed/un-interpolated data in a text format file, you must switch off filtering first.

A text-format data file does *not* include the marker in-view flags, Comments, nor any of the derived data types (Velocity, Acceleration, Joint Angle etc.)

#### **Loading Text data**

Tabulated text data may be loaded into Codamotion Analysis with **File: Open...**. The file format is recognized automatically from the label in line 1 (the filename extension does not need to be 'TXT'). Each line must end with either a newline character ('\n' ASCII(10)) or a return-newline pair ('\r''\n' ASCII(13) + ASCII(10)). The Tab character is ASCII(9). Spaces are *not* acceptable in place of Tabs.

- Line 1: *must* begin "CODAmotion Analysis Text". (Any more text before the end-of-line is ignored.)
- Line 2: Anything in this line is loaded as text Comments data (displayed in the Comments View).
- Line 3: must contain the data-type labels "Time" and "Markers" in columns 1 and 2 respectively.

The 'Time' label must be followed by a single Tab character, and the 'Markers' label must be followed by a number of Tab characters equal to the total number of marker data columns (minus 1 if there is no force data following). If analogue force channel data is present, the label "ForcePlate" must follow, followed by (8n - 1) Tab characters.

Line 4: Channel names: There must be a name for each data column, followed by a single Tab character, except for the last name. Column 1 should be "Time".

Marker channel names must be repeated for each coordinate dimension, and suffixed ".X", ".Y", ".Z". Analogue channel (Force) channel names must be suffixed ".1", ".2", ".3", etc., and must be present in groups of 8.

(Currently (version 2.52), these names are *not* restored to the Codamotion Analysis Setup - you need to create a new Setup or re-load the original Setup manually. Also, the data is assumed to be in x, y, z order: the dimension characters are not checked.)

- Line 5: Units: There must be a units name for each column, enclosed in parentheses, e.g. "(mm)", and followed by a Tab character, except the last. (Currently (version 2.52), these names are not used by Codamotion Analysis: Time data is assumed to be in seconds, and coordinate data is assumed to be in mm.)
- Lines 6 to EOF (end-of-file): Data: One line per epoch.

Values are read as floating point. Each value must be followed by a Tab character, except the last. There must be no blank entries (except wholly blank lines). Data lines are read to the end of file mark.

Entirely blank rows (nothing but Tab characters) are ignored.

The time resolution of the data (epoch period) is calculated from the first 10 Time values; subsequent Time values are ignored.

If data is saved from a Microsoft Excel worksheet as 'Tabulated Text', the formatting will be accepted by Codamotion Analysis. The text for lines 1 and 2 should be in the leftmost cells.

### **Coordinates**

The assumed sense of coordinates is:

**X**: horizontal (parallel to the direction of travel of the subject) (parallel to Coda).

**Y**: horizontal (perpendicular to the direction of travel) (distance from Coda).

**Z**: vertical, positive upwards.

There is no significant effect if the X and Y coordinates are swapped or inverted.

Stick-figure Views will appear rotated if the 'Z' coordinates are not the vertical up direction.

The coordinate system is right-handed.

#### **Example Text data:**

First 20 lines; not all columns shown:

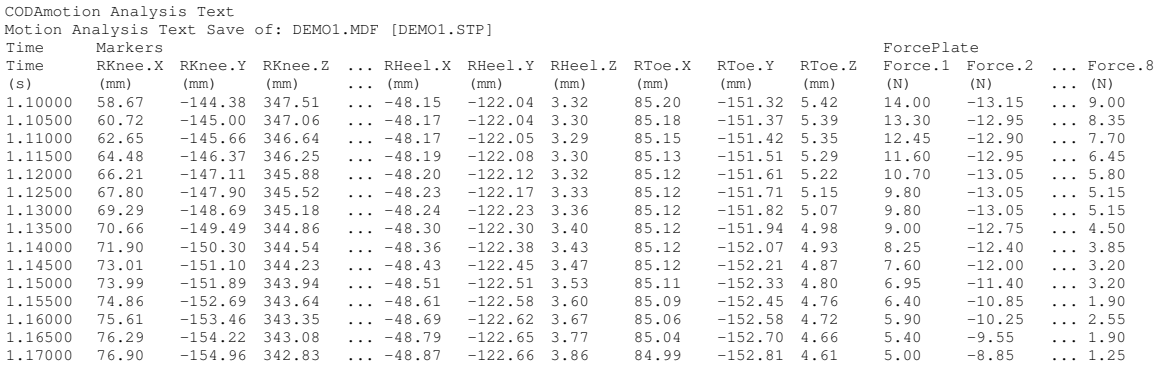

# **FILE TYPES SUMMARY**

# **Codamotion Analysis and MDB Report Generator**

#### **MDF 'Movement Data File'**

Binary-format files containing 'raw'movement data including marker positions, forceplate data (as analogue input channel data [8 channels per plate]), and EMG data (in groups of 8 channels). Also includes text Comments data and cursor positions, and Subject/Patient data (if any). May also include video (AVI) data.

MDF files can be read only by Codamotion Analysis (and the MDB Report Generator).

File format information can be supplied by Charnwood Dynamics for programmers wishing to read these files directly.

#### **STP Setup file**

ASCII text-format file storing the Codamotion Analysis Setup configuration for a movement analysis project.

Created from Codamotion Analysis with the **Setup: Save Setup...** command.

Read only by Codamotion Analysis (not the MDB Report Generator).

Can be inspected, edited, or printed with any text editor. The file is organized into named sections. Some of the entries are easily interpreted, but some are not - the graph definitions for example. Great care must be taken if an attempt is made to edit a Setup file, as an invalid entry may cause Codamotion Analysis to crash when the Setup is loaded - it is not able to ignore all types of invalid entry.

#### **MDR 'Movement Data Report'file**

An extension of the MDF file format which includes calculated (segmental analysis) data (calculated by Codamotion Analysis).

This extra data is required by the MDB Report Generator to produce segmental analysis report graphs (the Report Generator does not calculate anything for itself). The calculated data channels are labelled in the MDR file with the names defined for the channels in the current Setup configuration. These names are referred to in the MDB Report Generator Graph definition formulae.

An MDR file is created by Codamotion Analysis when the **File: Save As...** command is used, and items are checked in the 'Calculated Data'options list.

MDR files can be read only by Codamotion Analysis and the MDB Report Generator.

If an MDR file is opened in Codamotion Analysis:

- a) the presence of calculated data is indicated in the data **Summary View** (**Views: View Summary information**)
- b) the calculated data is ignored (and cannot be graphed) all data derived from the measured data is re-calculated.
- c) the calculated data in the file is **over-written** with new calculated data if the file is saved with **File: Save As...**, or it is **deleted** from the file if it is re-saved with **File: Save** (do this to reduce the size of data files) - there is no warning!.

MDR files cannot include video data.

The 'MDR' file extension is a convenient alternative to 'MDF' - it does not need to be different.

#### **PD Patient Data file**

A text-format file storing the data entered into the **Patient Data** dialogue in Codamotion Analysis (**File: Subject/Patient Data... OK...**)

A temporary store used to make it easy to load the same data into the Patient Data dialogue of different data files of the same patient - accessed only via the **Load** button on the **Patient Data** dialogue, but can be inspected, edited, or printed if desired with any text editor.

Created with **Save** button on the Patient Data dialogue. Automatically named using the **Subject/Patient ID** string (the first 8 characters (or up to the first space character), followed by 'PD').

Read with the **Load** button on the Patient Data dialogue, if an appropriately named PD file is present in the current directory.

#### **PDB MDB Report Generator 'Patient Database'and graph definition file**

A binary format file containing a patient database table and a set of graph definitions. Readable only by the MDB Report Generator.

Normally, there is only one of these in use, and it is loaded automatically when the Report Generator is started (if it was the previously opened PDB file).

Graph definitions are added to (or edited in) the PDB file when the **Graph: Design...** command is used. Graph definitions include plot formulae which include data channel names. These names must correspond to the data channel names defined in the Codamotion Analysis **Setup** configuration which was loaded at the time the (calculated) data was saved into the **MDR** file with the **Save As...** command.

#### **CFG (Report.CFG) MDB Report Configuration file**

A short text-format file which defines the RPT Report definition files available to the MDB Report Generator. This determines the contents and ordering of the list of **Reports**. This list shows the **Reports** in the same order as they appear in the Report.CFG file, using the Report name defined in the Report definition file ([Report] section, Name entry)

If a Report definition file listed in the Report.CFG file is not present, a blank will appear in the list of Reports. (There is no message that the file was not found.)

Created manually. Read by the MDB Report Generator whenever a **PDB** file is loaded (normally whenever the Report Generator is started).

#### **RPT Report template definition file**

A text-format file which defines the layout of graphs appearing in a (single) Report.

Created manually (normally by Charnwood Dynamics) using any text editor.

Can be edited, but not by the faint-hearted.

There is as yet no documentation describing the entries in a report definition file, but the files include comments and are organized in a hierarchical manner with section names in brackets ('[Page1Graph1]' for example) for each entity on the report. Many of the entries are easily understood, but some are rather obscure.

Entries which may easily be changed by the user are the text labels and graph titles appearing on the report. All labels appear as quoted strings in a **Static=** entry. All graph titles are defined by a **Title** entry at the beginning of each **Graph** section. The **Name=** entry in each Graph section selects a graph from the Report Generator's Graphs list (stored in the PDB file after being defined with the Graph: Design... command).

# **PROJECT SETUP AND DATA TYPES**

## **The Project Setup Configuration**

The **Setup** configuration includes the following items:

- 1. **Data Acquisition** options [Acquisition Setup dialogue (CODA: Acquisition Setup...)]
- 2. **Video** options (if configured) [Video Setup dialogue (CODA: Video Setup...)]
- 3. **Marker** names & colours [Marker Setup dialogue (Setup: Markers...)]
- 4. **EMG/ADC data channel** names & colours. [EMG Setup dialogue (Setup: EMG/ADC channels...)]
- 5. **Force data channel** names & colours (One for each Force plate) [Force Setup dialogue (Setup: Force-plate channels...)]
- 6. **Digital Event data channel** names & colours. [Digital Channel Setup dialogue (Setup: Digital Event channels...)]
- 7. **Data Filtering** settings [Data Filters dialogue (Setup: Data Filters...)]
- 8. **Stick-figure Joining Diagram** setup. [Stick-figure Joining Diagram dialogue (Setup: Stick-figure Joining Diagram...)]
- 9. **Stick-figure View** options and Window placement. [Stick-figure Viewing Options dialogue (Views: Stick-figure View Options...)]
- 10. **Virtual Marker** names and definitions. [Virtual Marker dialogue (Setup: Define Virtual Markers...)]
- 11. **Joint Angle** names and definitions. [Edit Joint dialogue (Setup: Define Joints...)]
- 12. **Vector Angle** names and definitions. [Vector Angle Definition dialogue (Setup: Define Angles...)]
- 13. **Rigid Body** names and definitions. [Rigid Body dialogue (Setup: Define Rigid Bodies...)]
- 14. **Data Variables** name and type definitions. [New Variable dialogue (Setup: Define Variables...)]
- 15. **Graph** configurations: Name, Plot data list, Options, Window placement. [Edit Graph Plots and Graph Add Plot dialogues (Views: New Graph View... Edit Graph Plots...)]

The configuration of all these items can be stored in a **Setup** file (e.g. GAIT.STP) at any time by selecting **Setup: Save Setup...** which opens a File Save dialogue.

Thus, you may assemble a number of standard Setups for different Codamotion Analysis projects, for when you use a fixed set of Markers in a fixed configuration.

Normally, you should save the Setup only when a datafile is open and there are Graph and Stick-figure Views displayed - otherwise the Graph and Stick-figure View settings will be deleted from the Setup.

A **Setup** configuration may be restored at any time with the **Setup: Load Setup...** command.

However, since a Movement Data File stores data only for the marker **numbers** specified in the Data Acquisition setup, some items may not be restored when you open a new data file if the marker numbers recorded in the Setup are not available in the data file. (Markers are identified internally by their ID number, **not** their name.)

After a Setup has been restored from a Setup file, its name is displayed on the main window title bar; but any changes are **not** automatically saved - you must use the **Setup: Save Setup...** command.

The Setup is saved automatically as "**autosave.stp**" whenever a datafile is closed, so if you make changes to the Setup and forget to do a Save Setup... before closing your datafile(s), re-open a datafile and Load Setup... 'autosave.stp'.

The Setup configuration is also saved automatically when you close the Codamotion Analysis application. In this case the settings are saved to the MAxxxx.INI file in your WINDOWS or WINNT directory.

When you start Codamotion Analysis, the configuration is automatically restored to that recorded in the MAxxxx.INI file - i.e. the configuration as it was in your last Codamotion Analysis session.

The Setup configuration files are ASCII text; you may find it useful to print your standard Setups for reference.

It is possible to edit Setup files manually, but care must be taken not to invalidate any entries.

## **Data Types**

#### Epoch Data

Epoch data is data which is acquired or calculated for all epochs of the measurement period. The number of epochs depends on the original sampling rate of the acquired data types.

The types of epoch data which are available for plotting are described below.

These data types correspond to the list displayed in the Ordinate Axis variables list of the **Graph Add Plot** dialogue (**Views: New Graph View... Add Plot...** or **Views: Edit Graph Plots... Edit Plot...**)

All these data types can be plotted on Graphs, and can be copied to other Windows applications using **Edit: Copy as text...** from Graphs, or by using Windows DDE.

Acquired data (data saved in MDF files):

**Marker Position** The (x,y,z) coordinates of acquired markers.

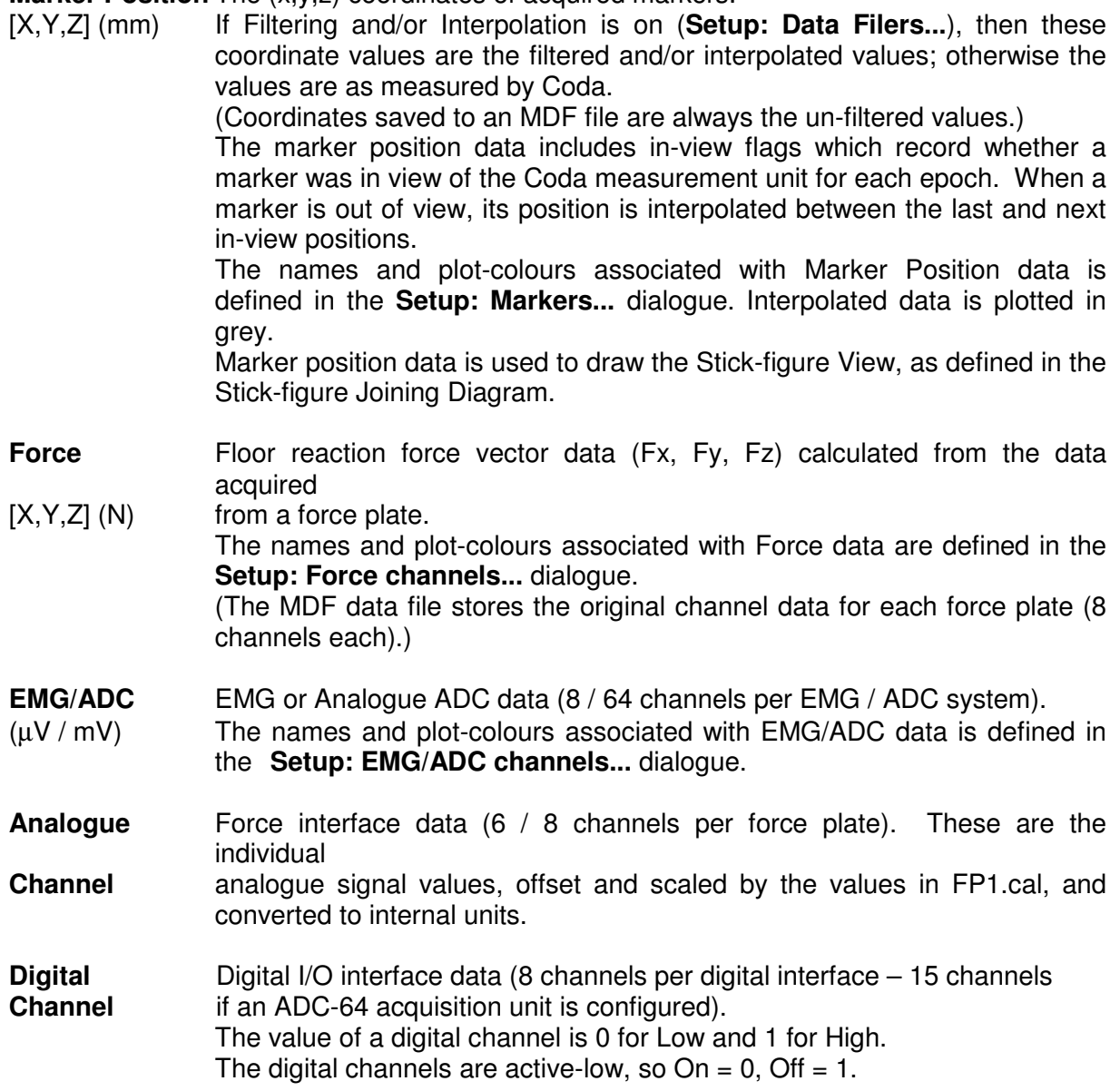

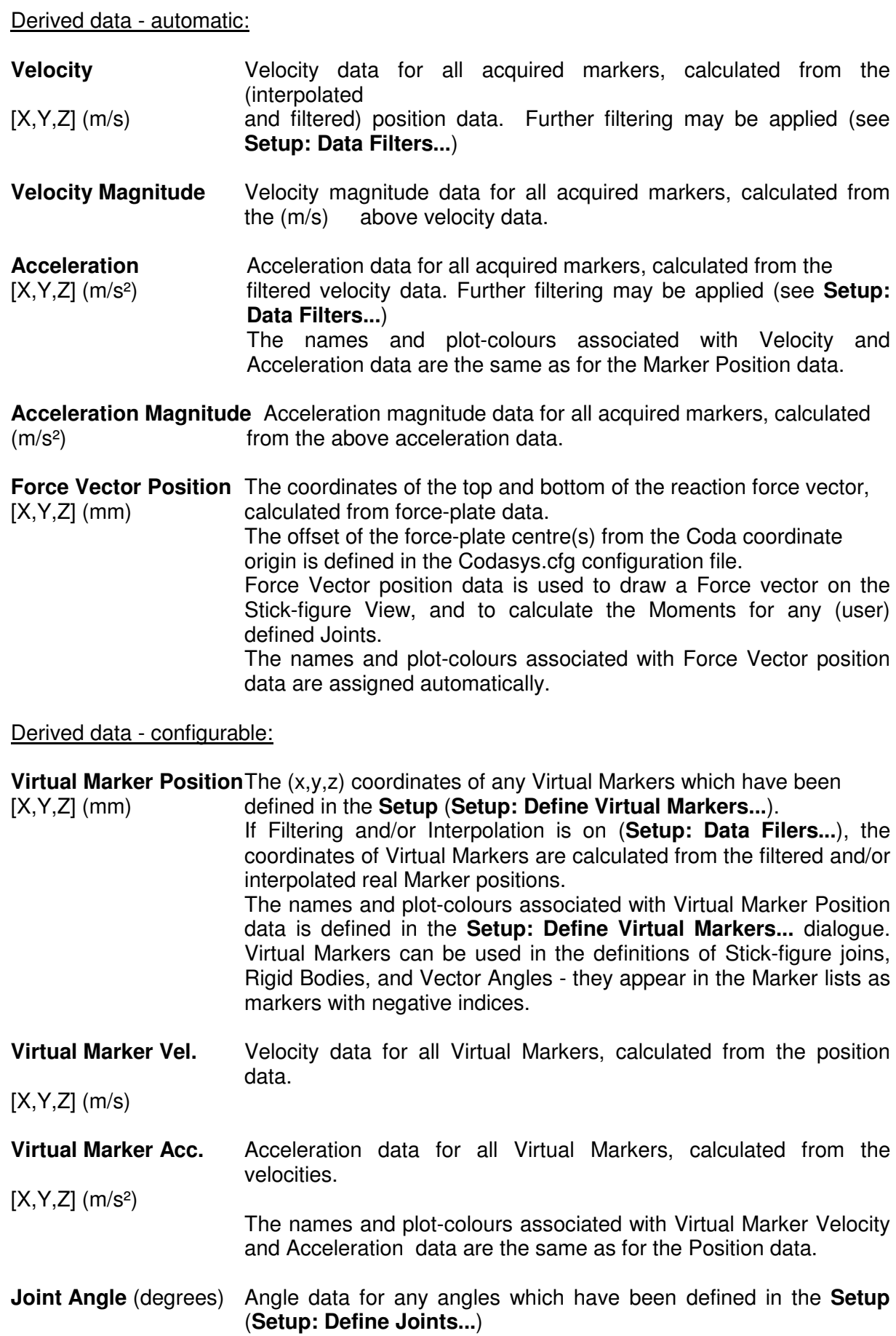

The name and other attributes of an angle are defined in the **Edit Joint** dialogue.

Angles are calculated from interpolated and filtered marker position data if filtering is switched on (**Setup: Data Filters...**)

The plot-colour used for Angle data is that of the first Apex Marker.

**Joint Angular Velocity** Angular velocities for all defined Joint Angles (radians/s).

**Joint Moment** (Nm) Moments about the centre of rotation of all defined Joint Angles, calculated directly from the floor reaction force vector. See **Setup: Define Joints...** Not available if Force data is absent.

**Joint Power** (W) Power in a joint, calculated from the (external) Moment.

**Vector Angle** (degrees) Angle data for any Vector Angles which have been defined in the **Setup** (**Setup: Define Angles...**) Vector Angles are general-purpose angles which do not have an associated Moment and Power. They are defined as the angle between two vectors which are themselves defined as the line joining any two markers, the normal to the plane defined by any three markers, or the direction of one of the Coda (lab) axes. The angle may be calculated as the '3D' angle between the vectors, or the '2D' angle projected onto one of the Coda coordinate planes. The vectors are calculated from interpolated and filtered marker position data if filtering is switched on.

**VectAngle Velocity** Angular velocities for all defined Vector Angles (radians/s) .

**VectAngle Acceleration**Angular accelerations for all defined Vector Angles (radians/s²).

**Marker Separation**(mm) The Euclidean distance between any two markers which are 'joined' in the Stick-figure setup (**Setup: Stick-figure Joining Diagram...**).

Derived data - Segmental Gait Analysis:

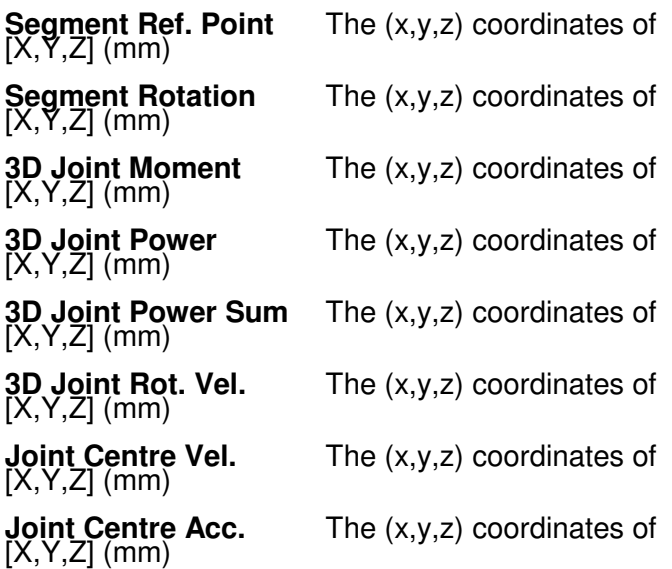

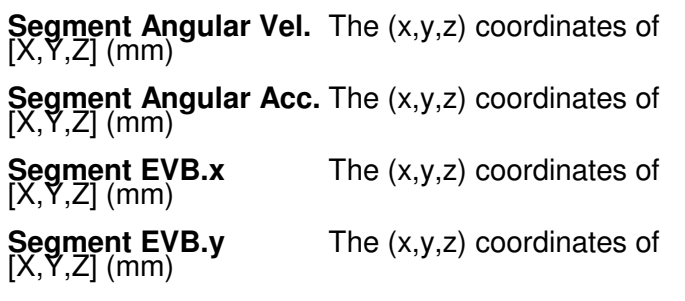

[X,Y,Z] (mm)

**Segment EVB.z** The (x,y,z) coordinates of

#### Comments Data

Text Comment data may be added to a data file. Select **Views: View/Edit Comments** and type your text into the Comments Window (text may be pasted from the Windows Clipboard). After text has been entered, it is stored even if the Comments View window is closed. Any amount of text may be entered. To save the Comments into the data file, select **File: Save**. (You will be prompted to save the file if you attempt to close it without saving the changes.)

Comments data will appear on page 1 of a Gait Analysis Report produced with the MotionDB Report Generator.

#### Variables Data

Variables are used to store attributes of the whole data set.

If there are any variables defined (**Setup: Define Variables...**), their values may be defined from the selected graph by positioning the Cursors and/or selecting a bar, and then selecting **Cursors: Define Variable...** This opens the **Define Variables** dialogue. Select the variable you wish to define and select OK. The **Variables** view window will open automatically (if it is not already open), and the value of all defined variables will be displayed.

Note that the Variables are **not** stored in the data file - their values are defined only so long as the file remains open; the values are lost when the file is closed. The Variables values (and their names) may be copied to the Windows **Clipboard** with the **Edit: Copy** command, and then pasted to any other Windows Application (such as an Excel spreadsheet) or saved to a file by using the Windows Clipbook Viewer.

The available Variable types, their component names, and their units are as follows:

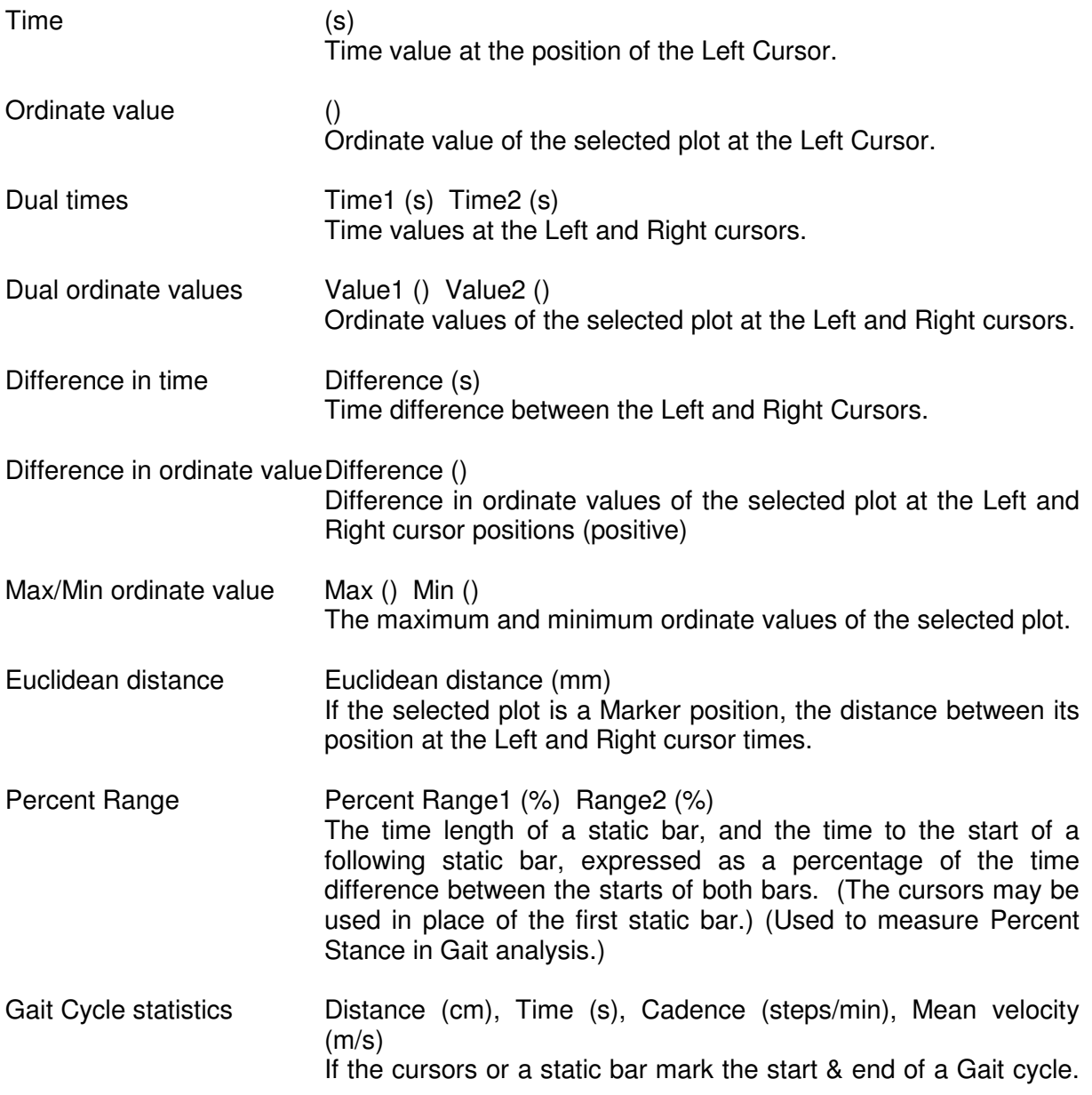

# **DIGITAL EVENT INPUT-OUTPUT**

#### **Event Recording and Acquisition Triggering Outputs**

The data channel type 'Digital Event' refers to digital data which can be acquired from the standard digital I/O channels provided on the ADC-64 data acquisition unit. There are 15 digital I/O channels on the ADC-64 unit which is connected to the host PC via an ISA DSP32 interface card.

Codamotion Analysis may be configured to use the ADC-64 data acquisition unit in the configuration file Codasys.cfg where the DSP interface board must be specified.

Four of the digital channels (5 - 8) have pre-programmed functionality (see below). At least 11 channels  $(1 - 4$  and  $9 - 15)$  are available as general-purpose inputs and/or trigger outputs.

The 15 digital channels are bi-directional: they may be used both to record digital input signals and to provide digital output (triggering) signals (see below). Digital input data is acquired synchronously with ADC data (but with small phase advance).

The digital I/O channels are active low: they are held high (+5V) by internal 10k pull-up resistors, and must be pulled low (grounded) to record a signal transition. When used as a trigger output, the channel goes low (0V) when the trigger is 'on'. Each output can sink a current of up to 30mA. A digital channel should not be connected directly to 5V externally, as the input current is not limited.

The Acquisition Setup dialogue (**CODA: Acquisition Setup...**) includes an '**Acquire Digital (ADC):**' check-box to activate digital data acquisition, and two '**Trigger**' check-boxes to activate digital output triggering (see below). When digital data is acquired, all 15 channels are recorded, including those used for output triggering.

When digital data has been acquired, it may be shown on a graph by selecting the **Digital Channel** data type in the **Graph Add Plot** dialogue (**Views: New Graph View... Add Plot...**). Each digital channel may be selected individually. Digital data has a value of 0 or 1. If several channels are plotted on the same graph, they may be separated by using the Offset parameter (use 2 x channel number  $+1$ ).

Digital data channels may be named and assigned a colour in the same way as Marker channels: **Setup: Digital Event channels...**

#### **Real-time Display**

The state of the digital channels may be displayed in real-time with the **CODA: Display ADC** or **CODA: Display EMG/Digital** commands. This may be displayed at the same time as real-time marker positions or real-time stick figure (**CODA: Display Marker Positions** or **CODA: Display Stick Figure** commands). A real-time signal data view, (graphical scrolling chart) of digital [analogue, or force plate] signals may be displayed with the **CODA: Display Input Signal Graphs** command.

## **Digital Trigger Outputs**

Two trigger outputs may be defined by the user, using any of the digital channels  $(1 - 4)$ , via the **Digital Trigger Setup** dialogue: **CODA: Define Trigger 1...**, **Define Trigger 2...**

The trigger channels react to changes in marker positions. Each channel can be configured to 'trigger' (go low) when a selected marker passes a defined threshold position in X, Y, or Z (or any combination) in either the positive or negative direction. The position is relative to the current origin.

Digital output triggering is enabled in the **Acquisition Setup** dialogue (**CODA: Acquisition Setup...**), and is active during data acquisition or when the real-time stick figure display is open (and is being updated) (**CODA: Display Stick Figure**). Triggering is **not** active during acquisition standby (although the special digital channels 5 - 8 are active during acquisition standby - see below), and is **not** active when (only) the real-time marker text display is open (**CODA: Display Marker Positions**).

During data acquisition, the trigger output channels change state within three epoch periods of the trigger marker passing the threshold position (i.e. within 15ms when acquiring at 200Hz). There can be occasional longer delays due to PC operating system interrupts.

During real-time stick figure marker display, the trigger output channels normally change state between 15 and 70ms after the trigger marker passes its threshold (the real-time display is updated every 55ms). There may be longer delays if the PC operating system switches tasks.

#### **Special Input-Outputs**

Digital channels 5 - 8 have pre-programmed I/O functionality, and so cannot normally be used as general-purpose inputs.

- Channel 5: **Output:** Low during Auto-start Acquisition Standby (**Standing by for Markers...**) (Can be used to reset a force platform interface, for example.)
- Channel 6: **Output:** Low during data Acquisition. **Input:** Pulled low during Auto-start Standby to start acquisition (regardless of markers).
- Channel 7: **Output:** When acquisition triggering is enabled, changes state at the beginning of each epoch (synchronized to the cx1 strobe). Thus appears as a square-wave of period  $= 2 \times$  epoch period.
- Channel 8: **Output:** Late-trigger flag: when acquisition triggering is enabled, goes low if a marker position trigger output occurs later than 3 epochs after the marker moved past the threshold position.

If acquisition triggering is not enabled, channels 7 and 8 may be used as general-purpose inputs.

During data acquisition, all 15 digital channels are always recorded.

# **Pin-outs for Digital I/O**

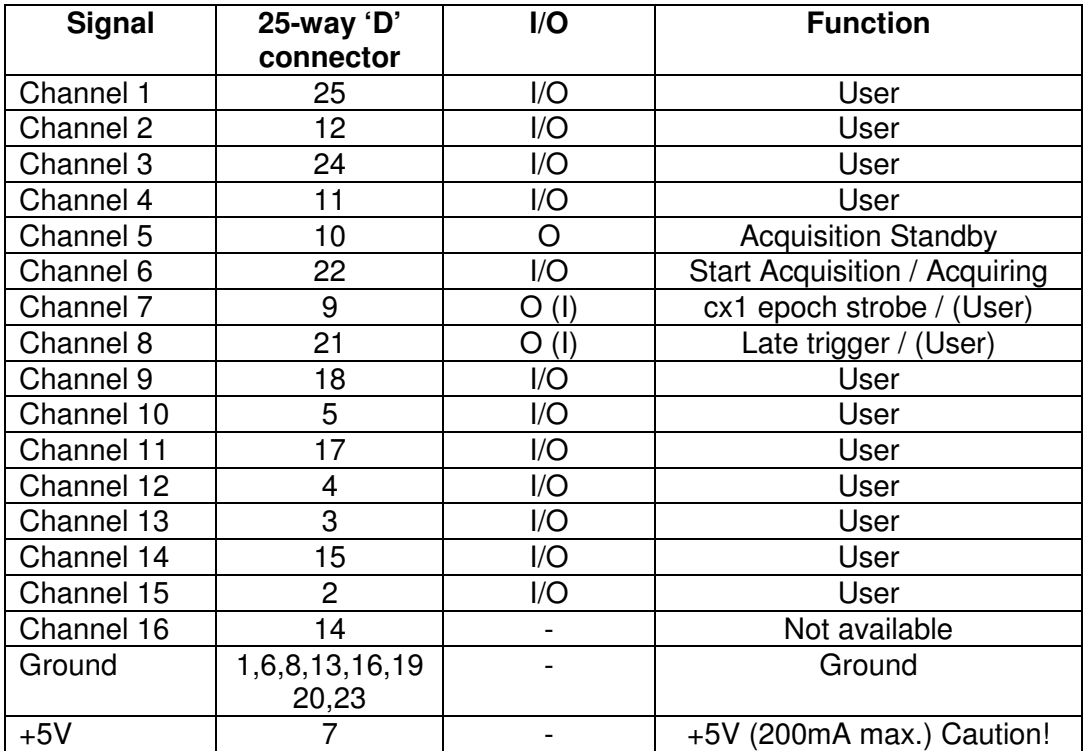